## **6218-I1 Wireless Router**

## **User's Guide**

**Document No. 6218-A2-GB23-00**

September 2005

#### **Copyright 2005 Paradyne Corporation. All rights reserved. Printed in U.S.A.**

#### **Notice**

This publication is protected by federal copyright law. No part of this publication may be copied or distributed, transmitted, transcribed, stored in a retrieval system, or translated into any human or computer language in any form or by any means, electronic, mechanical, magnetic, manual or otherwise, or disclosed to third parties without the express written permission of Paradyne Corporation, 8545 126th Ave. N., Largo, FL 33773.

Paradyne Corporation makes no representation or warranties with respect to the contents hereof and specifically disclaims any implied warranties of merchantability or fitness for a particular purpose. Further, Paradyne Corporation reserves the right to revise this publication and to make changes from time to time in the contents hereof without obligation of Paradyne Corporation to notify any person of such revision or changes.

Changes and enhancements to the product and to the information herein will be documented and issued as a new release to this manual.

#### **Warranty, Sales, Service, and Training Information**

Contact your local sales representative, service representative, or distributor directly for any help needed. For additional information concerning warranty, sales, service, repair, installation, documentation, training, distributor locations, or Paradyne worldwide office locations, use one of the following methods:

- **Internet:** Visit the Paradyne World Wide Web site at **www.paradyne.com**. (Be sure to register your warranty at **www.paradyne.com/warranty**.)
- **Telephone:** Call our automated system to receive current information by fax or to speak with a company representative.
	- Within the U.S.A., call 1-800-795-8004
	- Outside the U.S.A., call 1-727-530-2340

#### **Document Feedback**

We welcome your comments and suggestions about this document. Please mail them to Technical Publications, Paradyne Corporation, 8545 126th Ave. N., Largo, FL 33773, or send e-mail to **userdoc@paradyne.com**. Include the number and title of this document in your correspondence. Please include your name and phone number if you are willing to provide additional clarification.

#### **Trademarks**

Acculink, ADSL/R, Bitstorm, Comsphere, DSL the Easy Way, ETC, Etherloop, FrameSaver, GranDSLAM, GrandVIEW, Hotwire, the Hotwire logo, iMarc, Jetstream, MVL, NextEDGE, Net to Net Technologies, OpenLane, Paradyne, the Paradyne logo, Paradyne Credit Corp., the Paradyne Credit Corp. logo, Performance Wizard, ReachDSL, StormPort, TruePut are registered trademarks of Paradyne Corporation.

Connect to Success, Hotwire Connected, JetFusion, JetVision, MicroBurst, PacketSurfer, Quick Channel, Reverse Gateway, Spectrum Manager, and StormTracker are trademarks of Paradyne Corporation.

All other products or services mentioned herein are the trademarks, service marks, registered trademarks, or registered service marks of their respective owners.

#### **Important Safety Instructions !**

- 1. Read and follow all warning notices and instructions marked on the product or included in the manual.
- 2. Slots and openings in the cabinet are provided for ventilation. To ensure reliable operation of the product and to protect it from overheating, these slots and openings must not be blocked or covered.
- 3. Do not allow anything to rest on the power cord and do not locate the product where persons will walk on the power cord.
- 4. Do not attempt to service this product yourself, as opening or removing covers may expose you to dangerous high voltage points or other risks. Refer all servicing to qualified service personnel.
- 5. General purpose cables are used with this product for connection to the network. Special cables, which may be required by the regulatory inspection authority for the installation site, are the responsibility of the customer. Use a UL Listed, CSA certified, minimum No. 24 AWG line cord for connection to the Digital Subscriber Line (DSL) network.
- 6. When installed in the final configuration, the product must comply with the applicable Safety Standards and regulatory requirements of the country in which it is installed. If necessary, consult with the appropriate regulatory agencies and inspection authorities to ensure compliance.
- 7. A rare phenomenon can create a voltage potential between the earth grounds of two or more buildings. If products installed in separate buildings are interconnected, the voltage potential may cause a hazardous condition. Consult a qualified electrical consultant to determine whether or not this phenomenon exists and, if necessary, implement corrective action prior to interconnecting the products.
- 8. Input power to this product must be provided by one of the following: (1) a UL Listed/CSA certified power source with a Class 2 or Limited Power Source (LPS) output for use in North America, or (2) a certified transformer, with a Safety Extra Low Voltage (SELV) output having a maximum of 240 VA available, for use in the country of installation.
- 9. In addition, since the equipment is to be used with telecommunications circuits, take the following precautions:
	- Never install telephone wiring during a lightning storm.
	- Never install telephone jacks in wet locations unless the jack is specifically designed for wet locations.
	- Never touch uninsulated telephone wires or terminals unless the telephone line has been disconnected at the network interface.
	- Use caution when installing or modifying telephone lines.
	- Avoid using a telephone (other than a cordless type) during an electrical storm. There may be a remote risk of electric shock from lightning.
	- Do not use the telephone to report a gas leak in the vicinity of the leak.

#### **CE Marking**

When the product is marked with the CE mark on the equipment label, a supporting Declaration of Conformity may be downloaded from the Paradyne World Wide Web site at **www.paradyne.com**. Select *Library* → *Technical Manuals* → *[CE Declarations of Conformity.](http://www.paradyne.com/tech_support/declaration_of_conformity.html)*

#### **FCC Part 15 Declaration**

An FCC Declaration of Conformity may be downloaded from the Paradyne World Wide Web site at www.paradyne.com. Select Support -> Technical Manuals -> Declarations of Conformity.

This device complies with Part 15 of the FCC Rules. Operation is subject to the following two conditions: (1) this device may not cause harmful interference, and (2) this device must accept any interference received, including interference that may cause undesired operation.

The authority to operate this equipment is conditioned by the requirement that no modifications will be made to the equipment unless the changes or modifications are expressly approved by the responsible party.

This equipment has been tested and found to comply with the limits for a Class B digital device, pursuant to Part 15 of the FCC Rules. These limits are designed to provide reasonable protection against harmful interference in a residential installation. This equipment generates, uses, and can radiate radio frequency energy and, if not installed and used in accordance with the instructions, may cause harmful interference to radio communications. However, there is no guarantee that interference will not occur in a particular installation. If this equipment does cause harmful interference to radio or television reception, which can be determined by turning the equipment off and on, the user is encouraged to try to correct the interference by one or more of the following measures:

- Reorient or relocate the receiving antenna.
- Increase the separation between the equipment and receiver.
- Connect the equipment into an outlet on a circuit different from that to which the receiver is connected.
- Consult the dealer or an experienced radio/TV technician for help.

#### **Notice to Users of the United States Telephone Network**

The following notice applies to versions of the modem that have been FCC Part 68 approved.

This equipment complies with Part 68 of the FCC rules and the requirements adopted by the Administrative Council for Terminal Attachment (ACTA). On the bottom side of this equipment is a label that contains, among other information, a product identifier in the format US:AAAEQ##TXXXX. If requested, this number must be provided to the Telephone Company.

This equipment is intended to connect to the Public Switched Telephone Network through a Universal Service Order Code (USOC) type RJ11C jack. A plug and jack used to connect this equipment to the premises wiring and telephone network must comply with the applicable FCC Part 68 rules and requirements adopted by the ACTA. A compliant telephone cord and modular plug is provided with this product. It has been designed to be connected to a compatible modular jack that is also compliant.

The Ringer Equivalence Number (or REN) is used to determine the number of devices that may be connected to a telephone line. Excessive RENs on a telephone line may result in the devices not ringing in response to an incoming call. In most but not all areas, the sum of RENs should not exceed five (5.0). To be certain of the number of devices that may be connected to a line, as determined by the total RENs, contact the local Telephone Company. The REN for this product is part of the product identifier that has the format US:AAAEQ##TXXXX. The digits represented by ## are the REN without a decimal point. For example, 03 represents a REN of 0.3.

If the modem causes harm to the telephone network, the Telephone Company will notify you in advance that temporary discontinuance of service may be required. But if advance notice is not practical, the Telephone Company will notify the customer as soon as possible. Also, you will be advised of your right to file a complaint with the FCC if you believe it is necessary.

The Telephone Company may make changes in its facilities, equipment, operations or procedures that could affect the operation of the equipment. If this happens, the Telephone Company will provide advance notice in order for you to make necessary modifications to maintain uninterrupted service. If trouble is experienced with the modem, refer to the repair and warranty information in this document.

If the equipment is causing harm to the telephone network, the Telephone Company may request that you disconnect the equipment until the problem is resolved.

The user may make no repairs to the equipment.

Connection to party line service is subject to state tariffs. Contact the state public utility commission, public service commission or corporation commission for information.

If the site has specially wired alarm equipment connected to the telephone line, ensure the installation of the modem does not disable the alarm equipment. If you have questions about what will disable alarm equipment, consult your Telephone Company or a qualified installer.

#### **Notice to Users of the Canadian Telephone Network**

NOTICE: This equipment meets the applicable Industry Canada Terminal Equipment Technical Specifications. This is confirmed by the registration number. The abbreviation IC before the registration number signifies that registration was performed based on a Declaration of Conformity indicating that Industry Canada technical specifications were met. It does not imply that Industry Canada approved the equipment.

NOTICE: The Ringer Equivalence Number (REN) for this terminal equipment is labeled on the equipment. The REN assigned to each terminal equipment provides an indication of the maximum number of terminals allowed to be connected to a telephone interface. The termination on an interface may consist of any combination of devices subject only to the requirement that the sum of the Ringer Equivalence Numbers of all the devices does not exceed five.

If your equipment is in need of repair, contact your local sales representative, service representative, or distributor directly.

#### **CANADA - EMI NOTICE: !**

This Class B digital apparatus meets all requirements of the Canadian interference-causing equipment regulations.

Cet appareil numérique de la classe B respecte toutes les exigences du règlement sur le matérial brouilleur du Canada.

#### **Japan Notices**

この装置は、情報処理装置等電波障害自主規制協議会 (VCCI) の基準 に基づくクラス B 情報技術装置です。この装置は、家庭環境で使用すること を目的としていますが、この装置がラジオやテレビジョン受信機に近接して 使用されると、受信障害を引き起こすことがあります。 取扱説明書に従って正しい取り扱いをして下さい。

This is a Class B product based on the standard of the Voluntary Control Council for Interference from Information Technology Equipment (VCCI). If this is used near a radio or television receiver in a domestic environment, it may cause radio interference. Install and use the equipment according to the instruction manual.

## **Contents**

## **[About This Guide](#page-10-0)**

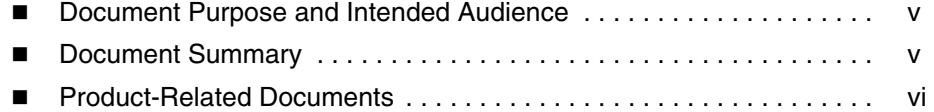

#### **[1](#page-12-0) [Introduction](#page-12-1)**

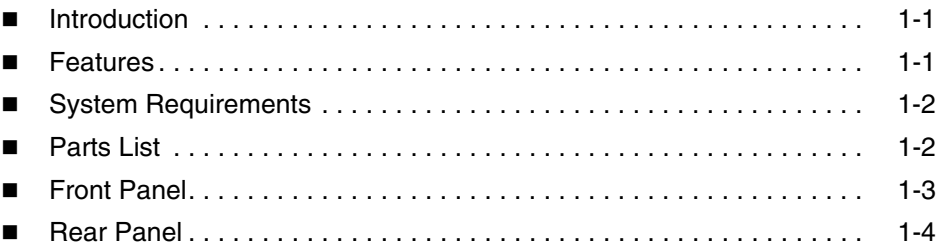

## **[2](#page-16-0) [Hardware Installation and PC Setup](#page-16-1)**

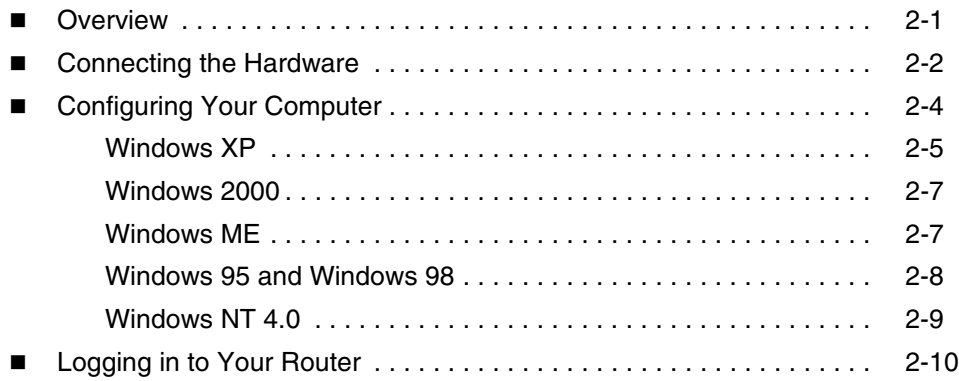

## **[3](#page-28-0) [Device Information](#page-28-1)**

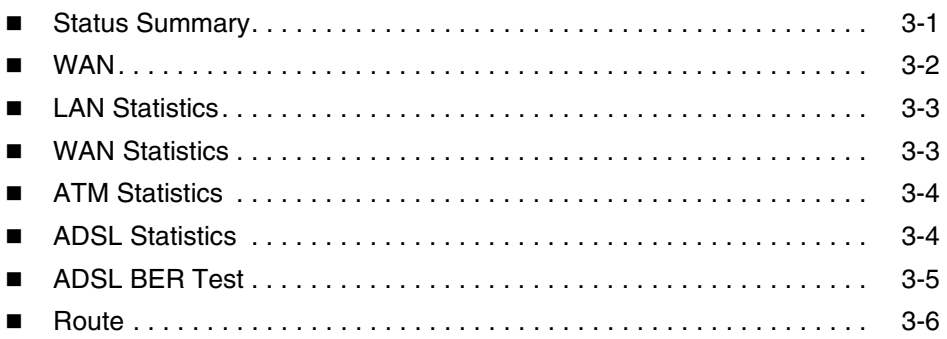

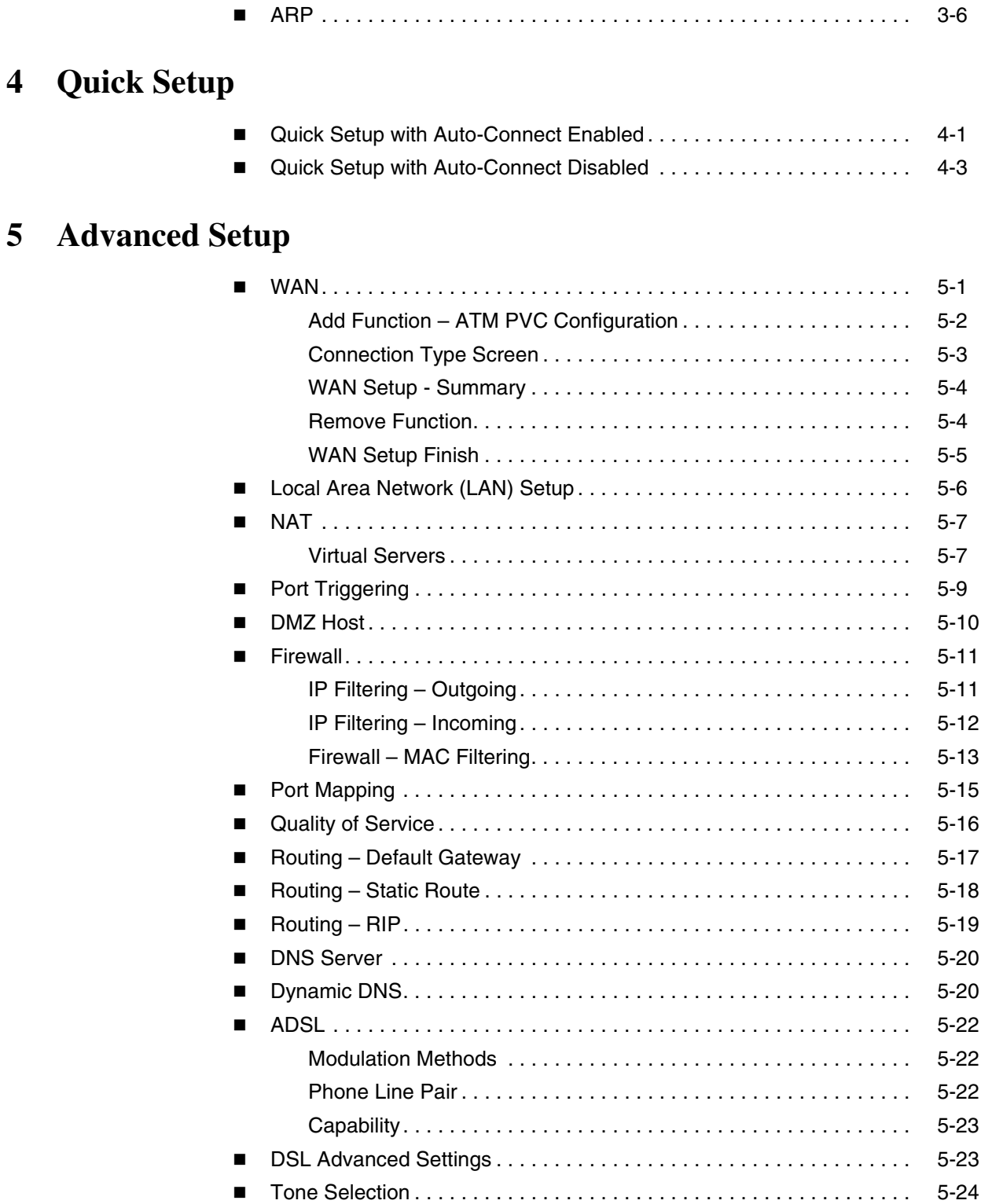

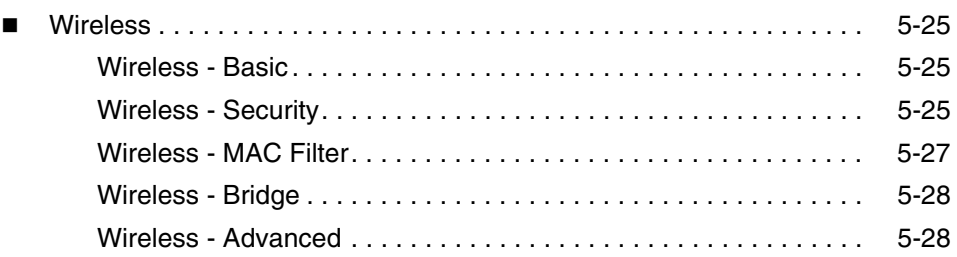

## **[6](#page-70-0) [Diagnostics](#page-70-1)**

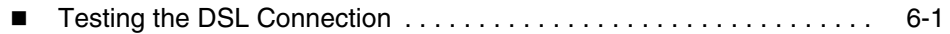

## **[7](#page-72-0) [Management](#page-72-1)**

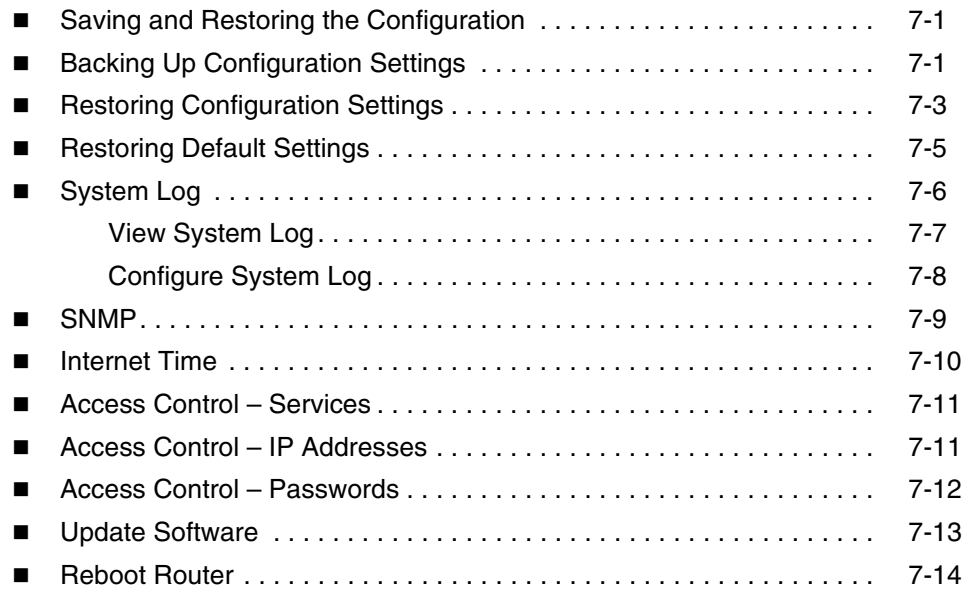

## **[A](#page-86-0) [Specifications](#page-86-1)**

## **[Index](#page-88-0)**

## <span id="page-10-0"></span>**About This Guide**

### <span id="page-10-1"></span>**Document Purpose and Intended Audience**

This guide contains detailed information about the 6218-I1 router. It is intended for all users of the router.

#### <span id="page-10-2"></span>**Document Summary**

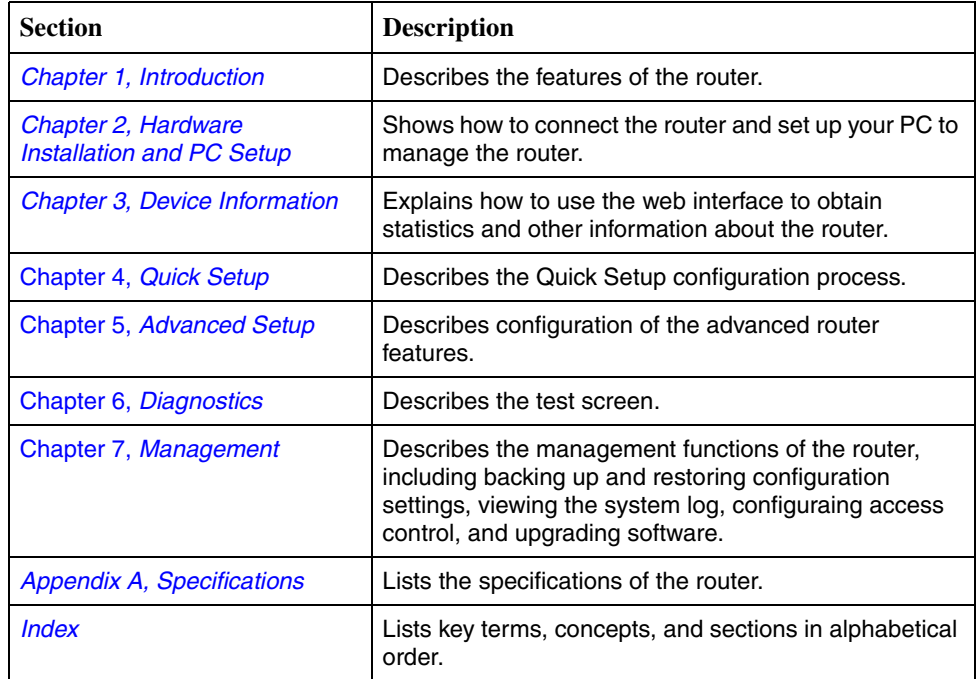

A master glossary of terms and acronyms used in Paradyne documents is available online at **www.paradyne.com**. Select *Support* → *Technical Manuals* → *[Technical Glossary](http://www.paradyne.com/technical_manuals/glossary.pdf)*.

## <span id="page-11-0"></span>**Product-Related Documents**

Complete documentation for Paradyne products is available online at **www.paradyne.com**. Select *Support* → *Technical Manuals*.

To order a paper copy of a Paradyne document, or to speak with a sales representative, please call 1-727-530-2000.

## <span id="page-12-4"></span><span id="page-12-1"></span>**Introduction**

## <span id="page-12-0"></span>**1**

#### <span id="page-12-2"></span>**Introduction**

Congratulations on becoming the owner of a 6218 wireless router.

This User's Guide will show you how to set up the router, and how to customize its configuration to get the most out of this product.

#### <span id="page-12-3"></span>**Features**

The 6218 router has the following features:

- Built-in Asynchronous Digital Subscriber Line (ADSL) modem which offers G.dmt, G.lite, T1.413, ADSL2, Annex L, and ADSL2+ to meet different linking speeds from your Internet Service Provider (ISP)
- Four 10/100BaseT Ethernet ports to provide Internet connectivity to computers on your Local Area Network (LAN)
- 802.11g Wi-Fi wireless support to provide Internet connectivity to all wireless devices on your LAN
- Easy-to-use configuration program accessible through a standard web browser

#### <span id="page-13-0"></span>**System Requirements**

In order to use the 6218 wireless router for Internet access, you must have the following:

- ADSL service subscription from your ISP
- A PC with:
	- An Ethernet 10/100BaseT network interface card
	- A processor equivalent to or faster than a Pentium II 133 MHz
	- 32 MB RAM or greater
	- Windows 95b, 98, 98SE, 2000, ME, NT, or XP (Note: Windows 95 requires the installation of the Winsock program, not included.)
	- (Optional) An Ethernet hub or switch, if you wish to connect the router to several computers on an Ethernet network.
	- For system configuration using the supplied web-based program: a web browser such as Internet Explorer Version 6.0 or later. Netscape is not supported.

#### <span id="page-13-1"></span>**Parts List**

In addition to this document, your 6218 wireless router should come with the following:

- 6218 wireless router
- **Power adapter**
- Ethernet cable (RJ45, straight-through type)
- Phone cable (RJ11)

## <span id="page-14-0"></span>**Front Panel**

Œ **PARADYNE® -----Mz** MS **--**А, MS **ANG** ow<sub>Ep</sub> ARM **-** $\mathcal{P}_{C_{\nearrow}}$ M 05-17713

The front panel contains LED indicators that show the status of the unit.

**Figure 1-1. Front Panel LEDs**

| Label           | Color | <b>Function</b>                                                                           |  |  |  |  |  |
|-----------------|-------|-------------------------------------------------------------------------------------------|--|--|--|--|--|
| <b>xDSL LNK</b> | Green | On: ADSL link is established.                                                             |  |  |  |  |  |
|                 |       | Flashing: ADSL link is established and active.                                            |  |  |  |  |  |
|                 |       | Off: No ADSL link.                                                                        |  |  |  |  |  |
| <b>xDSL ACT</b> | Green | Off: No PPP connection is established or the connection is<br>not used.                   |  |  |  |  |  |
|                 |       | Blinking: a PPP connection is being attempted.                                            |  |  |  |  |  |
|                 |       | Solid: A PPP connection is established.                                                   |  |  |  |  |  |
|                 |       | Flickering: There is activity over the link.                                              |  |  |  |  |  |
| $LAN 1-4$       | Green | On: The Ethernet interface is successfully connected to a<br>device through the LAN port. |  |  |  |  |  |
|                 |       | Flashing: Data transfer at LAN connection                                                 |  |  |  |  |  |
|                 |       | Off: No LAN link                                                                          |  |  |  |  |  |
| AL ARM          | Red   | On: ADSL is not connected.                                                                |  |  |  |  |  |
|                 |       | Off: ADSL is connected.                                                                   |  |  |  |  |  |
| <b>POWER</b>    | Green | On: Unit is powered on.                                                                   |  |  |  |  |  |
|                 |       | Off: Unit is powered off.                                                                 |  |  |  |  |  |

**Table 1-1. Front Panel Label and LEDs**

## <span id="page-15-0"></span>**Rear Panel**

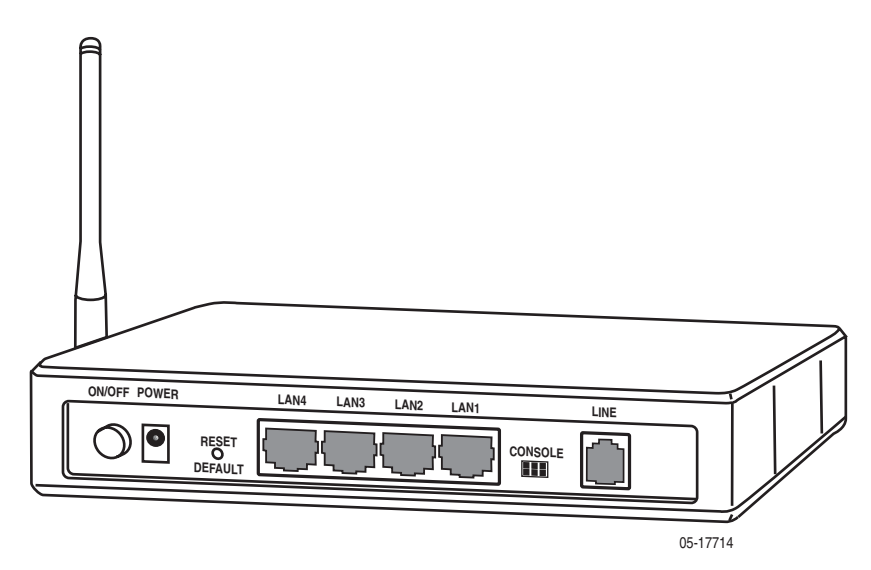

**Figure 1-2. Back Panel**

The rear panel contains the ports for the router's data and power connections.

**Table 1-2. Rear Panel Labels and Connectors**

| Label         | <b>Function</b>                                                                                                    |
|---------------|----------------------------------------------------------------------------------------------------|
| <b>LINE</b>   | Connects to your ADSL line                                                                                                    |
| $LAN 1-4$     | Connects the router to Ethernet devices on your LAN, such<br>as your PC's Ethernet port, or the uplink port on a hub or<br>switch |
| RESET/DEFAULT | To reset the router to its default settings                                                                                       |
| <b>POWER</b>  | Connects to the supplied power adapter                                                                                            |

## <span id="page-16-3"></span><span id="page-16-1"></span>**Hardware Installation and PC Setup**

<span id="page-16-0"></span>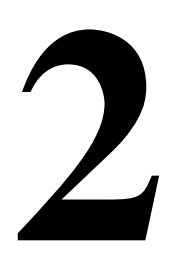

#### <span id="page-16-2"></span>**Overview**

This chapter provides basic instructions for connecting the router to a computer or a LAN and to the Internet using DSL. The first part provides instructions to set up the hardware, and the second part describes how to prepare your PC for use with the router.

It is assumed that you have already subscribed to DSL service with your Internet service provider (ISP).

#### <span id="page-17-0"></span>**Connecting the Hardware**

Shut down your PC and any other equipment before connecting it to the router. To connect your router:

#### **Procedure**

- 1. Verify that the router's power switch is in the Off (outward) position. Verify that any PCs and other LAN devices you will attach (such as hubs or switches) are turned off.
- 2. Use the provided modular phone cable to connect the LINE jack of the router to your RJ11 wall jack.
- 3. Use the provided Ethernet cable to connect your computer to the router. Attach one end of the Ethernet cable to one of the LAN ports on the back of the router and connect the other end to the Ethernet port or Network Interface Card (NIC) in your PC.

Connect any other PCs, hubs, and switches to the remaining LAN ports. Either a crossover or a straight-through Ethernet cable can be used: the router determines the type of signal required.

- 4. Connect the cylindrical power plug into the POWER connector on the back of the device. Next:
	- If you have a wall-mount adapter, plug the AC adapter into a wall outlet or a power strip.
	- If you have a table-top adapter, use the AC power cord to connect the adapter to a wall outlet or power strip.

The supplied power adapter may look different than the one illustrated here.

- 5. Turn on your PC and any other LAN devices, such as hubs or switches.
- 6. Turn on the router using its power switch.
- 7. Verify that the router's LEDs are illuminated as shown in Table 2-1.

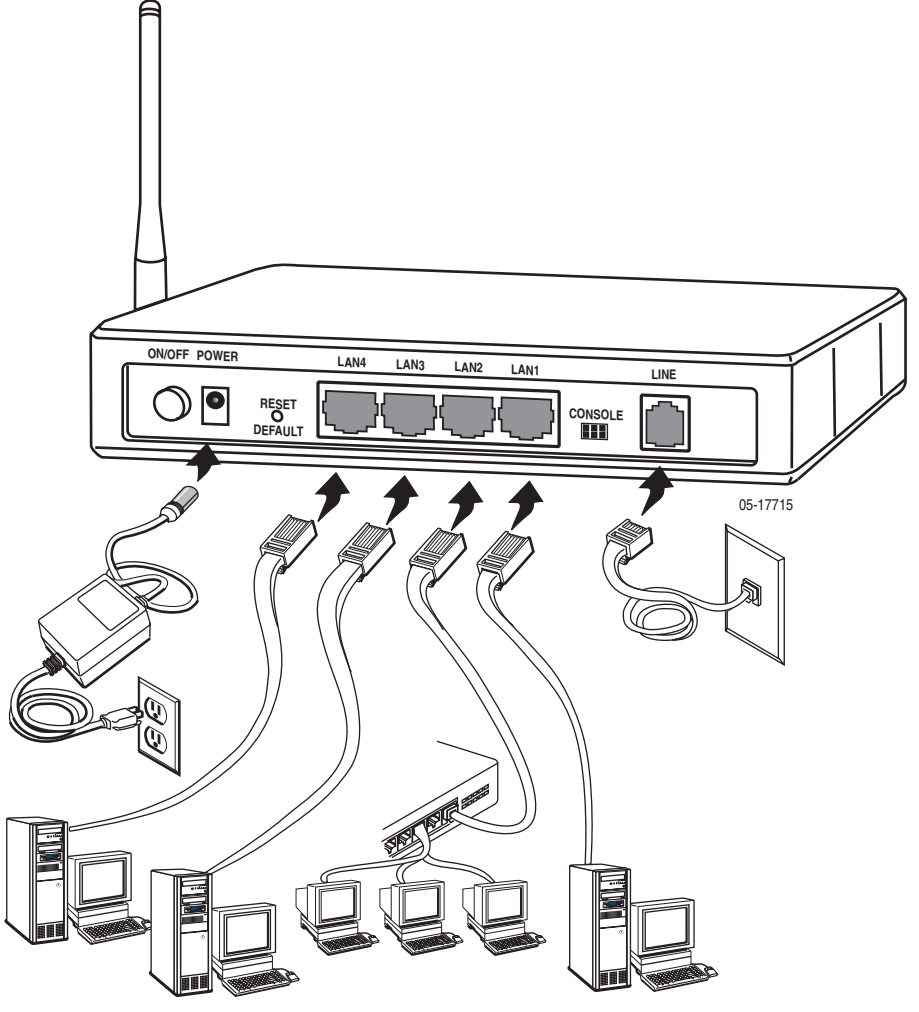

**Figure 2-1. Hardware Installation**

#### **Table 2-1. LED Indicators**

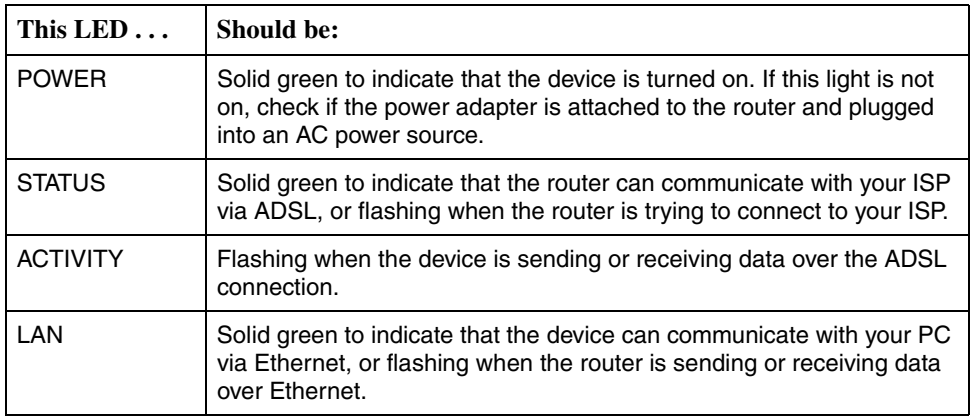

If the LEDs are illuminated as expected, the router is working properly.

#### <span id="page-19-0"></span>**Configuring Your Computer**

Before you can access the router over the LAN you have to configure your PC's TCP/IP address to be 192.168.1.x (where x is any number between 3 and 254), with a subnet mask of 255.255.255.0. Your router's default IP address is 192.168.1.1.

If you know the version of Windows that you use, go to the appropriate section below to learn how to set the IP address of your PC. To determine the version of Windows running on your PC, click on the Windows Start button, then click on Run... in the Start menu. Type **winver** in the Open selection box and click on OK.

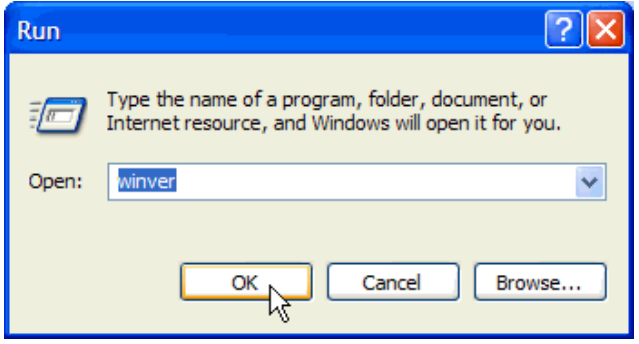

**Figure 2-2. Windows Run Dialog**

The Windows version is displayed.

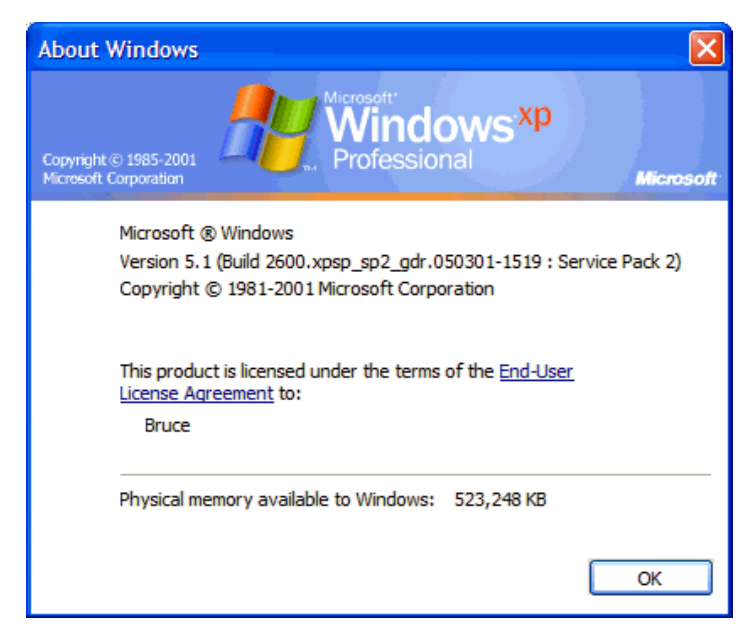

**Figure 2-3. Windows Version**

#### <span id="page-20-0"></span>**Windows XP**

- 1. In the Windows task bar, click on the Start button, and then click on Control Panel.
- 2. Double-click on the Network Connections icon.
- 3. In the LAN or High-Speed Internet window, right-click on the icon corresponding to your network interface card (NIC), and select Properties. (Often this icon is labeled Local Area Connection). The Local Area Connection dialog box displays with a list of currently installed network items.
- 4. Ensure that the check box to the left of the item labeled Internet Protocol (TCP/IP) is checked, and click on Properties.

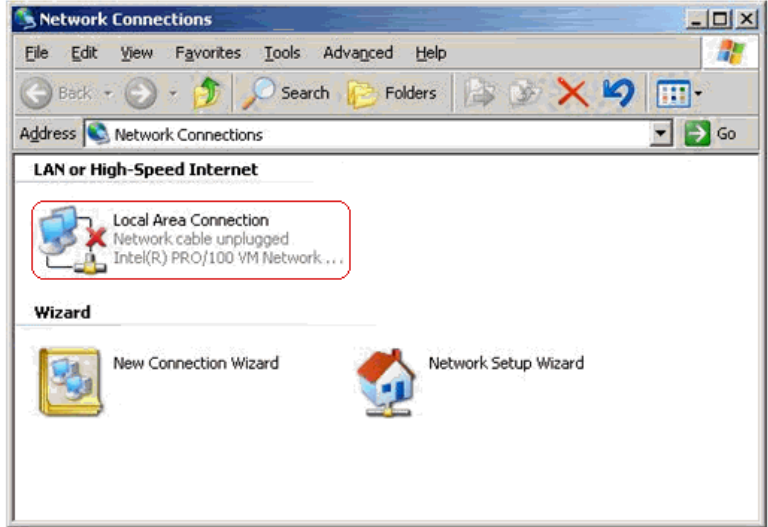

**Figure 2-4. Network Connections (Windows XP)**

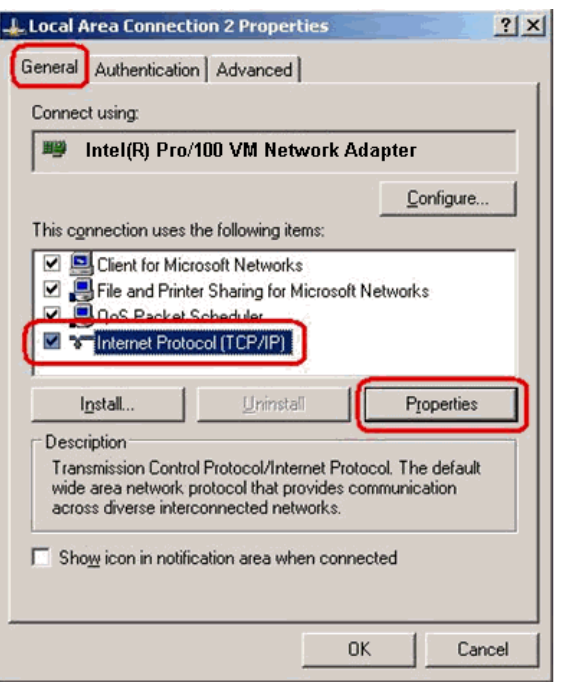

**Figure 2-5. Local Area Connection Properties (Windows XP)**

5. In the Internet Protocol (TCP/IP) Properties dialog box, click on the radio button labeled Use the following IP address. Type an address between 192.168.1.3 and 192.168.1.254 in the IP Address field (192.168.1.20 is shown here as an example) and 255.255.255.0 in the Subnet Mask field.

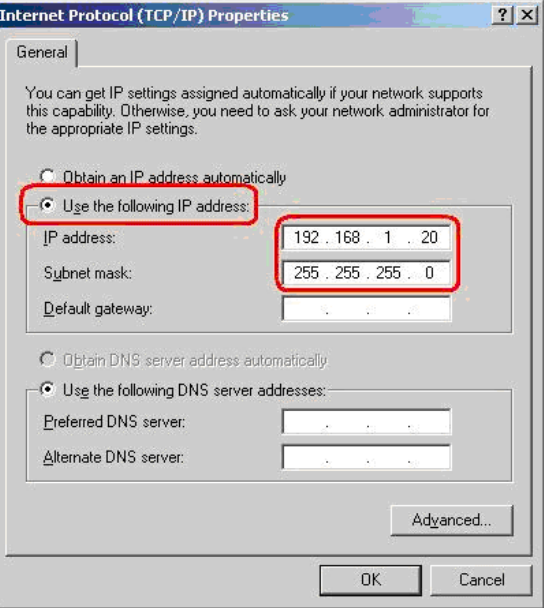

**Figure 2-6. TCP/IP Properties (Windows XP)**

6. Click on OK twice to confirm your changes, and close the Control Panel.

#### <span id="page-22-0"></span>**Windows 2000**

- 1. In the Windows task bar, click on the Start button, point to Settings, and then click on Control Panel.
- 2. Double-click on the Network and Dial-up Connections icon.
- 3. In the Network and Dial-up Connections window, right-click on the Local Area Connection icon, and then select Properties.

The Local Area Connection Properties dialog box display a list of currently installed network components. If the list includes Internet Protocol (TCP/IP), the protocol has already been enabled; skip to [Step 10.](#page-22-2)

- 4. If Internet Protocol (TCP/IP) does not appear as an installed component, click on Install.
- 5. In the Select Network Component Type dialog box, select Protocol, and then click on Add.
- 6. Select Internet Protocol (TCP/IP) in the Network Protocols list, and then click on OK.

You may be prompted to install files from your Windows 2000 installation CD or other medium. Follow the instructions to install the files.

- 7. If prompted, click on OK to restart your computer with the new settings.
- 8. After restarting your PC, double-click on the Network and Dial-up Connections icon in the Control Panel.
- 9. In Network and Dial-up Connections window, right-click on the Local Area Connection icon, and then select Properties.
- <span id="page-22-2"></span>10. In the Local Area Connection Properties dialog box, select Internet Protocol (TCP/IP), and then click on Properties.
- 11. In the Internet Protocol (TCP/IP) Properties dialog box, click on the radio button labeled Use the following IP address. Type an address between 192.168.1.3 and 192.168.1.254 in the IP Address field and 255.255.255.0 in the Subnet Mask field.
- 12. Click on OK twice to confirm and save your changes, and then close the Control Panel.

#### <span id="page-22-1"></span>**Windows ME**

- 1. In the Windows task bar, click on the Start button, point to Settings, and then click on Control Panel.
- 2. Double-click on the Network and Dial-up Connections icon.
- 3. In the Network and Dial-up Connections window, right-click on the Network icon, and then select Properties.

The Network Properties dialog box displays a list of currently installed network components. If the list includes Internet Protocol (TCP/IP), the protocol has already been enabled; skip to [Step 11.](#page-23-1)

- 4. If Internet Protocol (TCP/IP) does not appear as an installed component, click on Add.
- 5. In the Select Network Component Type dialog box, select Protocol, and then click on Add.
- 6. Select Microsoft in the Manufacturers box.
- 7. Select Internet Protocol (TCP/IP) in the Network Protocols list, and then click on OK.

You may be prompted to install files from your Windows Me installation CD or other media. Follow the instructions to install the files.

- 8. If prompted, click on OK to restart your computer with the new settings.
- 9. After restarting your PC, double-click on the Network and Dial-up Connections icon in the Control Panel.
- 10. In Network and Dial-up Connections window, right-click on the Network icon, and then select Properties.
- <span id="page-23-1"></span>11. In the Network Properties dialog box, select TCP/IP, and then click on Properties.
- 12. In the TCP/IP Settings dialog box, click on the radio button labeled Use the following IP address. Type an address between 192.168.1.3 and 192.168.1.254 in the IP Address field and 255.255.255.0 in the Subnet Mask field.
- 13. Click on OK twice to confirm and save your changes, and then close the Control Panel.

#### <span id="page-23-0"></span>**Windows 95 and Windows 98**

- 1. In the Windows task bar, click on the Start button, point to Settings, and then click on Control Panel.
- 2. Double-click on the Network icon.

The Network dialog box displays a list of currently installed network components. If the list includes TCP/IP, the protocol has already been enabled. Skip to step 9.

- 3. If TCP/IP does not appear as an installed component, click on Add. The Select Network Component Type dialog box appears.
- 4. Select Protocol, and then click on Add.

The Select Network Protocol dialog box appears.

- 5. Click on Microsoft in the Manufacturers list box, and then click on TCP/IP in the Network Protocols list box.
- 6. Click on OK to return to the Network dialog box, and then click on OK again.

You may be prompted to install files from your Windows 95/98 installation CD. Follow the instructions to install the files.

7. Click on OK to restart the PC and complete the TCP/IP installation.

- 8. After restarting your PC, open the Control Panel window, and then click on the Network icon.
- 9. Select the network component labeled TCP/IP, and then click on Properties.

If you have multiple TCP/IP listings, select the listing associated with your network card or adapter.

- 10. In the TCP/IP Properties dialog box, click on the IP Address tab.
- 11. Click in the radio button labeled Use the following IP address. Type an address between 192.168.1.3 and 192.168.1.254 in the IP Address field and 255.255.255.0 in the Subnet Mask field.
- 12. Click on OK twice to confirm and save your changes. You will be prompted to restart Windows. Click on Yes.

#### <span id="page-24-0"></span>**Windows NT 4.0**

- 1. In the Windows NT task bar, click on the Start button, point to Settings, and then click on Control Panel.
- 2. In the Control Panel window, double click on the Network icon.
- 3. In the Network dialog box, click on the Protocols tab.

The Protocols tab displays a list of currently installed network protocols. If the list includes TCP/IP, the protocol has already been enabled. Skip to [Step 9.](#page-24-1)

- 4. If TCP/IP does not appear as an installed component, click on Add.
- 5. In the Select Network Protocol dialog box, select TCP/IP, and then click on OK.

You may be prompted to install files from your Windows NT installation CD or other medium. Follow the instructions to install the files.

After all files are installed, a window appears to inform you that a TCP/IP service called DHCP can be set up to dynamically assign IP information.

- 6. Click on Yes to continue, and then click on OK, if prompted, to restart your computer.
- 7. After restarting your PC, open the Control Panel window, and then double-click on the Network icon.
- 8. In the Network dialog box, click on the Protocols tab.
- <span id="page-24-1"></span>9. In the Protocols tab, select TCP/IP, and then click on Properties.
- 10. In the Microsoft TCP/IP Properties dialog box, click on the radio button labeled Use the following IP address. Type an address between 192.168.1.3 and 192.168.1.254 in the IP Address field and 255.255.255.0 in the Subnet Mask field.
- 11. Click on OK twice to confirm and save your changes, and then close the Control Panel.

#### <span id="page-25-0"></span>**Logging in to Your Router**

This section shows how to connect to the router's web interface, configure settings, and observe some statistics of your Internet connection.

1. Open your Web browser, and type the following URL in the address/location box, and press Enter:

http://192.168.1.1

This is the default IP address for the LAN port on the router.

A login screen appears.

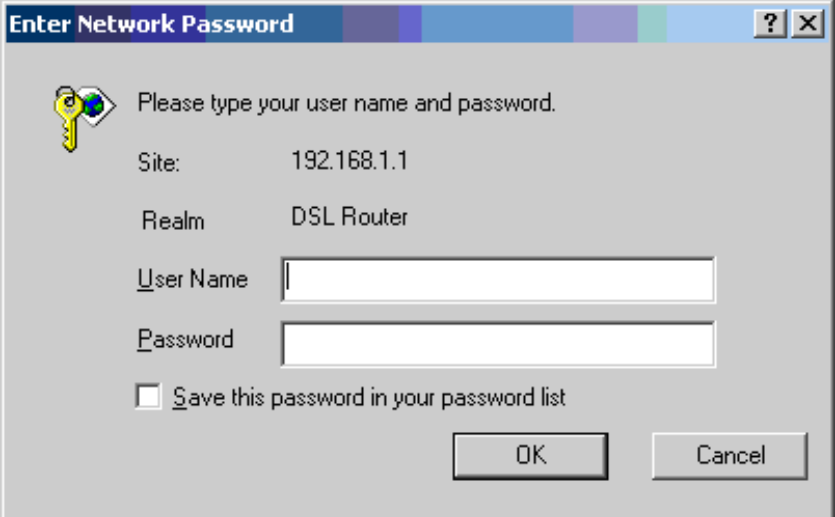

**Figure 2-7. Login Screen**

If you have problem connecting to the router, verify that your PC is properly configured within the subnet of the router's default IP address 192.168.1.1. Setup is described in *[Configuring Your Computer](#page-19-0)* on page 2-4.

2. Enter your user name and password, and then click on OK to display the home page of the router's web interface. There are two default user name and password combinations:

**Table 2-2. Default User Names and Passwords**

| <b>User Name</b> | <b>Password</b> | <b>Capability</b>                                                              |
|------------------|-----------------|--------------------------------------------------------------------------------|
| user             | user            | Can display device status, but cannot change or save<br>configuration options. |
| admin            | admin           | Can perform all functions.                                                     |

You can change the passwords at any time.

The home page is shown in [Figure 2-8](#page-26-0).

| Address <b>@</b> http://192.168.1.1/                                             |                                                                                            |                           | PGo Links »<br>$\blacksquare$ |
|----------------------------------------------------------------------------------|--------------------------------------------------------------------------------------------|---------------------------|-------------------------------|
| ЪŃ                                                                               |                                                                                            |                           |                               |
| <b>Welcome</b><br>Device Info<br><b>Quick Setup</b><br><b>E-B</b> Advanced Setup | <b>Device Info</b><br>This information reflects the current status of your DSL connection. |                           |                               |
| <b>E</b> Wireless                                                                | Line Rate - Upstream (Kbps):                                                               | 800                       |                               |
| <b>Diagnostics</b><br><b>E</b> Management                                        | Line Rate - Downstream (Kbps): 8000                                                        |                           |                               |
|                                                                                  | <b>Software Version:</b>                                                                   | 2-20-02-0300.A2pB017b.d15 |                               |
|                                                                                  | <b>Bootloader (CFE) Version:</b>                                                           | 1.0.37-5.16               |                               |
|                                                                                  | <b>LAN IP Address:</b>                                                                     | 192.168.1.1               |                               |
|                                                                                  | <b>Default Gateway:</b>                                                                    |                           |                               |
|                                                                                  | Primary DNS Server:                                                                        | 192.168.1.1               |                               |
|                                                                                  | <b>Secondary DNS Server:</b>                                                               | 192.168.1.1               |                               |
|                                                                                  |                                                                                            |                           |                               |

<span id="page-26-0"></span>**Figure 2-8. Web Interface Home Page**

## <span id="page-28-3"></span><span id="page-28-1"></span>**Device Information**

# <span id="page-28-0"></span>**3**

### <span id="page-28-2"></span>**Status Summary**

Display the general status report for the router by clicking on Summary under Device Info ([Figure 3-1](#page-28-4)).

| <b>Summary</b><br><b>WAN</b><br>Statistics<br>n Route<br><b>TARP</b><br><b>Quick Setup</b><br><b>Advanced Setup</b> | <b>Board ID:</b>                     | <b>WLAN</b>                 |                                                                      |  |  |
|----------------------------------------------------------------------------------------------------|--------------------------------------|-----------------------------|----------------------------------------------------------------------|--|--|
|                                                                                                    | <b>Software Version:</b>             | 3-00-03-0200.A2pB018b2.d15h |                                                                      |  |  |
|                                                                                                    | Bootloader (CFE) Version: 1.0.37-0.7 |                             |                                                                      |  |  |
|                                                                                                    | <b>Wireless Driver Version:</b>      | 3.91.41.0                   |                                                                      |  |  |
| <b>Management</b>                                                                                                   |                                      |                             | This information reflects the current status of your DSL connection. |  |  |
|                                                                                                    | Line Rate - Upstream (Kbps):         |                             |                                                                      |  |  |
|                                                                                                    | Line Rate - Downstream (Kbps):       |                             |                                                                      |  |  |
|                                                                                                    | <b>LAN IP Address:</b>               |                             | 192.168.1.1                                                          |  |  |
|                                                                                                    | Default Gateway:                     |                             |                                                                      |  |  |
| 田                                                                                                    | <b>Primary DNS Server:</b>           |                             | 192.168.1.1                                                          |  |  |

<span id="page-28-4"></span>**Figure 3-1. Status Summary**

#### <span id="page-29-0"></span>**WAN**

Display the WAN status report from the by clicking on WAN under Device Info [\(Figure 3-2\)](#page-29-2).

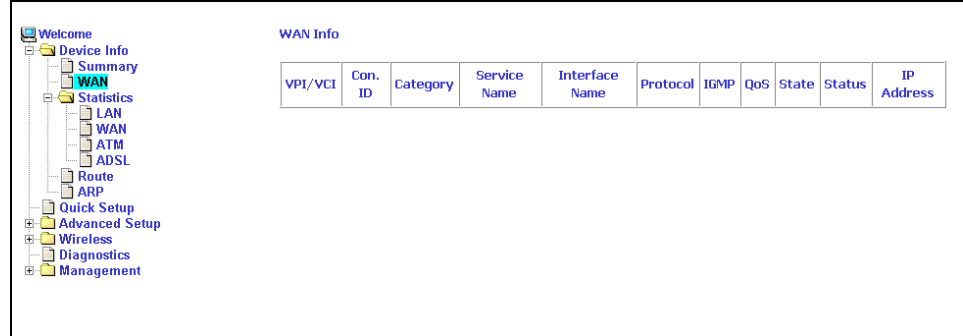

<span id="page-29-2"></span>**Figure 3-2. WAN Status**

When a WAN connection is configured, the screen looks like [Figure 3-3.](#page-29-1)

| <b>TWAN</b>                                                                                           |   | VPL/VCI | Con.<br>m | Category | Service<br>Name        | Interface<br><b>Name</b> | Protocol     | <b>IGNP</b>                | QoS | State |    | <b>Status IP Address</b> |
|----------------------------------------------------------------------------------------------------|---|---------|-----------|----------|------------------------|--------------------------|--------------|----------------------------|-----|-------|----|--------------------------|
| <b>B Statistics</b><br><b>DLAN</b><br><b>DI WAN</b>                                                   |   | 3/40    | 1         | UBR      | рров 3_40_1 ррр 3_40_1 |                          | <b>PPPoA</b> | Disabled Disabled Briabled |     |       | Up | 135.154.13.1             |
| <b>D</b> Reute<br><b>Quick Setup</b><br>Advanced Setup<br>H.<br><b>Wireless</b><br>田<br>7 Diagnostics | œ |         |           |          |                        |                          |              |                            |     |       |    |                          |
| <b>El Management</b>                                                                                  |   |         |           |          |                        |                          |              |                            |     |       |    |                          |

<span id="page-29-1"></span>**Figure 3-3. WAN Status with WAN Connection**

## <span id="page-30-0"></span>**LAN Statistics**

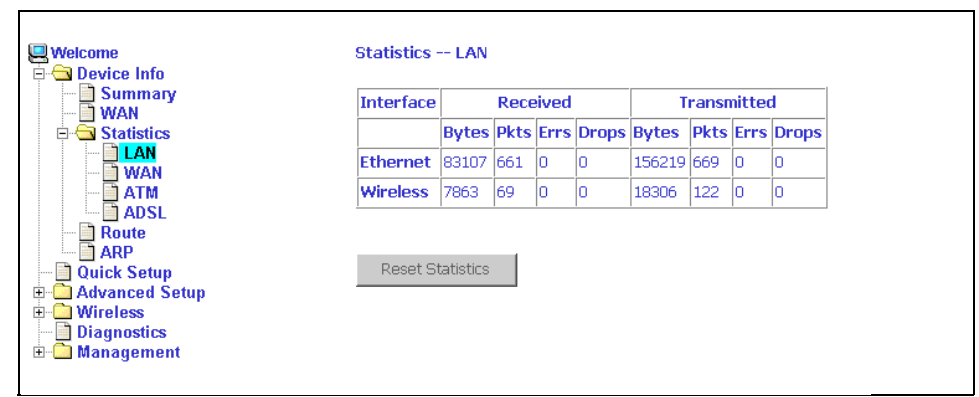

Display LAN statistics by clicking on LAN under Statistics ([Figure 3-4](#page-30-2)).

<span id="page-30-2"></span>**Figure 3-4. LAN Statistics**

#### <span id="page-30-1"></span>**WAN Statistics**

Display WAN statistics by clicking on WAN under Statistics [\(Figure 3-5\)](#page-30-3).

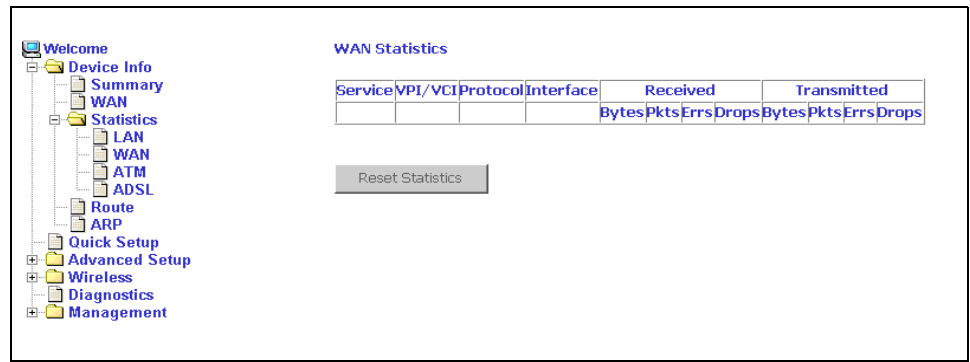

<span id="page-30-3"></span>**Figure 3-5. WAN Statistics**

#### <span id="page-31-0"></span>**ATM Statistics**

Display ATM statistics by clicking on ATM under Statistics [\(Figure 3-6](#page-31-2)).

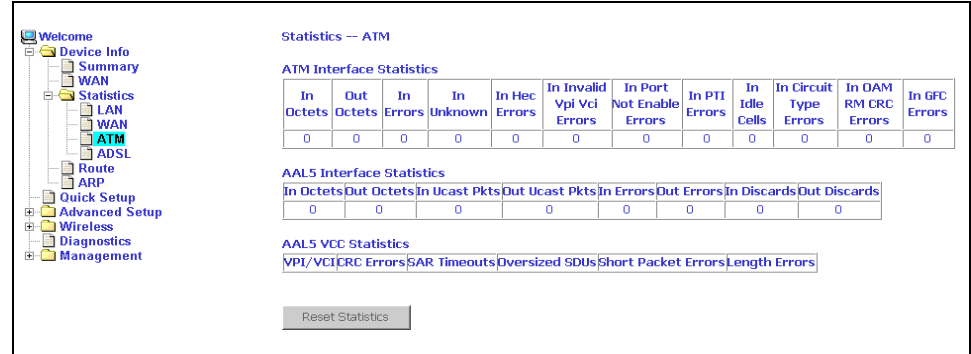

<span id="page-31-2"></span>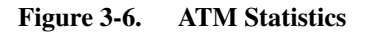

#### <span id="page-31-1"></span>**ADSL Statistics**

Display ADSL statistics by clicking on ADSL under Statistics ([Figure 3-7](#page-31-3)).

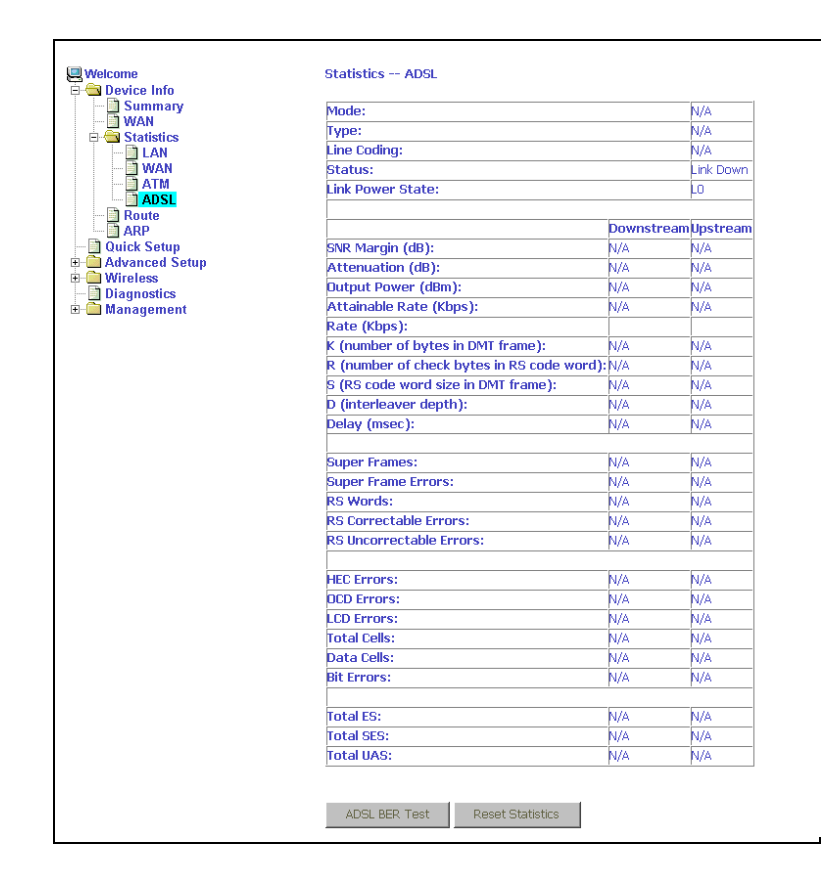

<span id="page-31-3"></span>**Figure 3-7. ADSL Status**

#### <span id="page-32-0"></span>**ADSL BER Test**

The ADSL Bit Error Rate (BER) test determines the quality of the ADSL connection. The test is performed by transferring idle cells containing a known pattern and comparing the received data with this known pattern to check for any errors (Figure 3-8 and [Figure 3-9\)](#page-32-1).

#### **Procedure**

To run a BER test:

- 1. Click on the ADSL BER Test button.
- 2. Select the test duration and click on Start
- 3. Check the result.

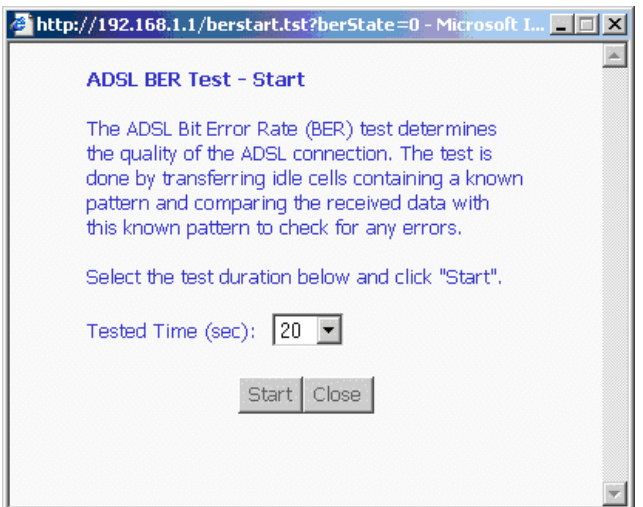

**Figure 3-8. ADSL BER Test — Start**

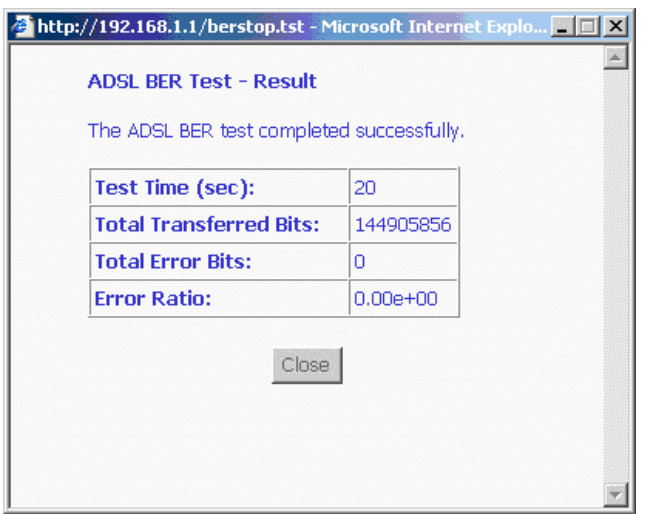

<span id="page-32-1"></span>**Figure 3-9. ADSL BER Test — Result**

#### <span id="page-33-0"></span>**Route**

Obtain the Routing status report by clicking on the Route item under Device Info [\(Figure 3-10](#page-33-2))

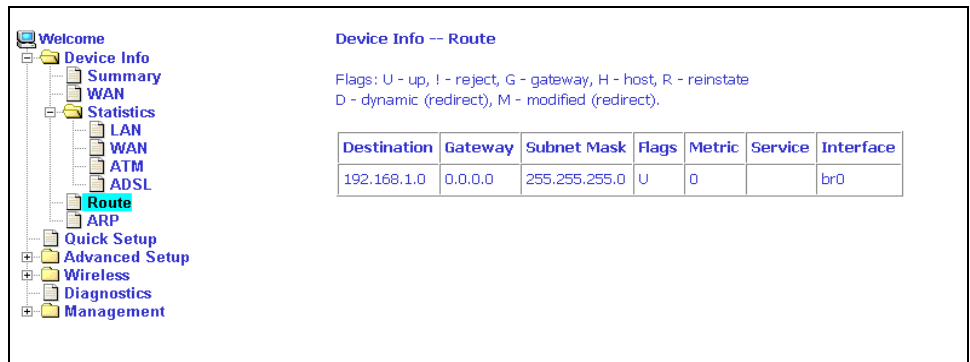

<span id="page-33-2"></span>**Figure 3-10. Route Information**

#### <span id="page-33-1"></span>**ARP**

Display the ARP status report by clicking on ARP under Device Info [\(Figure 3-11\)](#page-33-3)

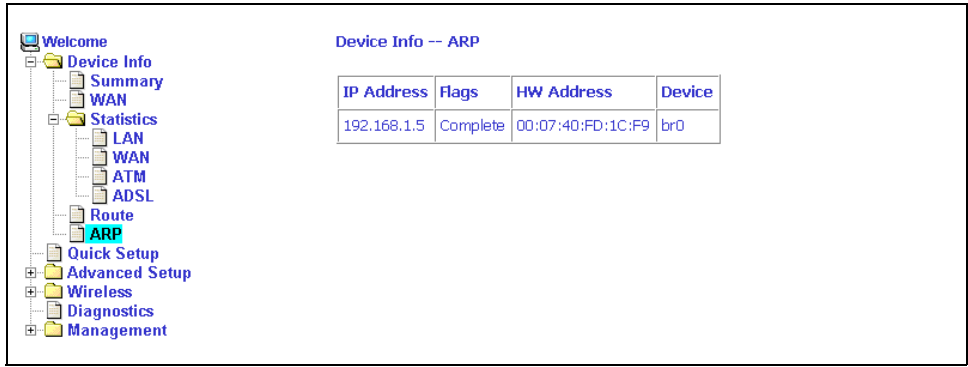

<span id="page-33-3"></span>**Figure 3-11. ARP Status**

## <span id="page-34-3"></span><span id="page-34-1"></span>**Quick Setup**

## <span id="page-34-0"></span>**4**

#### <span id="page-34-2"></span>**Quick Setup with Auto-Connect Enabled**

Auto-connect will automatically detect the first usable PVC and automatically detect PPPoE, PPPoA, and Bridge Protocol (with DHCP Server available). To use auto-connect:

#### **Procedure**

1. Select Quick Setup. The Quick Setup initial screen appears.

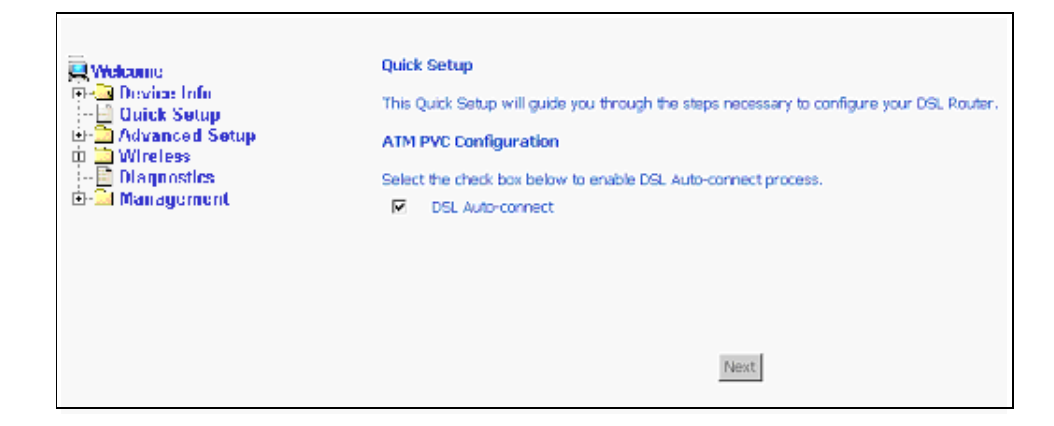

**Figure 4-1. Quick Setup Initial Screen**

2. Select DSL Auto-Connect, then click on Next. The progress information screen appears.

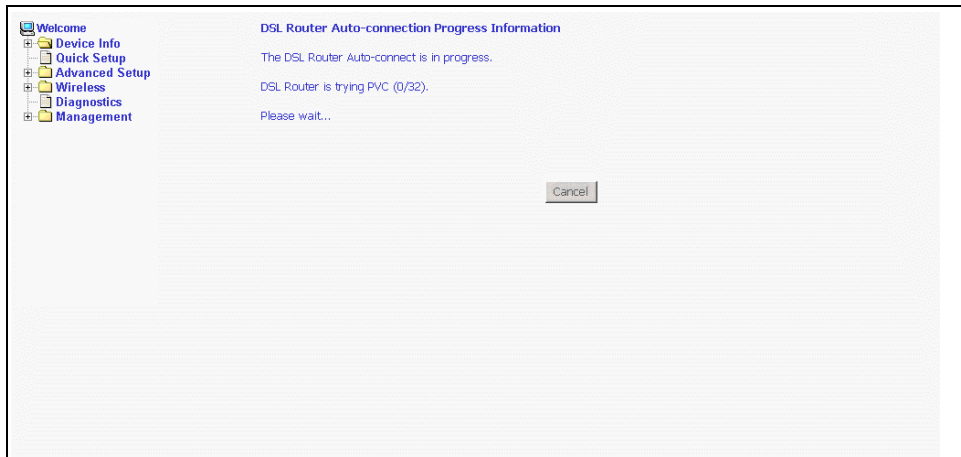

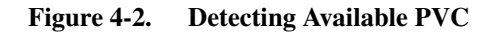

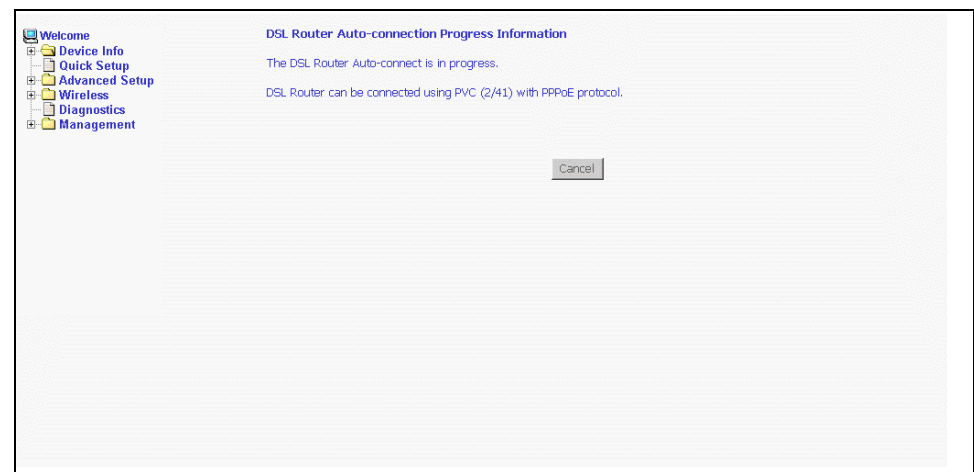

**Figure 4-3. Detecting available PVC – Available PVC Detected**
# **Quick Setup with Auto-Connect Disabled**

### **Procedure**

- 1. Select Quick Setup. The Quick Setup initial screen appears.
- 2. Verify that DSL Auto-Connect is not selected. Entry boxes for VPI and VCI appear when DSL Auto-Connect is not selected.
- 3. Specify VPI and VCI as directed by your ISP.

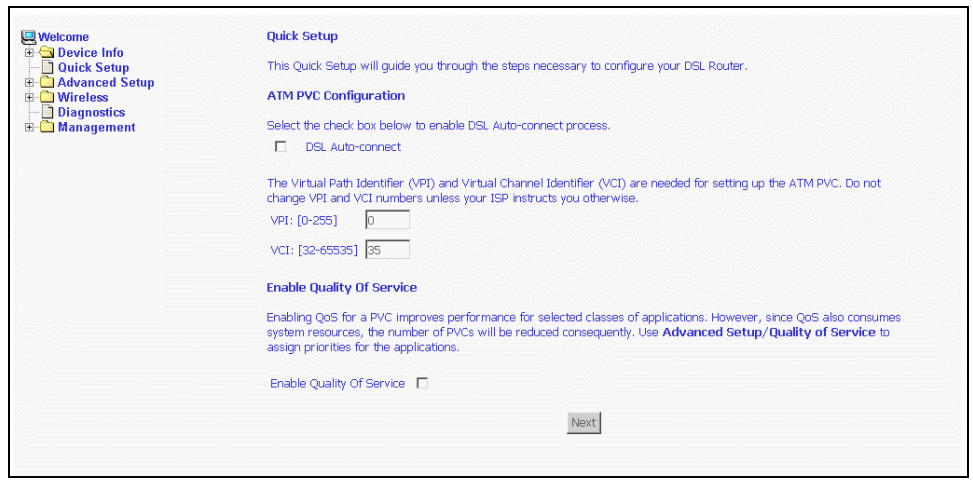

**Figure 4-4. Specifying VPI and VCI**

4. Click on Next. The Connection Type screen appears.

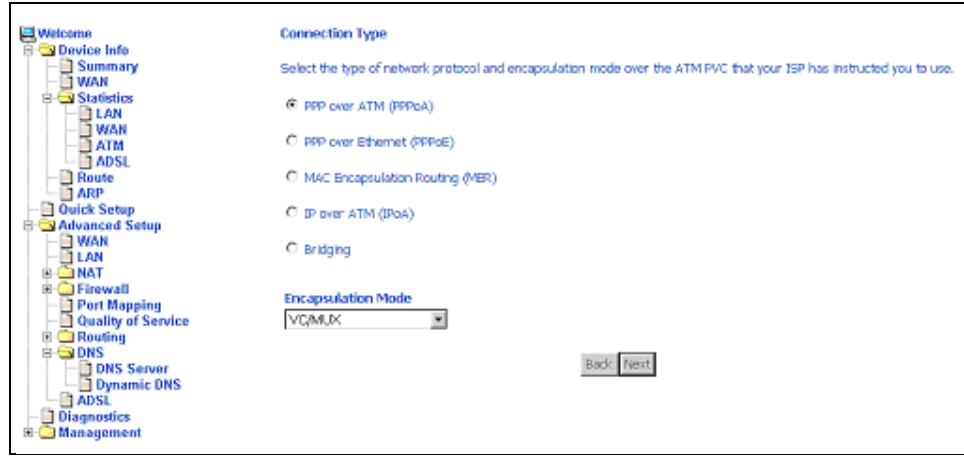

**Figure 4-5. Connection Type**

5. Select the protocol and encapsulation type required by your ISP.

6. Click on Next. Further parameters for the selected protocol are presented. For example, if you selected PPPoA, the PPP Username and Password screen appears.

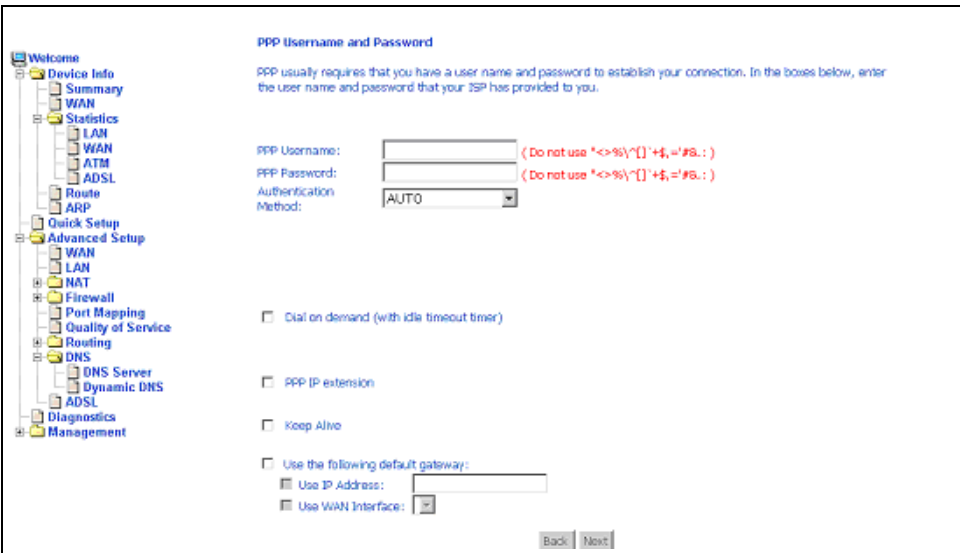

**Figure 4-6. PPP Username and Password**

7. Click on Next. The Network Address Translation Settings screen appears.

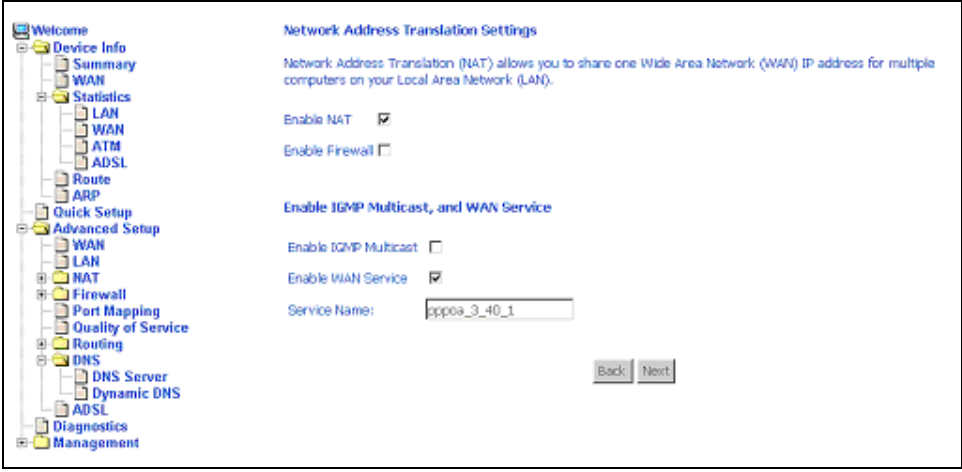

**Figure 4-7. NAT Settings**

8. Enter the settings specified by your ISP and click on Next. The Device Setup screen appears.

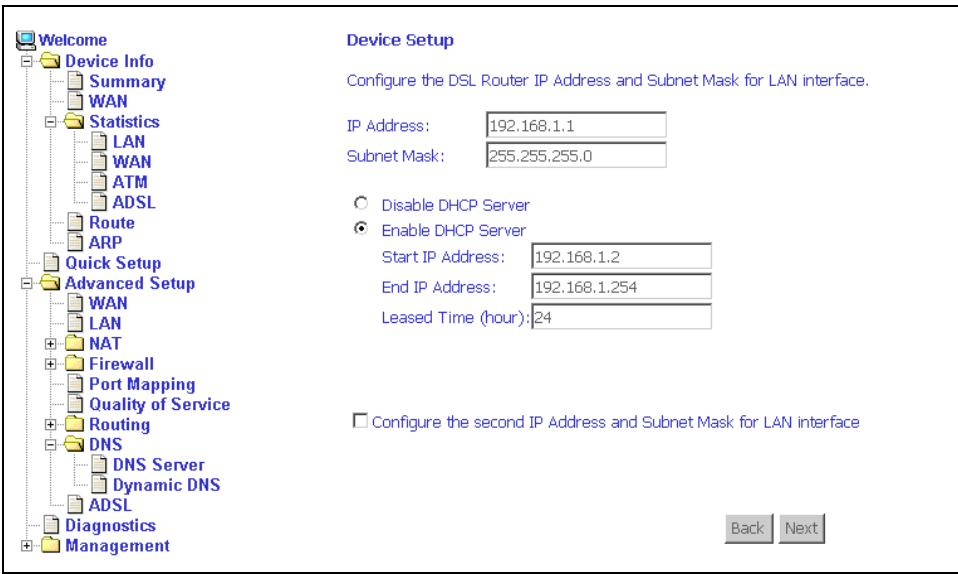

**Figure 4-8. Device Setup**

9. If desired, configure configure the DSL Router IP address and Subnet Mask for the LAN interface to correspond to your LAN's IP Subnet. If you want the DHCP server to automatically assign IP addresses, then enable the DHCP server and enter the range of IP addresses that the DHCP server can assign to your computers. Disable the DHCP server if you would like to manually assign IP addresses.

If you have a second IP address and subnet mask for the LAN interface, click on the checkbox to configure it.

10. Click on Next to continue. The WAN Setup Summary screen displays all WAN settings that you have made. Check that the settings are correct before clicking on the Save / Reboot button. Clicking on Save / Reboot saves your settings and restarts your router.

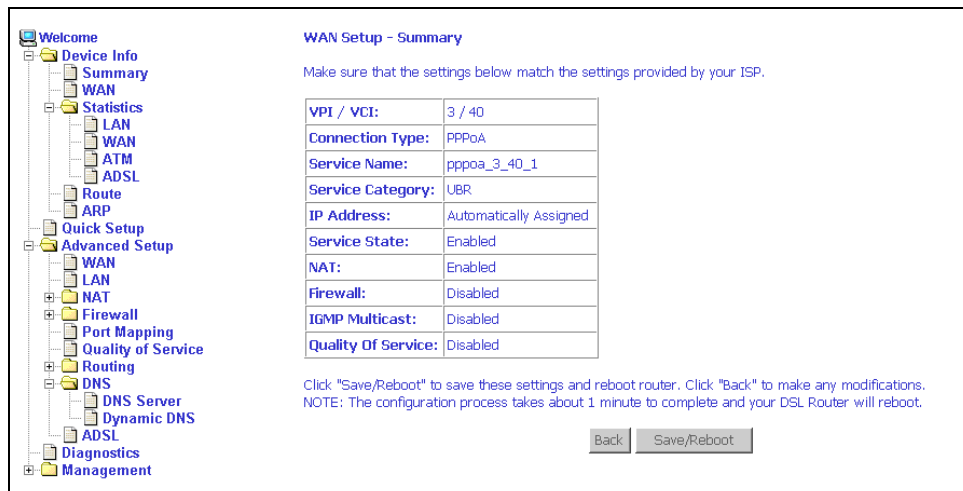

**Figure 4-9. WAN Setup - Summary**

# **Advanced Setup**

# **5**

# **WAN**

Set up WAN parameters as directed by your ISP.

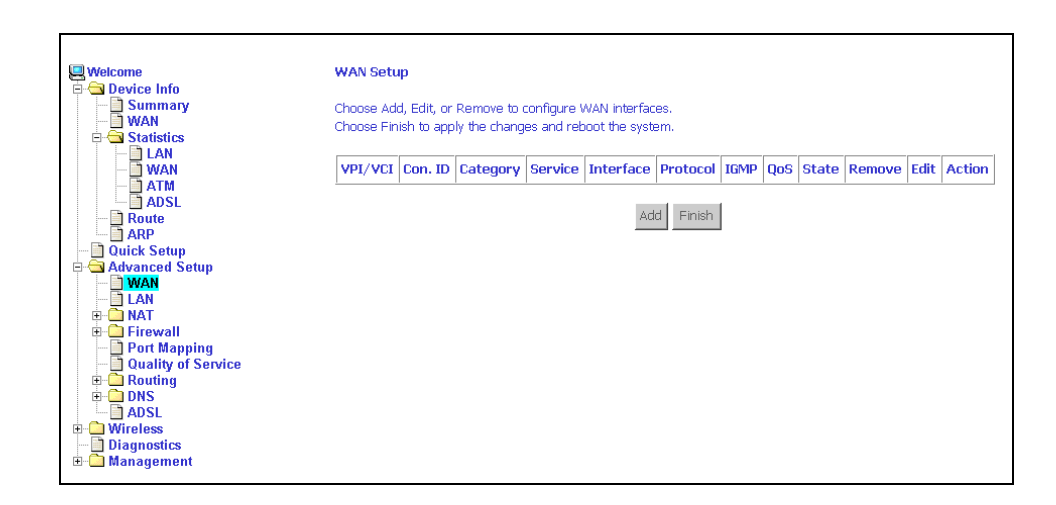

**Figure 5-1. WAN Setup Screen**

### **Add Function – ATM PVC Configuration**

If you want to add a new rule for the WAN interface, click on the Add button. The ATM PVC Configuration screen appears. The ATM PVC Configuration screen allows you to configure an ATM PVC identifier (VPI and VCI) and select a service category.

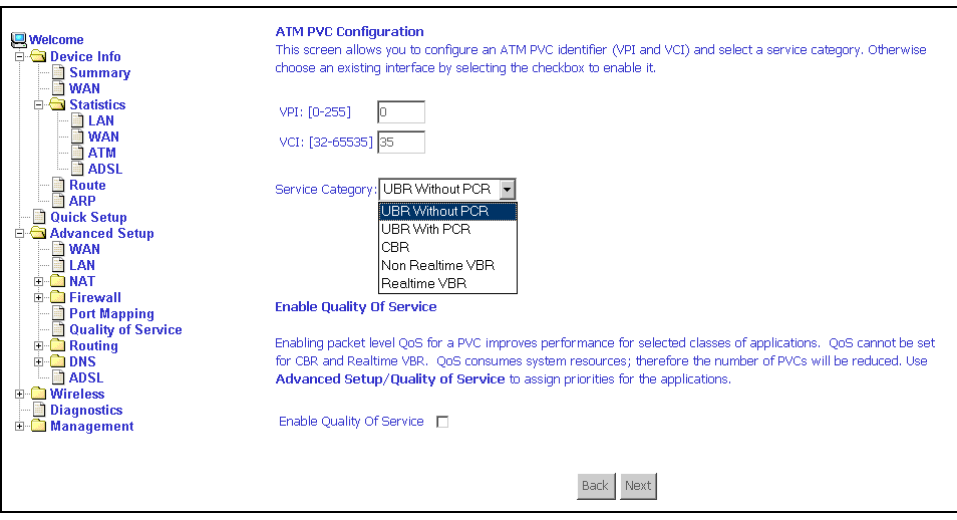

**Figure 5-2. ATM PVC Configuration Screen**

Verify the following values with your ISP before you change them.

- $\blacksquare$  VPI (Virtual Path Identifier) The valid range is 0 to 255.
- $\blacksquare$  VCI (Virtual Channel Identifier) The valid range is 32 to 65535.
- Service Category Five classes of traffic defined are defined:
	- UBR Without PCR (Unspecified Bit Rate without Peak Cell Rate)
	- UBR With PCR (Unspecified Bit Rate with Peak Cell Rate) UBR service is suitable for applications that can tolerate variable delays and some cell loss, such as data transfer, messaging, distribution, and retrieval, and remote terminal applications such as telecommuting.
	- CBR (Constant Bit Rate) Used by applications that require a fixed data rate that is continuously available during the connection time. It is commonly used for uncompressed audio and video information such as videoconferencing, interactive audio (telephony), and audio and video distribution and retrieval.
	- Non-Realtime VBR (Non-Real-time Variable Bit Rate) Can be used for data transfers that have critical response-time requirements such as airline reservations, banking transactions, and process monitoring.
	- Realtime VBR (Real-time Variable Bit Rate) Used for time-sensitive applications such as real-time video. Rt-VBR service allows the network more flexibility than CBR.

### **Connection Type Screen**

1. Select the type of network protocol and encapsulation mode over the ATM PVC that your ISP has instructed you to use, then click on Next button.

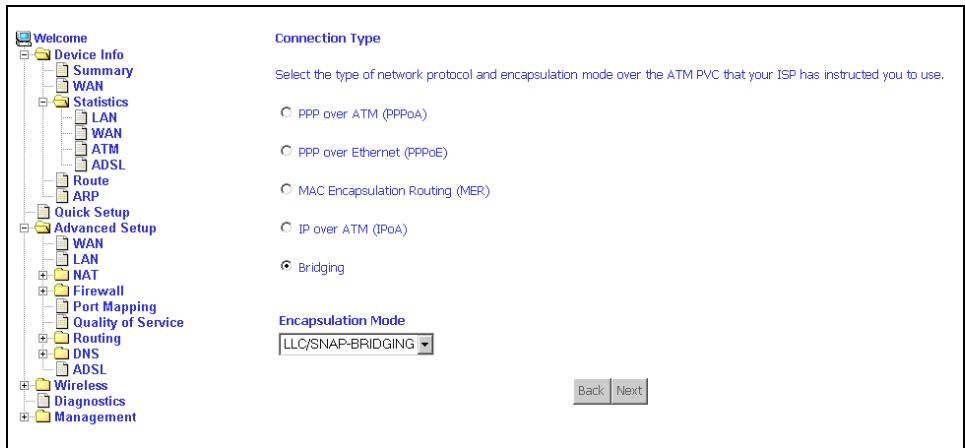

**Figure 5-3. Connection Type Screen**

2. Select a connection type and click on Next. In this example, the Bridge Service screen appears.

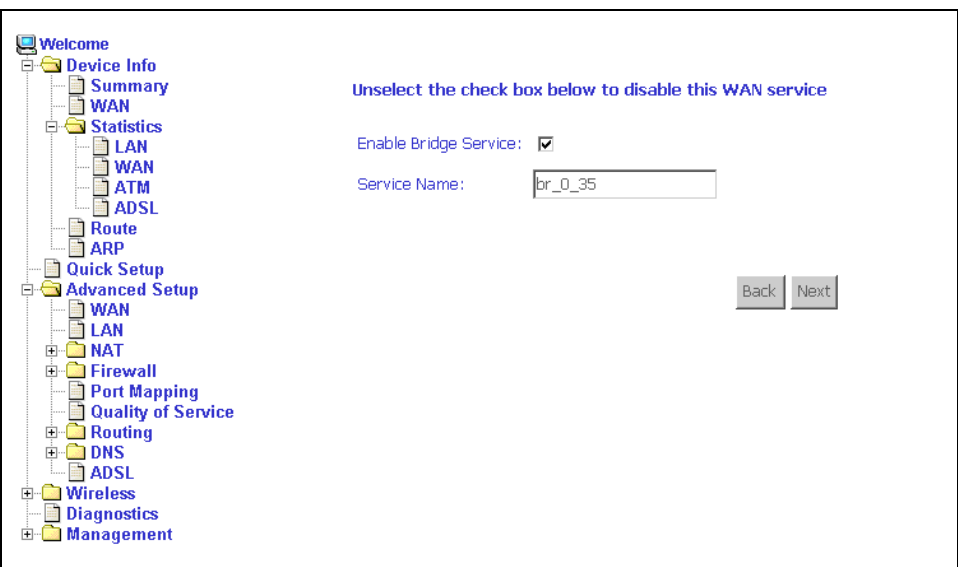

**Figure 5-4. Bridge Service Screen**

3. Enter or select the parameters presented for the service type, and click on Next. The WAN Setup - Summary screen appears.

### **WAN Setup - Summary**

1. Make sure that the settings on the WAN Setup - Summary screen match the settings provided by your ISP. If all settings are correct, click on the Save button to save these settings; if not, click on the Back button to make any modifications. If you want to change any item after saving, click on the Edit button to make any modifications.

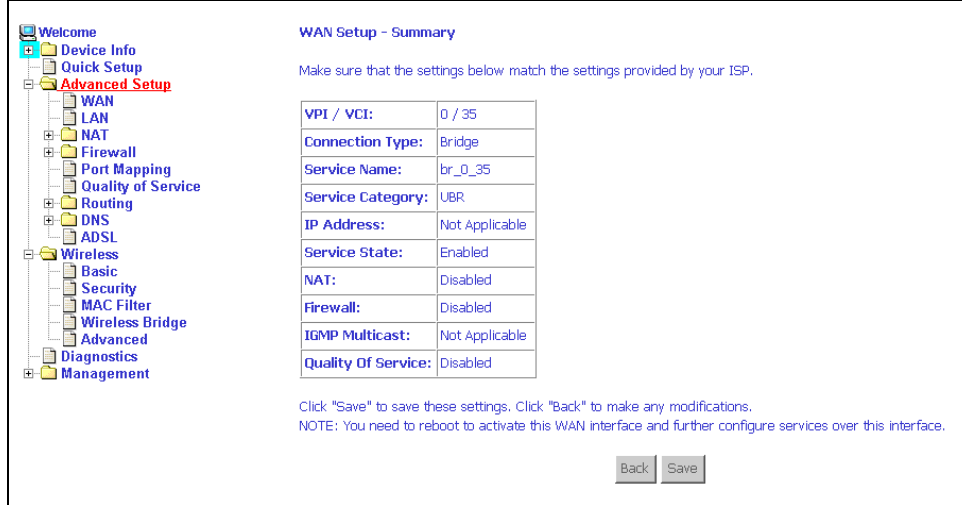

**Figure 5-5. WAN Setup Summary**

2. Activate this WAN interface by clicking on the Finish button and further configuring services over this interface. The router supports up to five WAN connections.

### **Remove Function**

If you want to delete a connection from the listed WAN setup, click in the Remove check box next to the item, then click on the Remove button.

| <b>Welcome</b>                                                                                       | <b>WAN Setup</b>                                                                                                    |            |            |         |                                 |               |        |                  |              |        |      |               |  |  |  |
|----------------------------------------------------------------------------------------------------|----------------------------------------------------------------------------------------------------|------------|------------|---------|---------------------------------|---------------|--------|------------------|--------------|--------|------|---------------|--|--|--|
| $\mathbb{E}$ Device Info<br><b>Quick Setup</b><br>Advanced Setup<br><b>NAN</b>                       | Choose Add, Edit, or Remove to configure WAN interfaces.<br>Choose Finish to apply the changes and reboot the system. |            |            |         |                                 |               |        |                  |              |        |      |               |  |  |  |
| <b>TLAN</b><br><b>DINAT</b><br>Ĥ.<br><b>E</b> Firewall<br>Port Mapping                               | VPI/VCI                                                                                                    | Con.<br>ID | Category   |         | Service Interface Protocol IGMP |               |        | <b>OoS</b>       | <b>State</b> | Remove | Edit | <b>Action</b> |  |  |  |
| <b>Quality of Service</b><br>$\Box$ Routing                                                          | 0/35                                                                                                    | 1          | <b>UBR</b> | br 0 35 | nas 0 35                        | <b>Bridge</b> | N/A    | Disabled Enabled |              | П      | Edit |               |  |  |  |
| <b>E-CODNS</b><br>$-\blacksquare$ ADSL<br><b>Nireless</b><br>1 Basic<br><b>Security</b>              |                                                                                                    |            |            |         | Add                             | Remove        | Finish |                  |              |        |      |               |  |  |  |
| <b>MAC Filter</b><br><b>Wireless Bridge</b><br><b>Advanced</b><br>Diagnostics<br><b>E</b> Management |                                                                                                    |            |            |         |                                 |               |        |                  |              |        |      |               |  |  |  |

**Figure 5-6. WAN Setup List**

### **WAN Setup Finish**

After you change any item in WAN Setup, click on the Finish button to apply the changes and reboot the system.

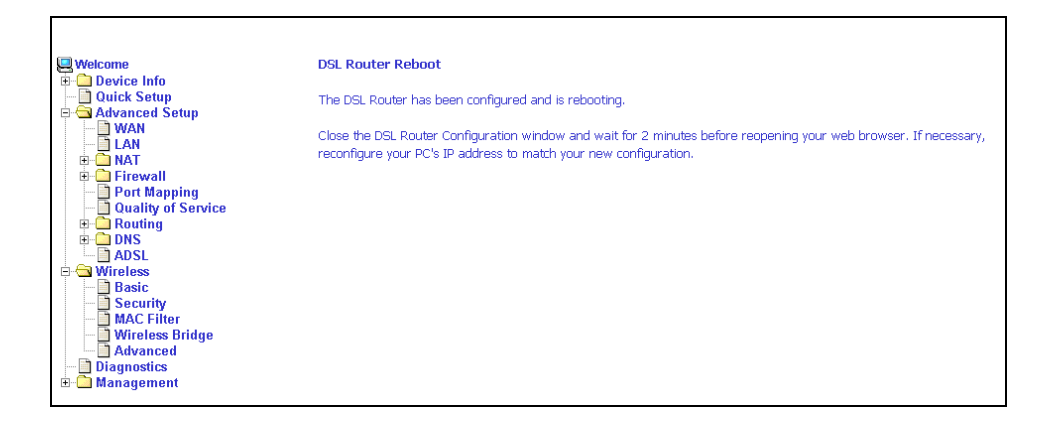

**Figure 5-7. WAN Setup Reboot Message**

# **Local Area Network (LAN) Setup**

You can configure the DSL Router IP address and Subnet Mask for the LAN interface to conform your LAN's IP Subnet.

The Save button only saves the LAN configuration data. The Save/Reboot button saves the LAN configuration data and reboots the router to make the new configuration effective.

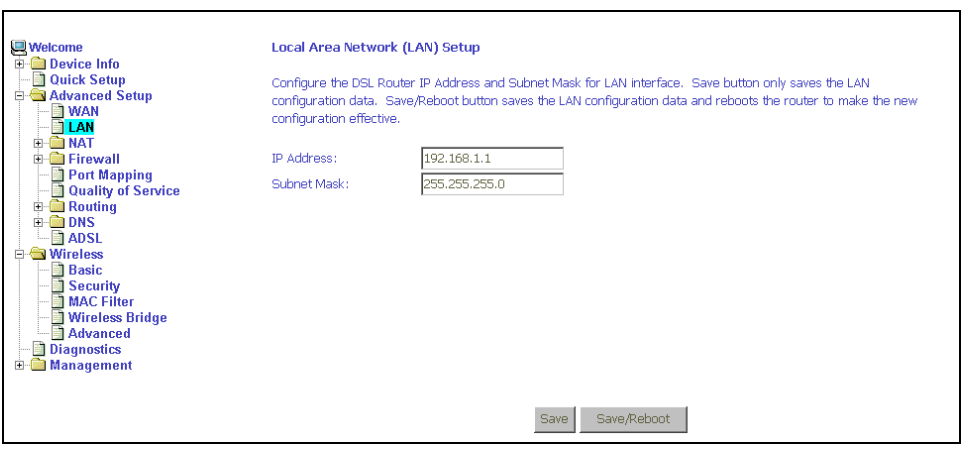

**Figure 5-8. LAN Setup**

# **NAT**

You can configure the Virtual Server, Port Triggering, and DMZ Host when NAT is enabled.

### **Virtual Servers**

A virtual server allows you to direct incoming traffic from the WAN side to a specific IP address on the LAN side. Click on the Add button to add a virtual server.

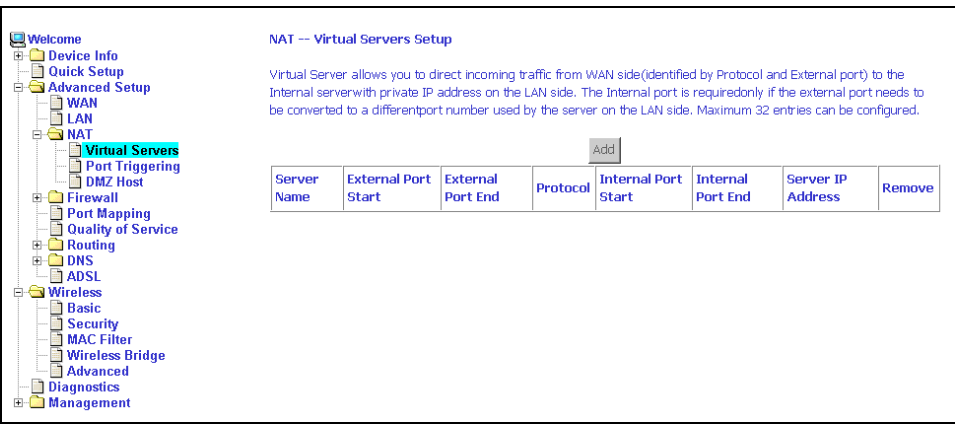

**Figure 5-9. NAT Virtual Server Setup**

You can select a Service or make new one. Enter the Server IP Address, then click on Save/Apply to submit your configuration.

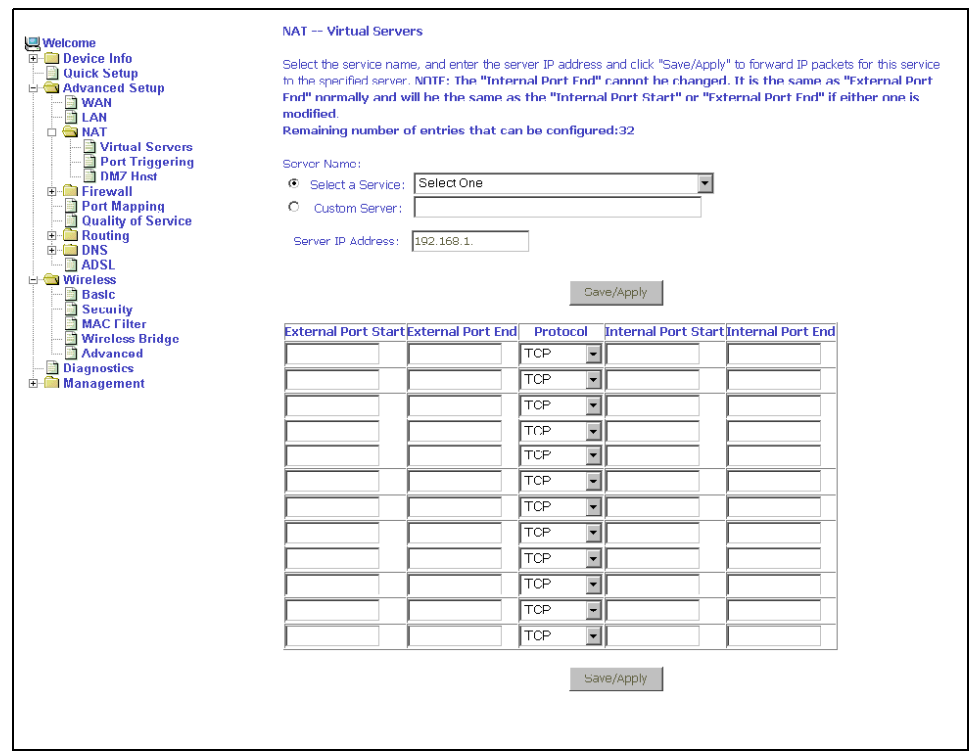

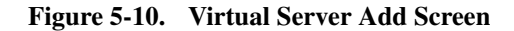

On this screen you can view and delete servers. Click in the check box under Remove and click on the Remove button to delete selected virtual servers.

| <b>Welcome</b><br>Device Info<br><b>Quick Setup</b><br><b>E-C</b> Advanced Setup<br><b>NAN</b><br><b>TLAN</b><br><b>B &amp; NAT</b><br>Virtual Servers<br>Port Triggering<br>DMZ Host | NAT -- Virtual Servers Setup<br>Virtual Server allows you to direct incoming traffic from WAN side(identified by Protocol and External port) to the<br>Internal serverwith private IP address on the LAN side. The Internal port is requiredonly if the external port needs to<br>be converted to a differentport number used by the server on the LAN side. Maximum 32 entries can be configured.<br>Add<br>Remove |                               |                                    |            |                               |                                    |                                    |        |  |  |  |  |  |  |
|----------------------------------------------------------------------------------------------------|----------------------------------------------------------------------------------------------------|-------------------------------|------------------------------------|------------|-------------------------------|------------------------------------|------------------------------------|--------|--|--|--|--|--|--|
| <b>E</b> Firewall<br>Port Mapping<br><b>Quality of Service</b>                                                                                                    | Server<br><b>Name</b>                                                                                                    | <b>External Port</b><br>Start | <b>External</b><br><b>Port Fod</b> | Protocol   | <b>Internal Port</b><br>Start | <b>Internal</b><br><b>Port Fod</b> | <b>Server IP</b><br><b>Address</b> | Remove |  |  |  |  |  |  |
| <b>E</b> Routing<br><b>ODNS</b>                                                                                                    | Active<br><b>Worlds</b>                                                                                                    | 3000                          | 3000                               | <b>TCP</b> | 3000                          | 3000                               | 192.168.1.100                      | п      |  |  |  |  |  |  |
| <b>ADSL</b><br><b>D Wireless</b><br><b>Basic</b>                                                                                                    | Active<br><b>Worlds</b>                                                                                                    | 5670                          | 5670                               | <b>TCP</b> | 5670                          | 5670                               | 192.168.1.100                      | п      |  |  |  |  |  |  |
| <b>Security</b><br><b>MAC Filter</b><br><b>Wireless Bridge</b>                                                                                                    | Active<br><b>Morlds</b>                                                                                                    | 7777                          | 7777                               | <b>TCP</b> | 7777                          | 7777                               | 192.168.1.100                      | п      |  |  |  |  |  |  |
| Advanced<br>Diagnostics<br>Management                                                                                                    | Active<br><b>Worlds</b>                                                                                                    | 7000                          | 7000                               | <b>TCP</b> | 7000                          | 7000                               | 192.168.1.100                      | п      |  |  |  |  |  |  |

**Figure 5-11. Removing Selected Virtual Servers**

# **Port Triggering**

Click the on the Add button to add Port Triggering for your Internet application.

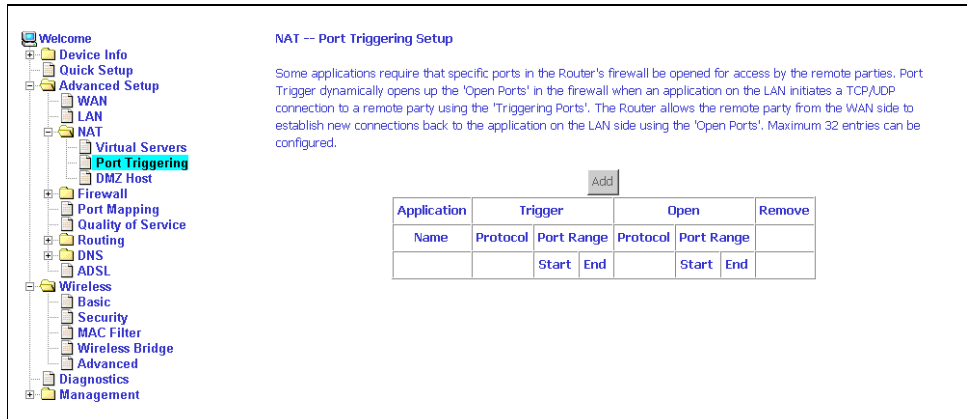

**Figure 5-12. Port Triggering Setup Page**

You can select an application every time or create new one for your application. Then click on Save/Apply to save your settings.

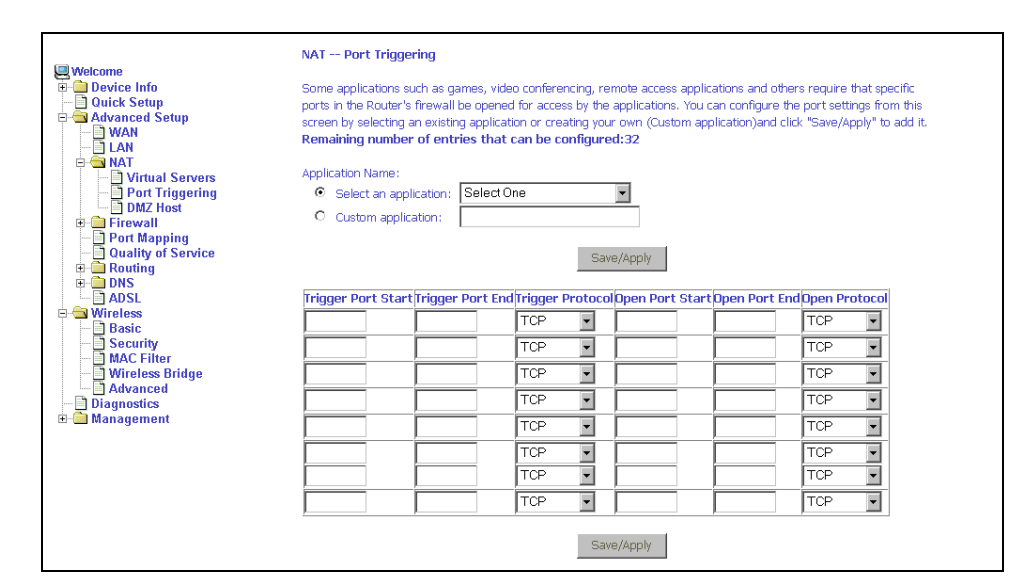

**Figure 5-13. Port Triggering Add Page**

The Port Triggering list screen appears after you save your selections. You can delete an entry by clicking in the Remove column then clicking on the Remove button.

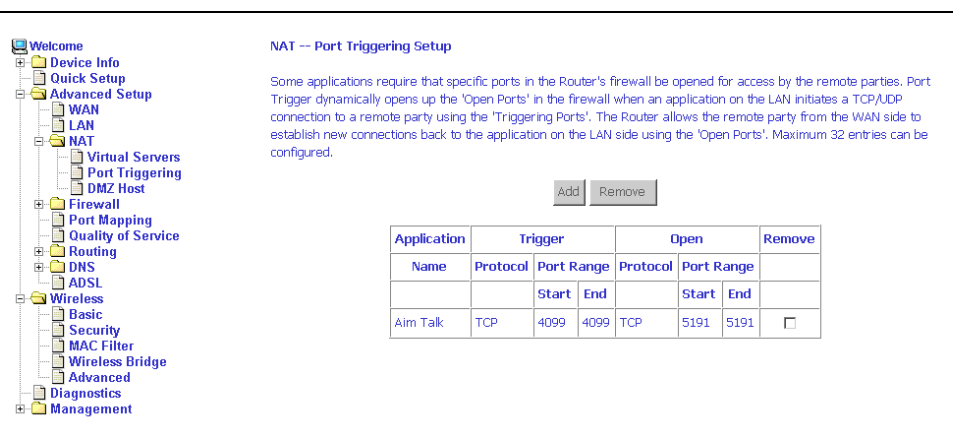

**Figure 5-14. Port Triggering List**

# **DMZ Host**

You can define the IP address of the DMZ Host on this screen. Enter the IP address and click on Save/Apply.

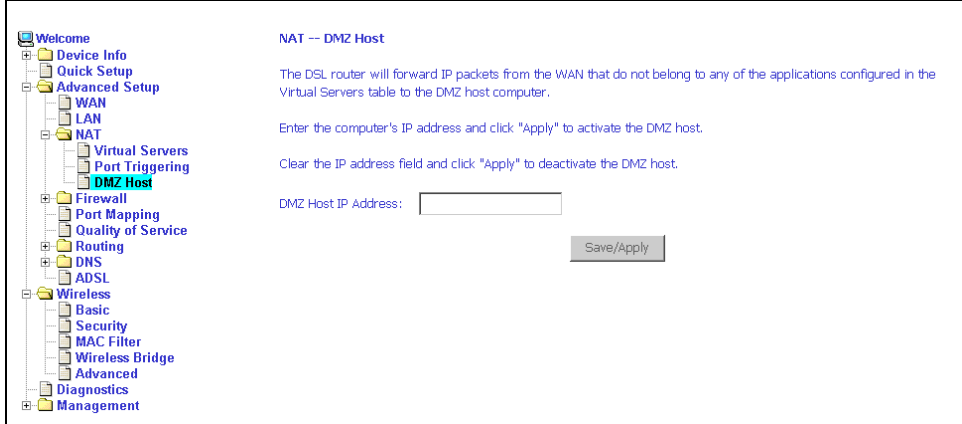

**Figure 5-15. DMZ Host Setup**

# **Firewall**

For security reasons, firewall options can be configured only from the LAN side of the router.

### **IP Filtering – Outgoing**

The outgoing filter will block the traffic from the LAN side to the WAN side. Click on Add to create filters.

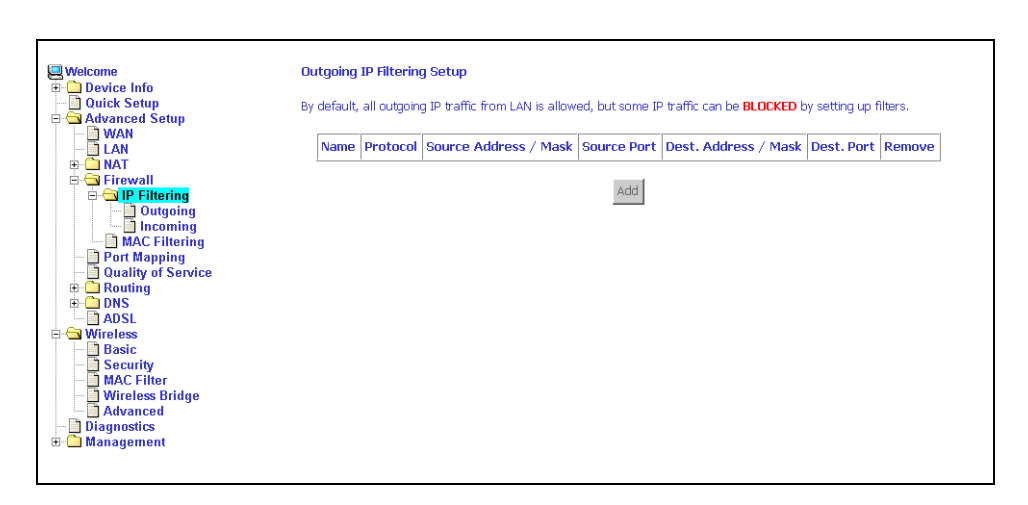

**Figure 5-16. IP Filtering – Outgoing Filter Setup**

Input the filter name, source information (from the LAN side), and Destination information (from the WAN side). Then click on Save/Apply.

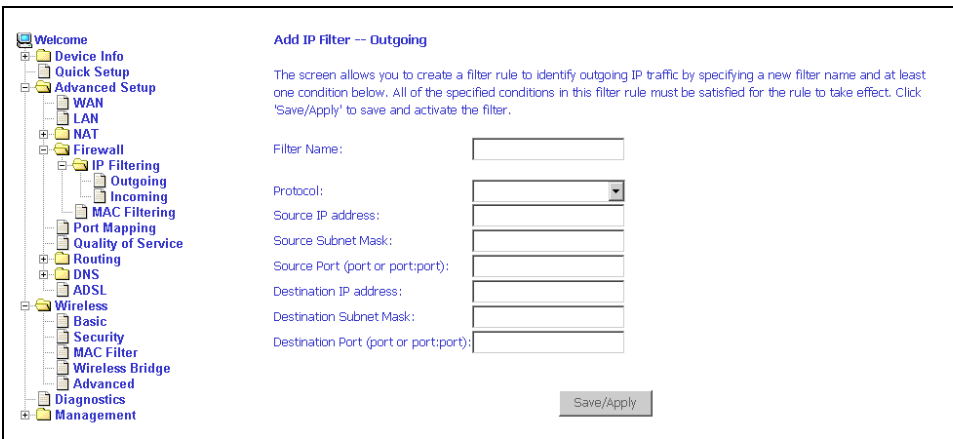

**Figure 5-17. IP Filtering - Outgoing Filter Add Page**

### **IP Filtering – Incoming**

Incoming filter filters the traffic from the WAN side to the LAN side. Click on Add to add incoming filter settings.

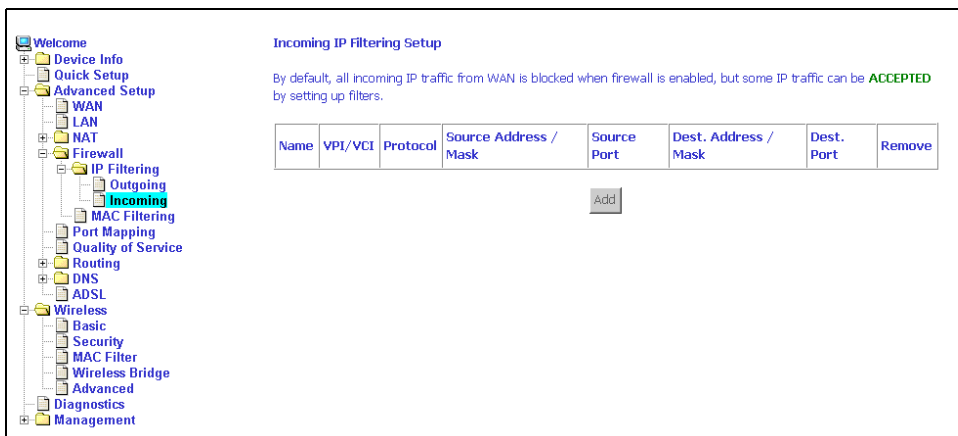

**Figure 5-18. IP Filtering – Incoming Filter Setup Page**

Enter a filter name, information about the source address (from the WAN side), and information about the destination address ( to the LAN side). Select the protocol and WAN interface. Then click on Save/Apply to add the setting.

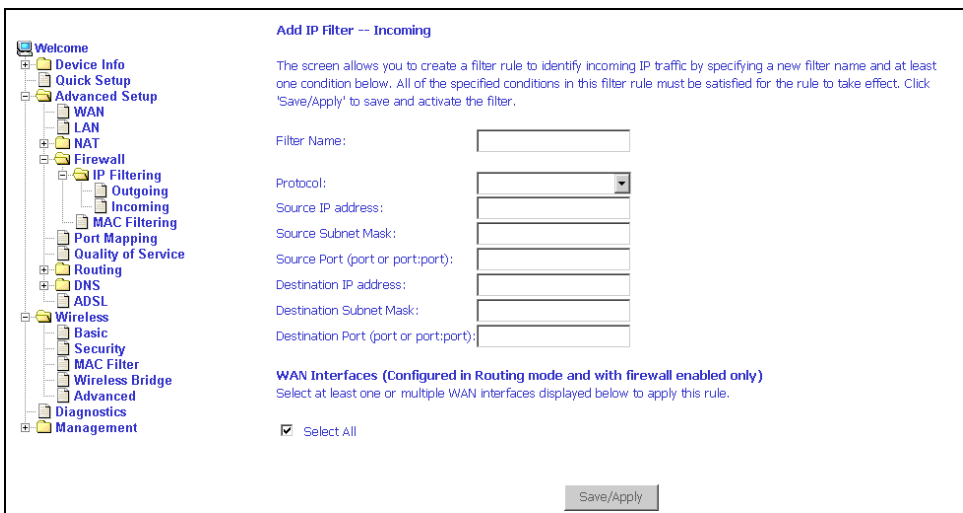

**Figure 5-19. IP Filtering - Incoming Filter Add**

### **Firewall – MAC Filtering**

MAC filtering can forward or block traffic by MAC address. You can change the policy or add settings to the MAC filtering table using the MAC Filtering Setup screen.

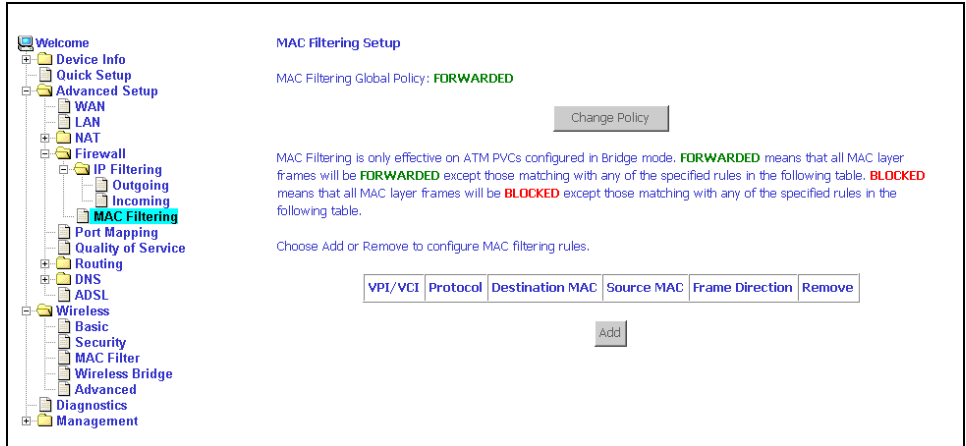

**Figure 5-20. IP Filtering - MAC Filtering Setup**

If you click on Change Policy, a confirmation dialog lets you verify your change.

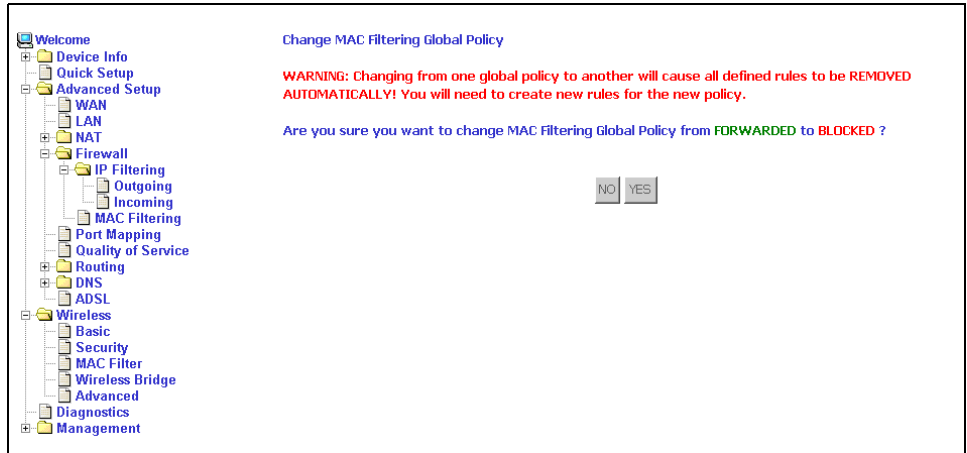

**Figure 5-21. IP Filtering - MAC Filtering Policy Change Confirmation**

If you want to add a setting to the MAC filtering table, enter the Source and Destination MAC address, and select protocol type, frame direction, and WAN interface. Then click on Save/Apply to save it.

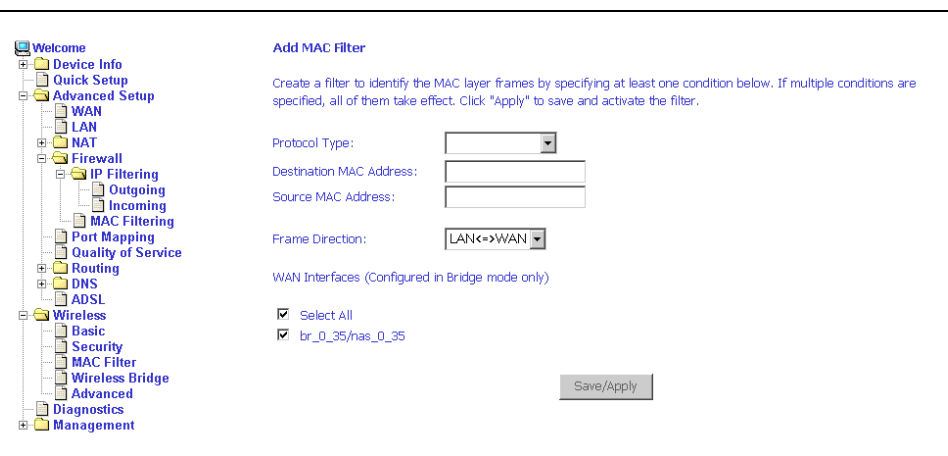

**Figure 5-22. IP Filtering - MAC Filtering Add Page**

# **Port Mapping**

Use the Port Mapping screen to map multiple ports to a PVC and create bridging groups. Each group will perform as an independent network.

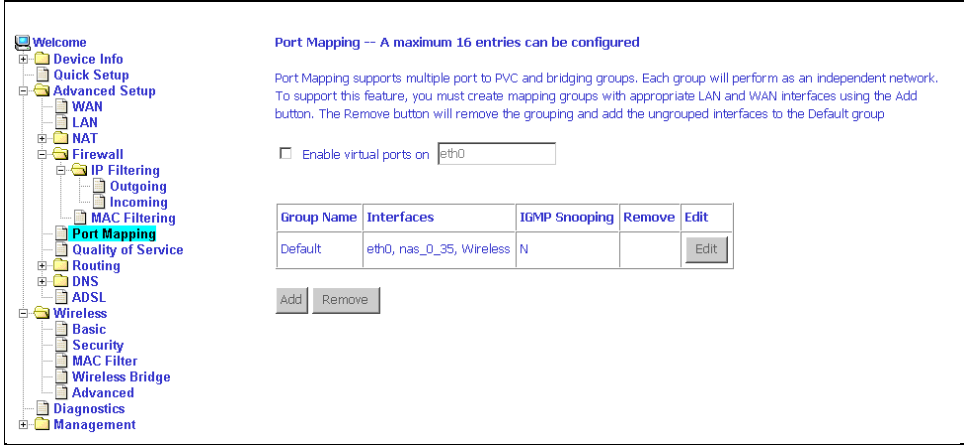

**Figure 5-23. Port Mapping**

To create a new mapping group:

1. Click on Add. The Port Mapping Configuration screen appears.

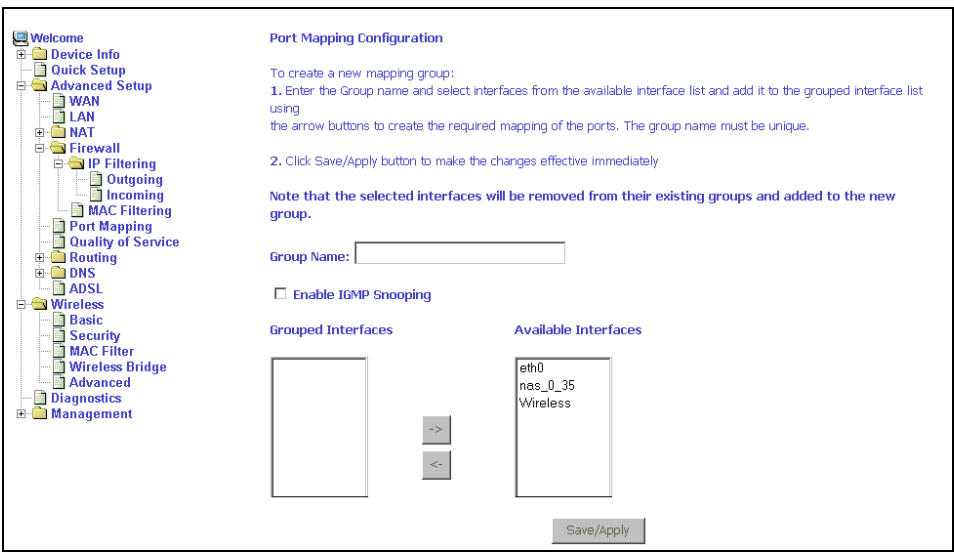

**Figure 5-24. Creating a Port Mapping Entry**

- 2. Enter a unique Group name.
- 3. Select interfaces from the available interface list and add them to the grouped interface list using the arrow buttons to create the required mapping of the ports.
- 4. Click on Save/Apply.

# **Quality of Service**

You can configure the Quality of Service to apply different priorities to traffic on the router.

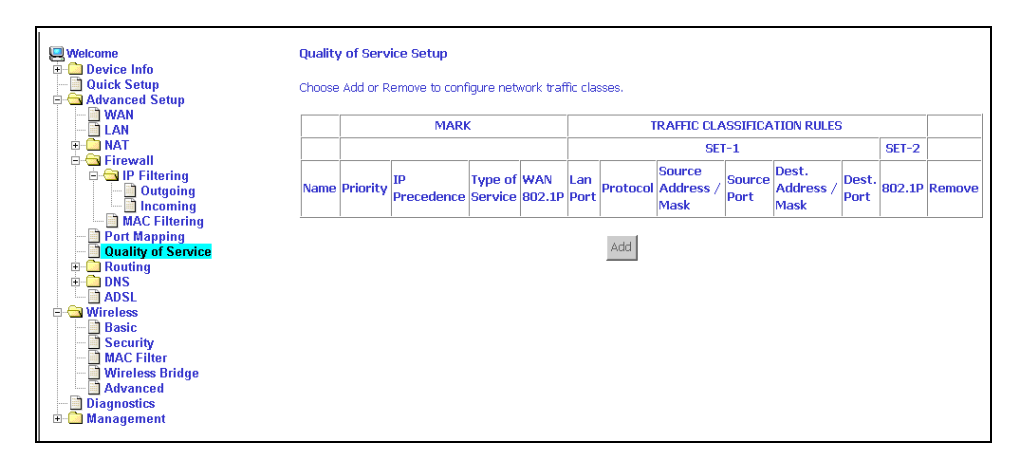

**Figure 5-25. Quality of Service Setup**

Click on Add and the Add Network Traffic Class Rule screen appears. To add a rule:

- 1. Give a name to this traffic class.
- 2. Assign a priority level-low, medium, and high-to this traffic class.
- 3. Select an IP precedence from the range of 0–7.
- 4. Enter an IP Type of Service from the following selections-
	- Normal Service
	- Minimize Cost
	- Maximize Reliability
	- Maximize Throughput
	- Minimize Delay
- 5. Last, enter the traffic conditions for the class such as the protocol (TCP / UDP, TCP, UDP, or ICMP) to be used.
- 6. Click on Save / Apply to save the settings.

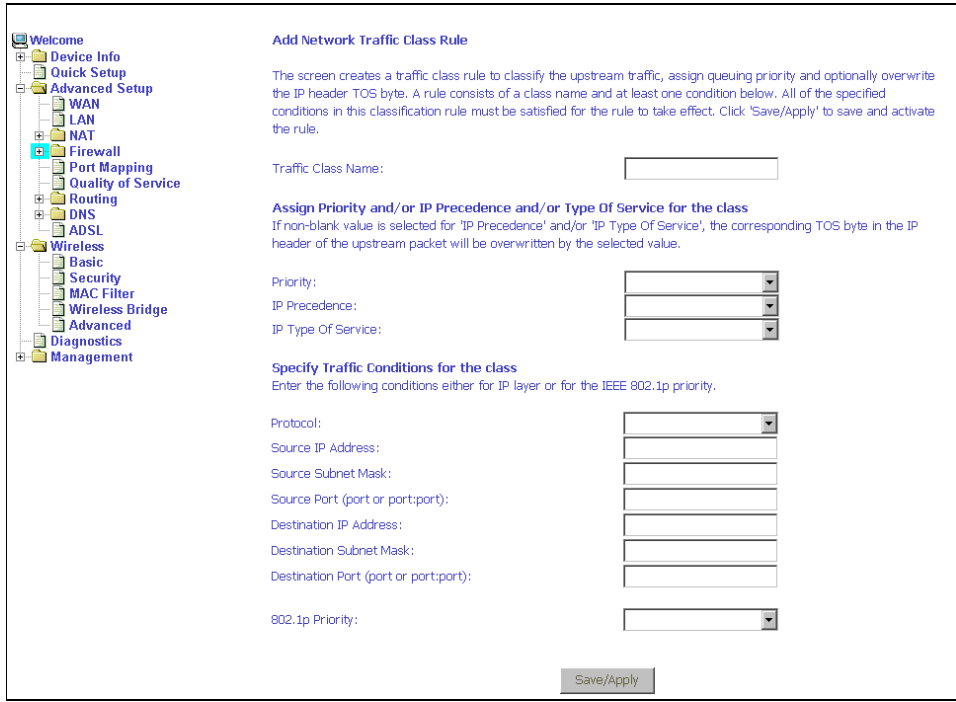

**Figure 5-26. Quality of Service Add Screen**

# **Routing – Default Gateway**

You can change the Default Gateway on the Routing - Default Gateway screen. By default the Enable Automatic Assigned Default Gateway box is checked.

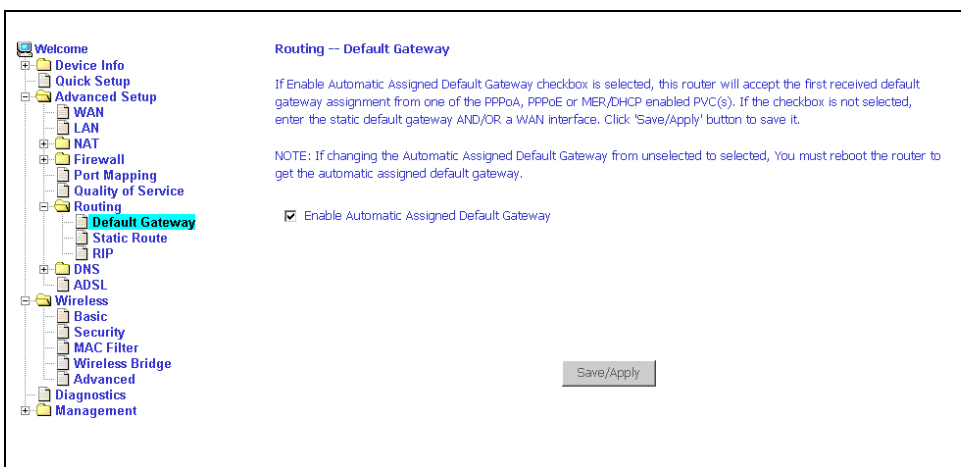

**Figure 5-27. Default Gateway Setup**

If you want to specify the default gateway address, then uncheck the box as seen below. Enter the default gateway address and, optionally, the WAN interface you will use. Click on Save / Apply to save the settings.

If you add or change the default gateway address, you must reboot the router to put the new default gateway IP address into effect.

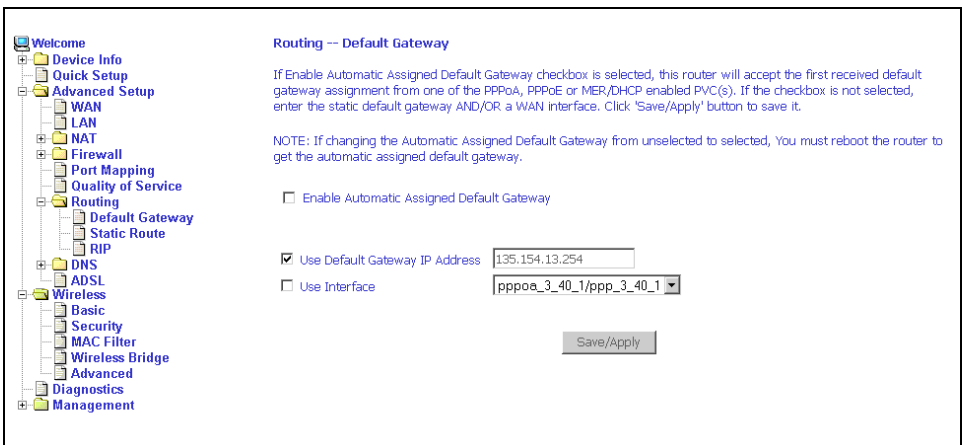

**Figure 5-28. Default Gateway Setup**

# **Routing – Static Route**

Use the Routing - Static Route screen to add a static route to the routing table.

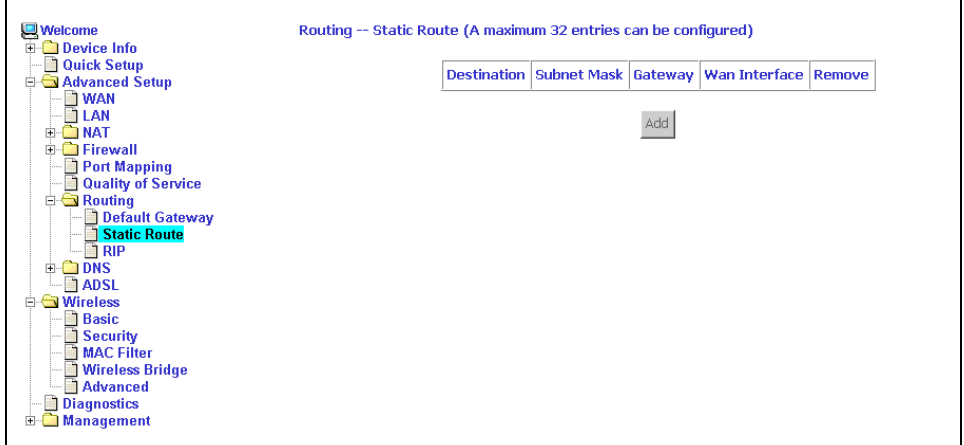

**Figure 5-29. Static Route Setup**

Enter the route information and click on Save/Apply to make it active. No reboot is required.

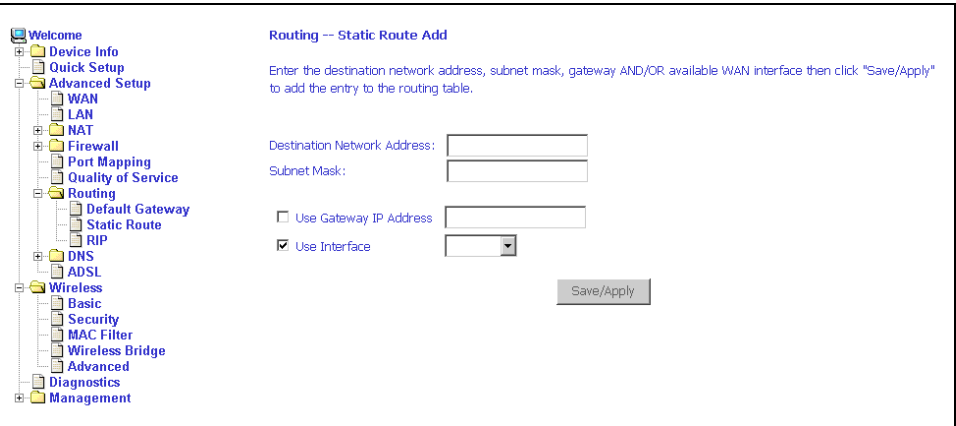

**Figure 5-30. Static Route Add**

## **Routing – RIP**

If RIP is enabled, the router operation can be configured as Active or Passive.

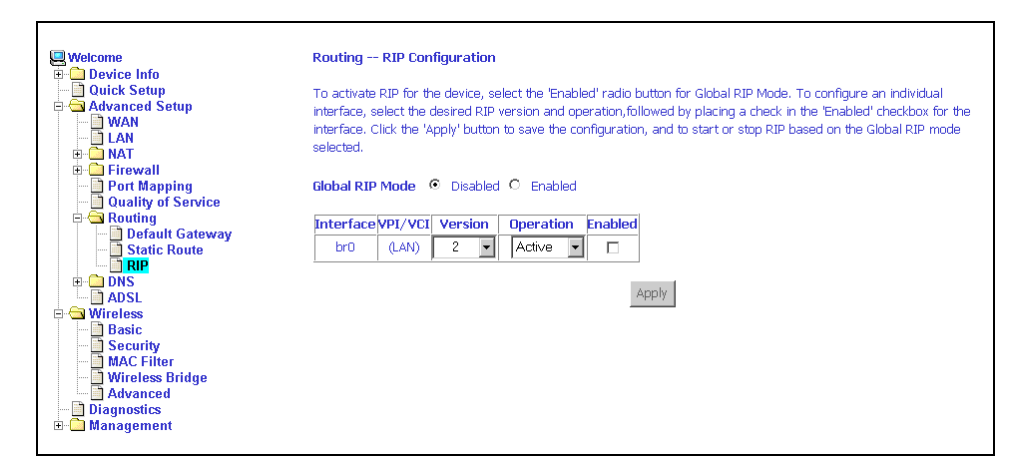

**Figure 5-31. RIP Setup**

# **DNS Server**

Use the DNS Server screen to request automatic assignment of a DNS or to specify a primary and secondary DNS.

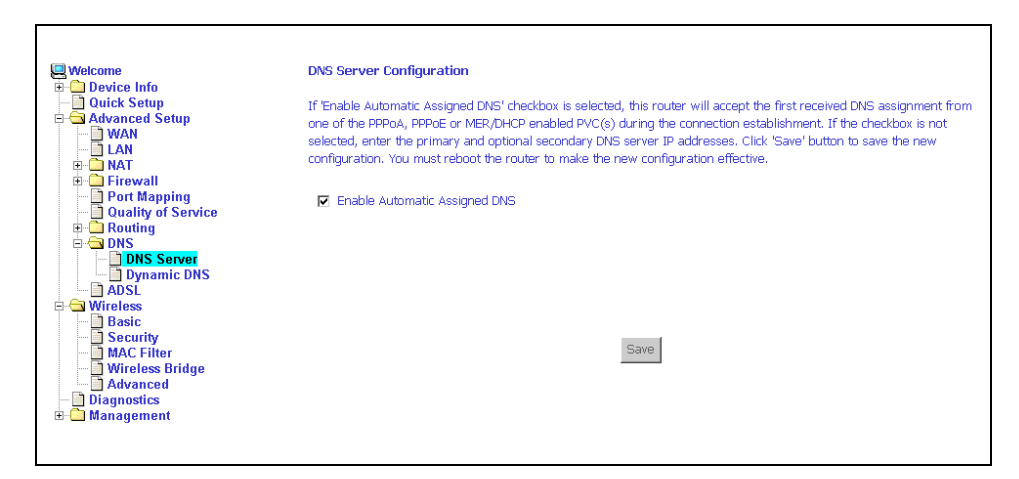

**Figure 5-32. DNS Setup**

# **Dynamic DNS**

Use the Dynamic DNS screen to alias a dynamic IP address to a static hostname, allowing your router to be easily accessed from anywhere on the Internet.

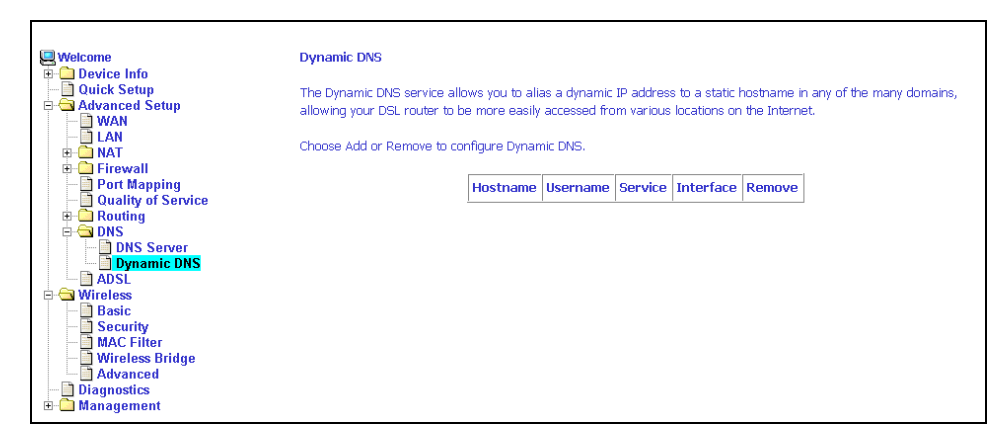

**Figure 5-33. Dynamic DNS**

To set up a Dynamic DNS entry:

1. Click on Add. The Add Dynamic DNS screen appears.

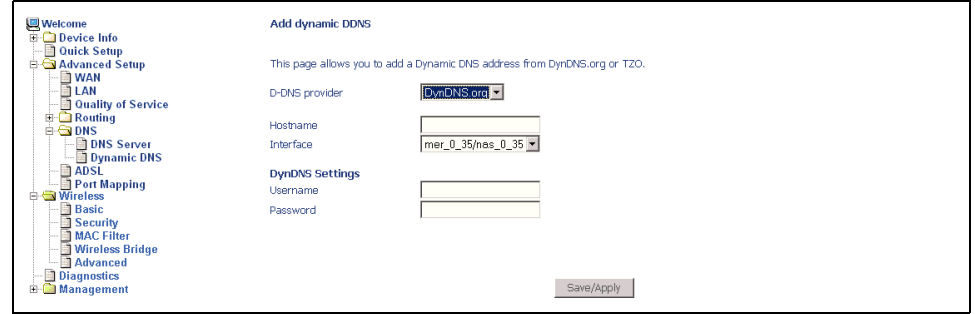

**Figure 5-34. Adding a Dynamic DNS Entry**

- 2. Select a D-DNS Provider from the drop-down list.
- 3. Enter the Hostname you have selected for the interface.
- 4. Select the router Interface from the drop-down list.
- 5. Enter the information you used to register with the dynamic DNS service: for DynDNS, enter your Username and Password; for TOZ, enter your E-mail address and Key.
- 6. Click on Save/Apply.

# **ADSL**

There are three major items in the ADSL settings.

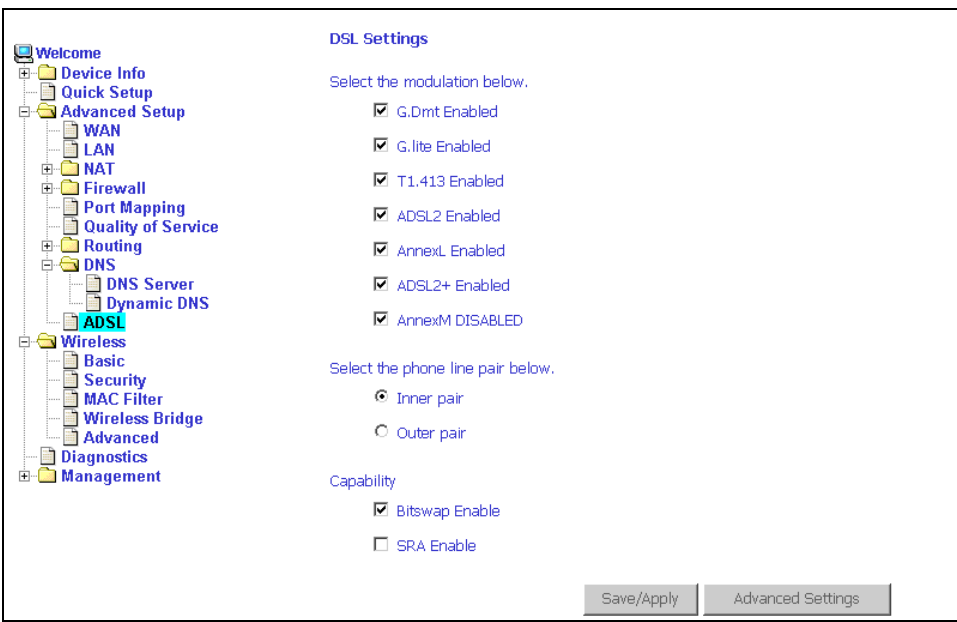

<span id="page-61-0"></span>**Figure 5-35. DSL Settings**

### **Modulation Methods**

The following modulation methods are supported by the 6218 wireless router:

- G.dmt Enabled
- G.lite Enabled
- T1.413 Enabled
- **ADSL Enabled**
- Annex L Enabled
- ADSL2+ Enabled.

Do not change this setting unless so directed by your ISP.

### **Phone Line Pair**

The 6218 wireless router supports phone lines on pins 2 and 3 or pins 1 and 4 to connect your ADSL line. If your phone system uses pins 2 and 3, attach a normal RJ11 cable to the router and select "Inner pair" on the screen; if your phone system uses pins 1 and 4, attach the phone with the supplied RJ11 cable and select "Outer pair" on the screen.

### **Capability**

The following are included under Capability:

- **Bitswap Enable**
- SRA (Seamless Rate Adaptation) Enable

Do not change these settings unless so directed by your ISP.

## **DSL Advanced Settings**

Do not change the DSL Advanced Settings unless so directed by your ISP. To view the DSL Advanced Settings screen, click on the Advanced Settings button on the DSL Settings screen (see [Figure 5-35](#page-61-0)).

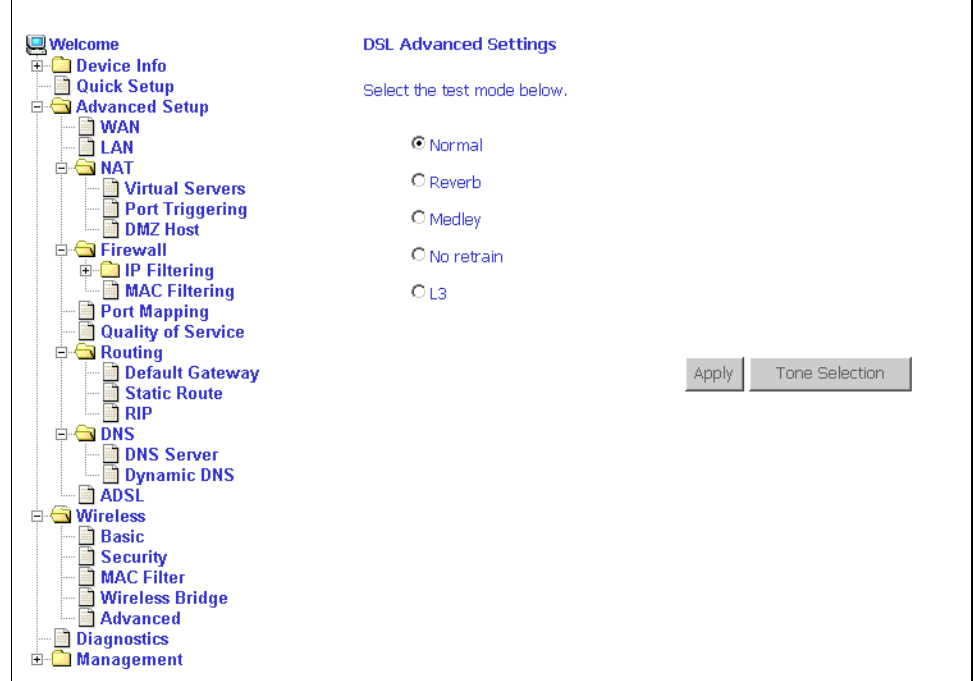

<span id="page-62-0"></span>**Figure 5-36. DSL Advanced Settings**

There are five test modes between the router and your ISP:

- Normal test: Puts the router in a test mode in which it only sends a Normal signal.
- Reverb test: Puts the router in a test mode in which it only sends a Reverb signal.
- Medley test: Puts the router in a test mode in which it only sends a Medley signal.
- No Retrain: In this mode the router will try to establish a connection as in normal mode, but once the connection is up it will not retrain if the signal is lost.
- L3: Puts the router into the L3 power state.

Select a test mode and click on Apply. Then click on Tone Selection.

# **Tone Selection**

To view the ADSL Tone Settings screen, click on the Tone Selection button of the DSL Advanced Settings screen (see [Figure 5-36](#page-62-0)).

The frequency band of ADSL is split up into 256 separate tones, each spaced 4.3125 kHz apart. With each tone carrying separate data, the technique operates as if 256 separate modems were running in parallel. The tone range is from 0 to 31 for upstream and from 32 to 255 for downstream.

Do not change these settings unless so directed by your ISP.

|                                                                    |                           |                         |      |            |      |               |    | http://192.168.1.1/adslcfgtone.html - Microsoft Internet Explorer |            |         |           |           |       |  |            |           |    |                        |              |  |                                                                                                    |             |  |  |             |             | $\blacksquare$ $\blacksquare$ $\times$ |
|--------------------------------------------------------------------|---------------------------|-------------------------|------|------------|------|---------------|----|-------------------------------------------------------------------|------------|---------|-----------|-----------|-------|--|------------|-----------|----|------------------------|--------------|--|----------------------------------------------------------------------------------------------------|-------------|--|--|-------------|-------------|----------------------------------------|
|                                                                    |                           |                         |      |            |      |               |    |                                                                   |            |         |           |           |       |  |            |           |    |                        |              |  |                                                                                                    |             |  |  |             |             |                                        |
|                                                                    | <b>ADSL Tone Settings</b> |                         |      |            |      |               |    |                                                                   |            |         |           |           |       |  |            |           |    |                        |              |  |                                                                                                    |             |  |  |             |             |                                        |
|                                                                    | <b>Upstream Tones</b>     |                         |      |            |      |               |    |                                                                   |            |         |           |           |       |  |            |           |    |                        |              |  |                                                                                                    |             |  |  |             |             |                                        |
|                                                                    |                           |                         |      |            |      |               |    |                                                                   |            |         |           |           |       |  |            |           |    |                        |              |  |                                                                                                    |             |  |  |             |             |                                        |
|                                                                    | ⊽∩                        |                         | 1⊽ 1 |            | 172. |               | Μз |                                                                   | $\nabla 4$ |         | <b>M5</b> |           | 1⊽ 6. |  | <b>M</b> 7 |           | Mа |                        | 回り           |  | $\nabla$ 10 $\nabla$ 11 $\nabla$ 12 $\nabla$ 13 $\nabla$ 14 $\nabla$ 15                                                                                                    |             |  |  |             |             |                                        |
|                                                                    |                           | 16 1717                 |      |            |      | $\nabla$ 18   |    | ⊠ 19                                                              |            |         |           |           |       |  |            |           |    |                        |              |  | 년20 년21 년22 년23 년24 년25 년26 년27 년28 년29 년30 년31                                                                                                    |             |  |  |             |             |                                        |
| <b>Downstream Tones</b><br>M38 M39 M40 M41 M42 M43 M44 M45 M46 M47 |                           |                         |      |            |      |               |    |                                                                   |            |         |           |           |       |  |            |           |    |                        |              |  |                                                                                                    |             |  |  |             |             |                                        |
|                                                                    |                           |                         |      | ⊠ ⊠ ≫ ⊠ अ  |      |               |    | 1734 1735 1736 1737                                               |            |         |           |           |       |  |            |           |    |                        |              |  |                                                                                                    |             |  |  |             |             |                                        |
|                                                                    |                           | $\nabla$ 48 $\nabla$ 49 |      |            |      | IV 50 IV 51 I |    |                                                                   |            | ⊠52 ⊠53 |           |           |       |  |            |           |    | ☑ 54 14 55 14 56 14 57 |              |  | ⊠ 58 ⊠ 59                                                                                                    |             |  |  |             |             |                                        |
|                                                                    |                           | 17.64                   |      | <b>M65</b> |      | ए66 ए67       |    |                                                                   |            | দিও দিও |           |           |       |  |            |           |    | ☑70 ☑71 ☑72 ☑73        |              |  | $\overline{V}$ 74                                                                                                    | ☑75 ☑76 ☑77 |  |  | <b>M</b> 78 | <b>M</b> 79 |                                        |
|                                                                    |                           | l⊠ an i                 |      |            |      |               |    |                                                                   |            |         |           |           |       |  |            |           |    |                        |              |  | M81 M82 M83 M84 M85 M86 M87 M88 M89 M90 M91 M92 M93 M94 M95                                                                                                    |             |  |  |             |             |                                        |
|                                                                    |                           |                         |      |            |      |               |    |                                                                   |            |         |           |           |       |  |            |           |    |                        |              |  | $\boxtimes$ 96 $\boxtimes$ 97 $\boxtimes$ 98 $\boxtimes$ 99 $\boxtimes$ 100 $\boxtimes$ 101 $\boxtimes$ 102 $\boxtimes$ 103 $\boxtimes$ 104 $\boxtimes$ 105 $\boxtimes$ 106 $\boxtimes$ 107 $\boxtimes$ 108 $\boxtimes$ 109 $\boxtimes$ 110 $\boxtimes$ 111     |             |  |  |             |             |                                        |
|                                                                    |                           |                         |      |            |      |               |    |                                                                   |            |         |           |           |       |  |            |           |    |                        |              |  | ☑ 112 ☑ 113 ☑ 114 ☑ 115 ☑ 116 ☑ 117 ☑ 118 ☑ 119 ☑ 120 ☑ 121 ☑ 122 ☑ 123 ☑ 124 ☑ 125 ☑ 126 ☑ 127                                                                                                    |             |  |  |             |             |                                        |
|                                                                    |                           |                         |      |            |      |               |    |                                                                   |            |         |           |           |       |  |            |           |    |                        |              |  | 143 128 129 129 120 120 121 122 123 124 134 124 135 125 136 125 137 128 129 120 120 121 122 1243 12                                                                                                    |             |  |  |             |             |                                        |
|                                                                    |                           |                         |      |            |      |               |    |                                                                   |            |         |           |           |       |  |            |           |    |                        |              |  | ☑ 144 ☑ 145 ☑ 146 ☑ 147 ☑ 148 ☑ 149 ☑ 150 ☑ 151 ☑ 152 ☑ 153 ☑ 154 ☑ 155 ☑ 156 ☑ 157 ☑ 158 ☑ 159                                                                                                    |             |  |  |             |             |                                        |
|                                                                    |                           |                         |      |            |      |               |    |                                                                   |            |         |           |           |       |  |            |           |    |                        |              |  | $\boxtimes$ 160 $\boxtimes$ 161 $\boxtimes$ 162 $\boxtimes$ 163 $\boxtimes$ 164 $\boxtimes$ 165 $\boxtimes$ 166 $\boxtimes$ 167 $\boxtimes$ 168 $\boxtimes$ 169 $\boxtimes$ 170 $\boxtimes$ 171 $\boxtimes$ 172 $\boxtimes$ 173 $\boxtimes$ 174 $\boxtimes$ 175 |             |  |  |             |             |                                        |
|                                                                    |                           |                         |      |            |      |               |    |                                                                   |            |         |           |           |       |  |            |           |    |                        |              |  | $\boxtimes$ 176 $\boxtimes$ 177 $\boxtimes$ 178 $\boxtimes$ 179 $\boxtimes$ 180 $\boxtimes$ 181 $\boxtimes$ 182 $\boxtimes$ 183 $\boxtimes$ 184 $\boxtimes$ 185 $\boxtimes$ 186 $\boxtimes$ 187 $\boxtimes$ 188 $\boxtimes$ 189 $\boxtimes$ 190 $\boxtimes$ 191 |             |  |  |             |             |                                        |
|                                                                    |                           |                         |      |            |      |               |    |                                                                   |            |         |           |           |       |  |            |           |    |                        |              |  | M 192 M 193 M 194 M 195 M 196 M 197 M 198 M 199 M 200 M 201 M 202 M 203 M 204 M 205 M 206 M 207                                                                                                    |             |  |  |             |             |                                        |
|                                                                    |                           |                         |      |            |      |               |    |                                                                   |            |         |           |           |       |  |            |           |    |                        |              |  |                                                                                                    |             |  |  |             |             |                                        |
|                                                                    |                           |                         |      |            |      |               |    |                                                                   |            |         |           |           |       |  |            |           |    |                        |              |  | ☑ 208 ☑ 209 ☑ 210 ☑ 211 ☑ 212 ☑ 213 ☑ 214 ☑ 215 ☑ 216 ☑ 217 ☑ 218 ☑ 219 ☑ 220 ☑ 221 ☑ 222 ☑ 223                                                                                                    |             |  |  |             |             |                                        |
|                                                                    |                           |                         |      |            |      |               |    |                                                                   |            |         |           |           |       |  |            |           |    |                        |              |  |                                                                                                    |             |  |  |             |             |                                        |
|                                                                    |                           |                         |      |            |      |               |    |                                                                   |            |         |           |           |       |  |            |           |    |                        |              |  | 1240 1241 1242 1243 1244 1245 1245 1246 1247 1248 1249 1249 1250 12251 12252 12253 12255 1235                                                                                                    |             |  |  |             |             |                                        |
|                                                                    |                           |                         |      |            |      |               |    |                                                                   |            |         |           |           |       |  |            |           |    |                        |              |  |                                                                                                    |             |  |  |             |             |                                        |
|                                                                    |                           |                         |      |            |      |               |    |                                                                   |            |         |           | Check All |       |  |            | Clear All |    |                        | <b>Apply</b> |  | Close i                                                                                                    |             |  |  |             |             |                                        |

**Figure 5-37. Tone Settings**

### **Wireless**

The Wireless screens let you configure the settings for wireless access, security, and protocols.

### **Wireless - Basic**

The Wireless - Basic screen lets you enable or disable Wi-Fi capability in the router. The default setting for wireless is enabled. From this screen you can also hide the access point so others cannot see your ID on the network.

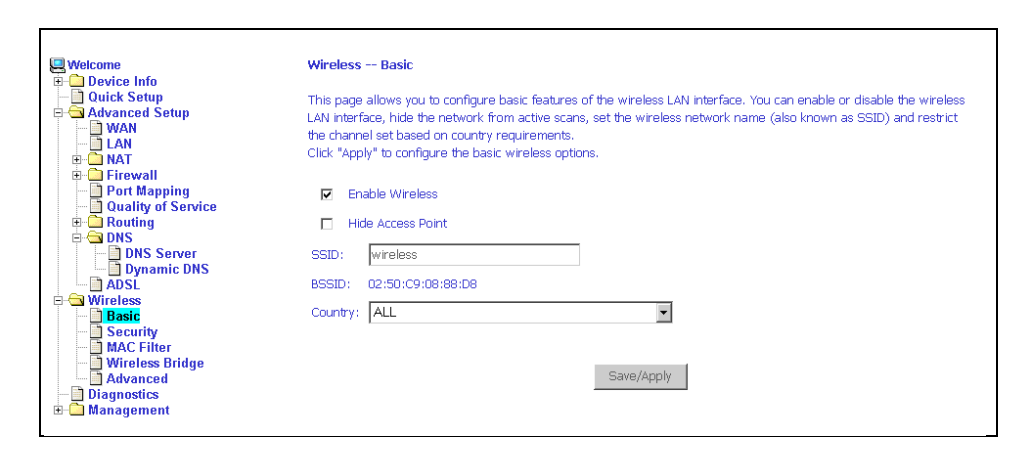

**Figure 5-38. Wireless – Basic**

### **Wireless - Security**

The next screen is the Wireless - Security screen which allows you to select the network authentication method and to enable or disable WEP encryption. Note that depending on the network authentication that is selected, the screen will change accordingly so additional fields can be configured for the specific authentication method.

Network authentication methods include the following-

- Open Anyone can access the network. The default is a disabled WEP encryption setting.
- Shared WEP encryption is enabled and encryption key strength of 64-bit or 128-bit needs to be selected. Click on Set Encryption Keys to manually set the network encryption keys. Up to 4 different keys can be set and you can come back to select which one to use at any time.
- 802.1X Requires mutual authentication between a client station and the router by including a RADIUS-based authentication server. Information about the RADIUS server such as its IP address, port and key must be entered.

WEP encryption is also enabled and the encryption strength must also be selected.

- WPA (Wi-Fi Protected Access) Usually used for the larger enterprise environment, it uses a RADIUS server and TKIP (Temporal Key Integrity Protocol) encryption (instead of WEP encryption, which is disabled). TKIP uses 128-bit dynamic session keys (per user, per session, and per packet keys).
- WPA-PSK (Wi-Fi Protected Access Pre-Shared Key) WPA for home and SOHO environments using the same strong TKIP encryption, per-packet key construction, and key management that WPA provides in the enterprise environment. The main difference is that the password is entered manually. A Group Re-Key Interval time is also required.
- WPA2 (Wi-Fi Protected Access 2) Second generation of WPA, which uses AES (Advanced Encryption Standard) instead of TKIP as its encryption method. Network Re-Auth Interval is the time in which another key needs to be dynamically issued.
- WPA2-PSK (Wi-Fi Protected Access 2 Pre-Shared Key) Suitable for home and SOHO environments, WPA2-PSK uses AES encryption and requires you to enter a password and a re-key interval time.
- $\blacksquare$  Mixed WPA2 / WPA During transitional times for upgrades in the enterprise environment, this mixed authentication method allows upgraded users and users not yet upgraded to access the network via the router. RADIUS server information must be entered for WPA as well as a group re-key interval time. Both TKIP and AES are used.
- Mixed WPA2 / WPA-PSK Useful during transitional times for upgrades in the home or SOHO environment, a pre-shared key must be entered along with the group re-key interval time. Both TKIP and AES are also used.

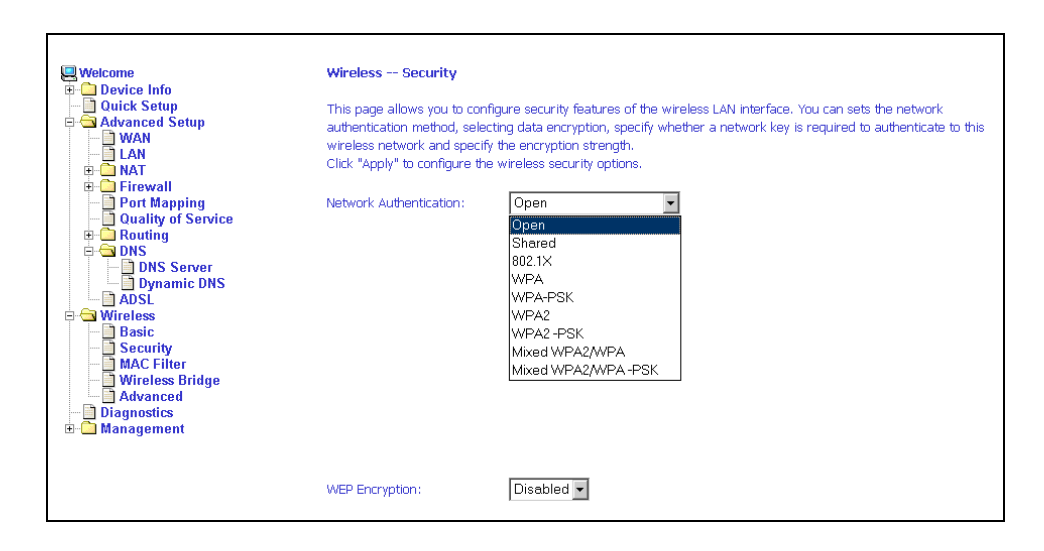

**Figure 5-39. Wireless – Security**

### **Wireless - MAC Filter**

The MAC filter screen allows you to manage MAC address filters. Add the MAC addresses that you want to manage and then select the mode that you want to use to manage them. You can disable this feature or you can allow or deny access to the MAC addresses that you add to the list.

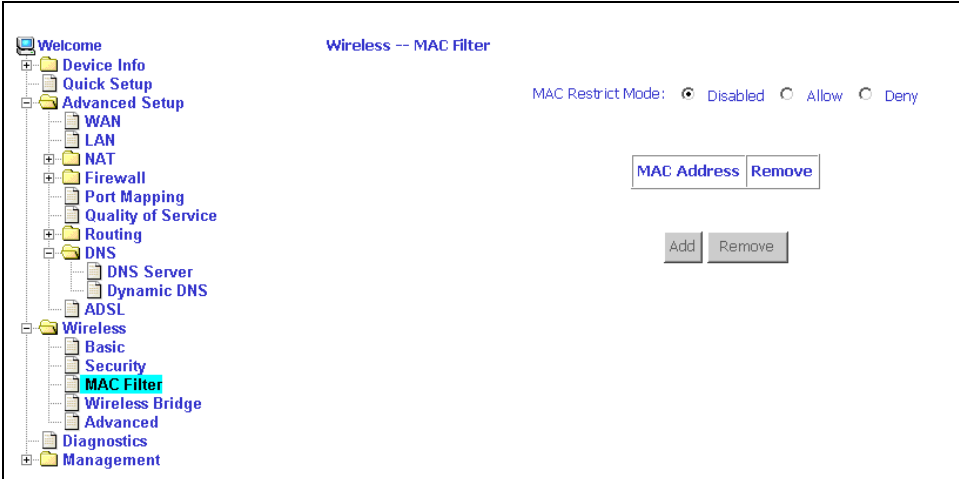

**Figure 5-40. Wireless – MAC Filter**

The following screen appears when you want to add a MAC address to the filter. Enter a MAC address in the form xx-xx-xx-xx-xx-xx where each xx is a two-digit hexadecimal number (for example, 00-05-13-ba-c8-01), then click on the Save / Apply button.

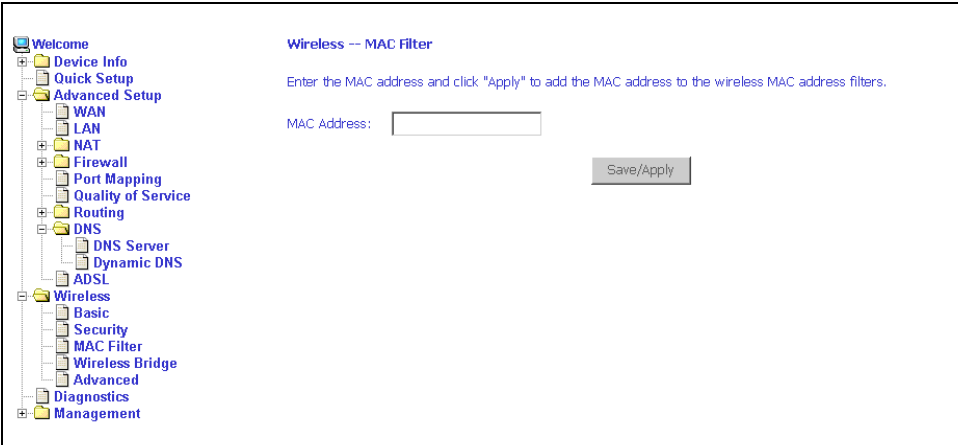

**Figure 5-41. Wireless – MAC Filter Add**

### **Wireless - Bridge**

The Wireless - Bridge screen lets you determine whether the router acts as an access point or a wireless bridge.

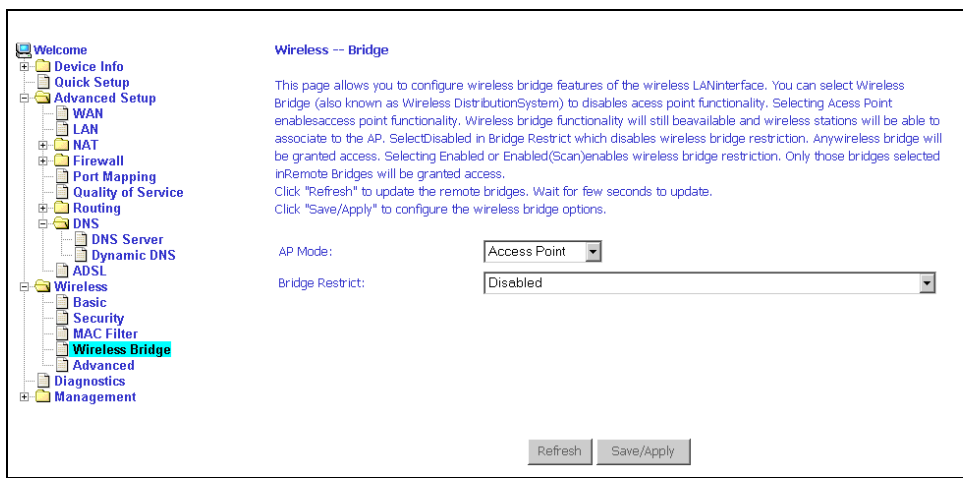

**Figure 5-42. Wireless – Bridge**

### **Wireless - Advanced**

The Wireless - Advanced screen lets you configure advanced features of the wireless LAN network:

- AP Isolation If you select enable, then each of your wireless clients will not be able to communicate with each other.
- Band The default setting is 2.4GHz 802.11g
- Channel 802.11b and 802.11g use channels to limit interference from other devices. If you are experiencing interference with another 2.4 Ghz device such as a baby monitor, security alarm, or cordless phone, then change the channel on your router.
- Multicast Rate The rate at which a message is sent to a specified group of recipients.
- Basic Rate The set of data transfer rates that all the stations will be capable of using to receive frames from a wireless medium.
- Fragmentation Threshold Used to fragment packets which help improve performance in the presence of radio frequency (RF) interference.
- RTS Threshold (Request to Send Threshold) Determines the packet size of a transmission through the use of the router to help control traffic flow.
- DTIM Interval Sets the Wake-up interval for clients in power-saving mode.
- $\blacksquare$  Beacon Interval A packet of information that is sent from a connected device to all other devices where it announces its availability and readiness. A beacon interval is a period of time (sent with the beacon) before sending the beacon again. The beacon interval may be adjusted in milliseconds (ms).
- $\blacksquare$  Xpress Technology A technology that utilizes standards based on framebursting to achieve higher throughput. With Xpress Technology enabled, aggregate throughput (the sum of the individual throughput speeds of each client on the network) can improve by up to 25 percent in 802.11g only networks and up to 75 percent in mixed networks comprising 802.11g and 802.11b equipment.
- 54g Mode 54g is a proprietary Wi-Fi technology that provides higher speed, reach, and security.
- 54g Protection The 802.11g standards provide a protection method so 802.11g and 802.11b devices can co-exist in the same network without "speaking" at the same time. Do not disable 54g Protection if there is a possibility that a 802.11b device may need to use your wireless network. In Auto Mode, the wireless device will use RTS/CTS (Request to Send / Clear to Send) to improve 802.11g performance in mixed 802.11g/802.11b networks. Turn protection off to maximize 802.11g throughput under most conditions.
- WMM (Wi-Fi Multimedia) WMM provides QoS functionality for Wi-Fi multimedia applications by prioritizing traffic demands from different applications on the network.

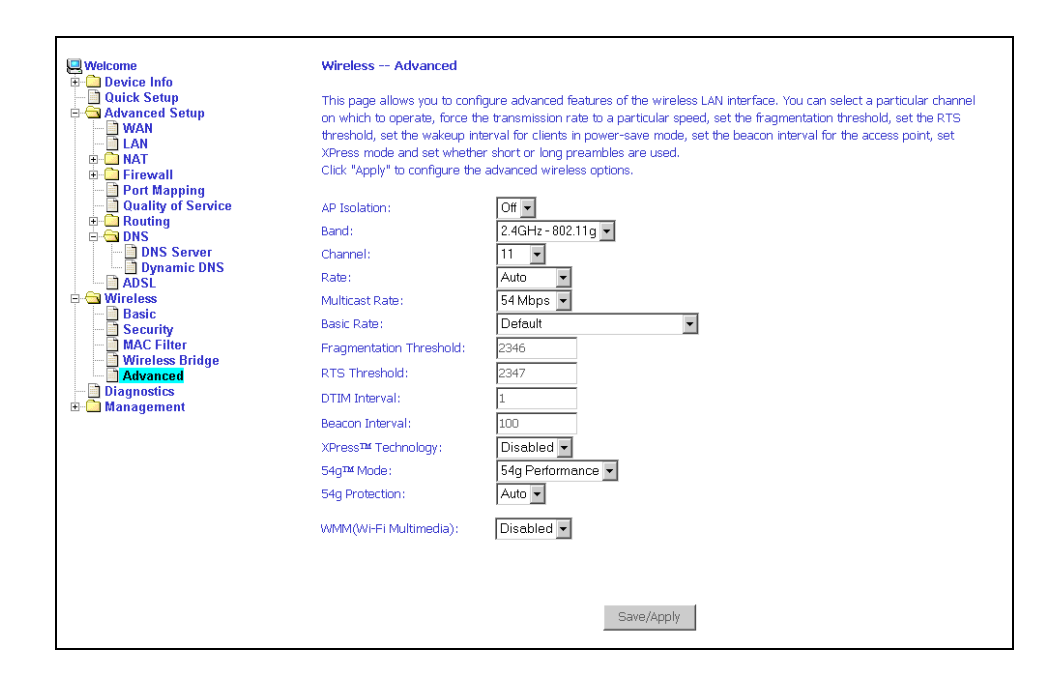

**Figure 5-43. Wireless – Advanced**

# **Diagnostics**

# **6**

# **Testing the DSL Connection**

The diagnostics screen allows you to run diagnostic tests to check your DSL connection. The screen shows test results for three connections:

- Connection to your local network
- Connection to your DSL service provider
- Connection to your Internet service provider

Use the Test and Test with OAM F4 buttons to retest if necessary.

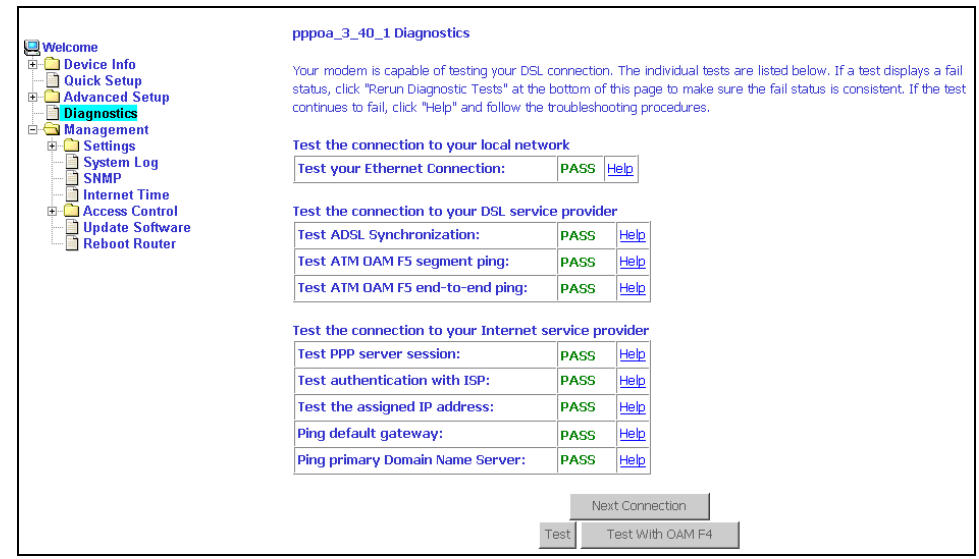

**Figure 6-1. Diagnostics**
# <span id="page-72-1"></span>**Management**

# **7**

# <span id="page-72-2"></span>**Saving and Restoring the Configuration**

The configuration of your router can be backed up to a file, and also can be restored from a file. You can also restore the router to its factory default configuration.

# <span id="page-72-0"></span>**Backing Up Configuration Settings**

To back up your settings, select Management -> Settings -> Backup Settings.

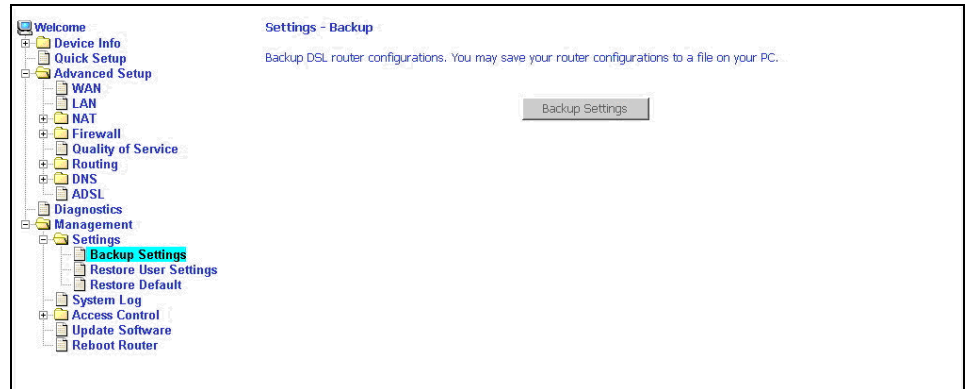

**Figure 7-1. Back Up Settings Screen**

Verify that you would like to save the file.

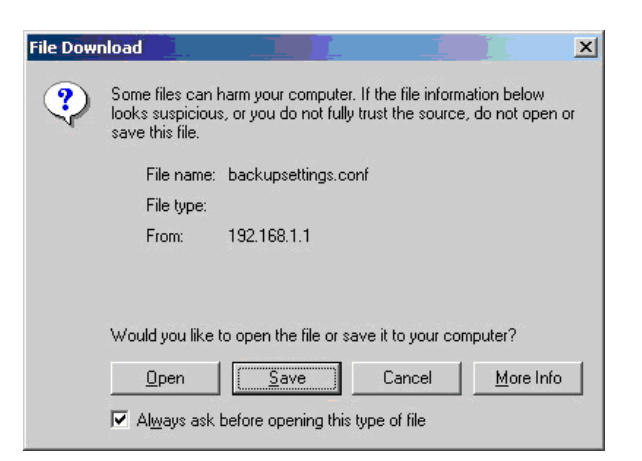

**Figure 7-2. Backup Settings Upload Confirmation**

Select the location where you want to save the file.

| Save As                                                  |               |                |      | 2 X    |
|----------------------------------------------------------|---------------|----------------|------|--------|
| Save in:                                                 | My Documents  |                | 中国首团 |        |
| History<br>Desktop<br>ZO.<br>My Documents<br>My Computer | My Pictures   |                |      |        |
|                                                          | File name:    | backupsettings |      | Save   |
| My Network P                                             | Save as type: | .conf Document |      | Cancel |

**Figure 7-3. Backup Settings File Location**

# <span id="page-74-0"></span>**Restoring Configuration Settings**

To restore saved settings, select Management -> Settings -> Restore User Settings.

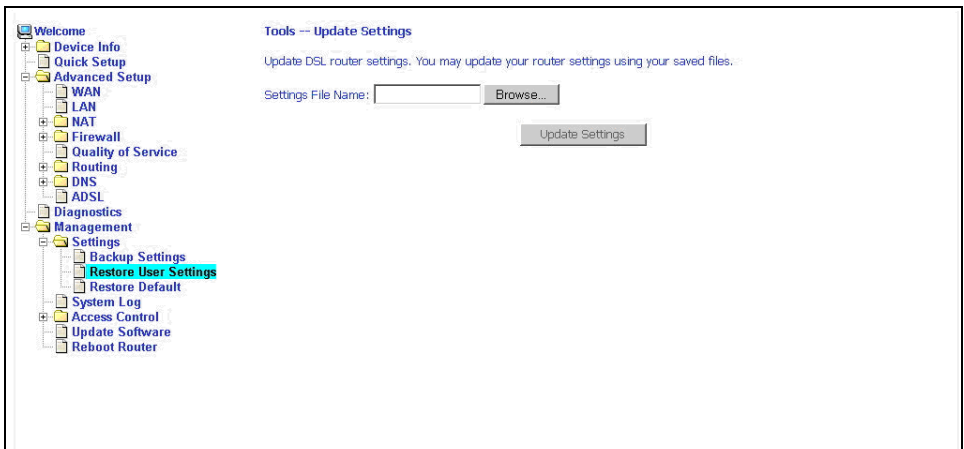

**Figure 7-4. Restore User Settings Screen**

Select the backup file you want to restore and click on Update Settings.

| <b>Choose file</b> |                              |                        |             | 2 X            |
|--------------------|------------------------------|------------------------|-------------|----------------|
| Look in:           | My Documents                 |                        | $+B$ of $E$ |                |
| History<br>Desktop | My Pictures<br>ditt.conf     |                        |             |                |
| My Documents       |                              |                        |             |                |
| My Computer        |                              |                        |             |                |
| My Network P       | File name:<br>Files of type: | ttt<br>All Files (*.*) |             | Qpen<br>Cancel |

**Figure 7-5. Restore Settings File Location**

The router will restore settings and reboot to activate the restored settings.

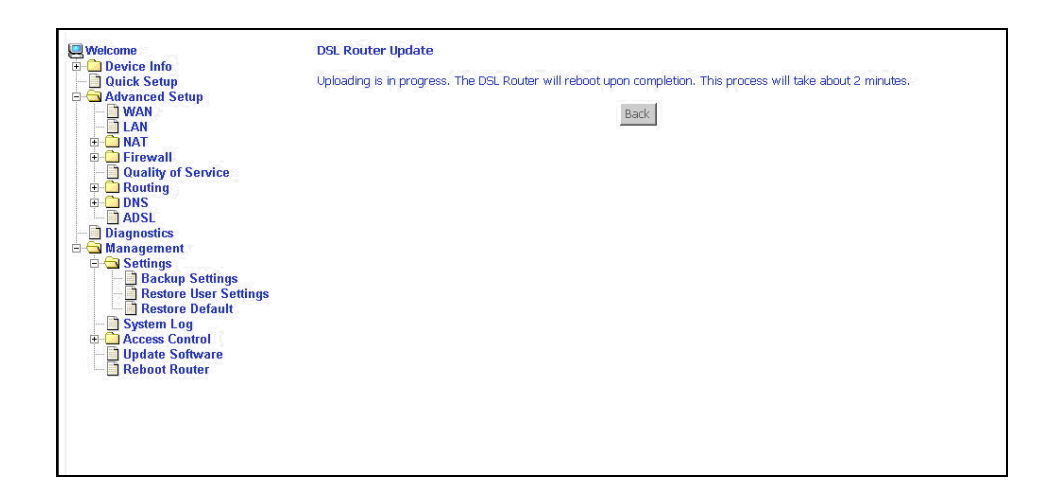

**Figure 7-6. Upload in Progress Screen**

# <span id="page-76-0"></span>**Restoring Default Settings**

Restore Default will erase all current settings and restore the router to factory default settings.

To restore the router to factory default settings, select Management -> Settings -> Restore Default.

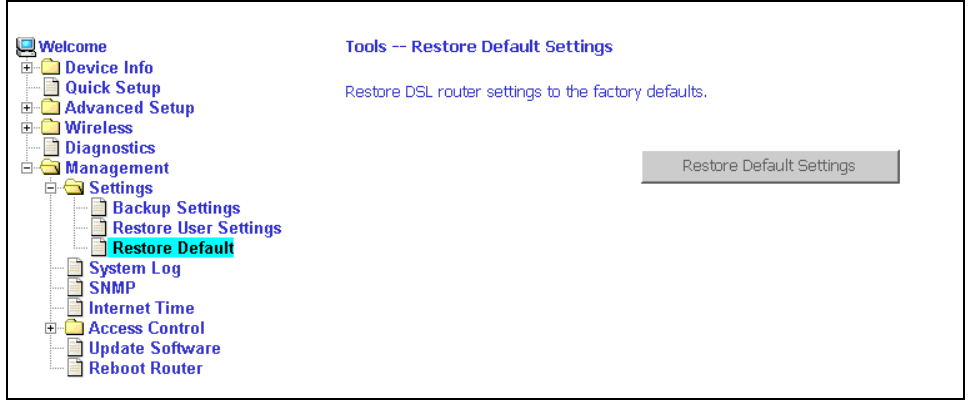

**Figure 7-7. Restore Default Settings Screen**

Reply OK to the confirmation dialog.

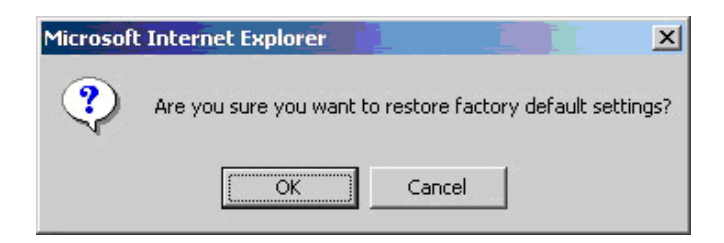

**Figure 7-8. Restore Default Confirmation Dialog**

The router will restore the default settings and reboot.

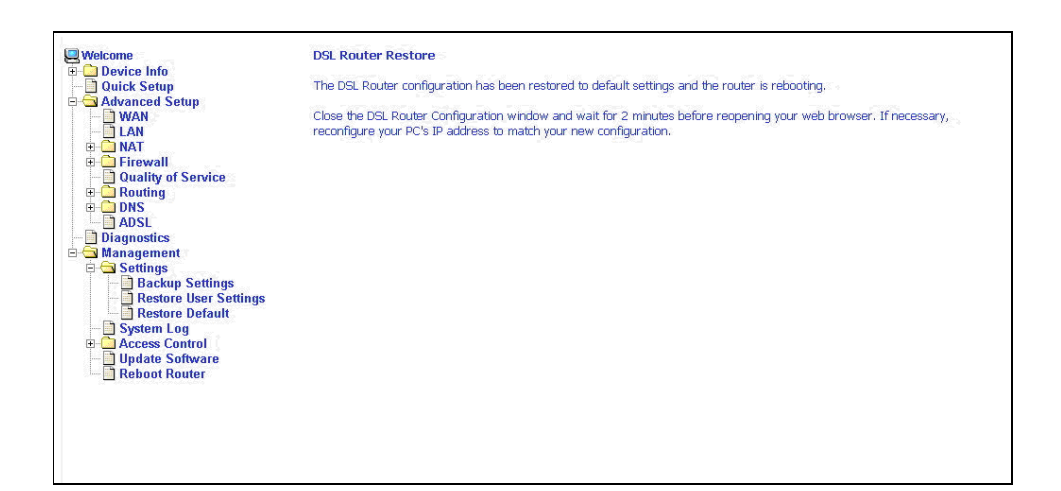

**Figure 7-9. Restore Default Settings Reboot**

#### <span id="page-77-0"></span>**System Log**

The System Log dialog allows you to view the System Log and configure the System Log options.

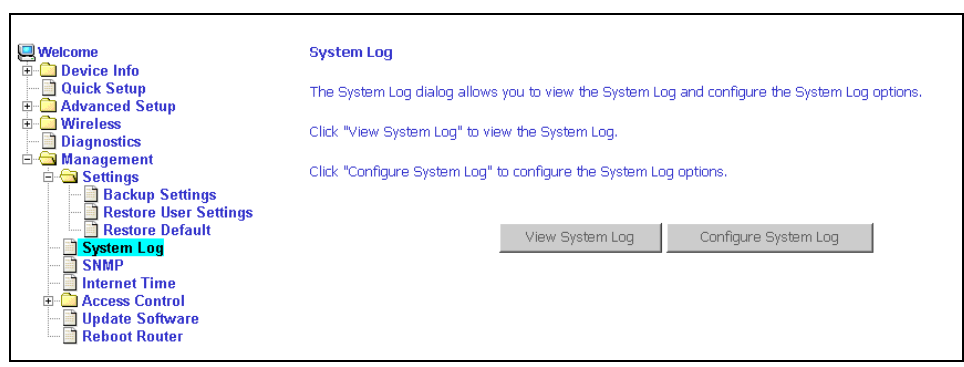

**Figure 7-10. System Log**

#### <span id="page-78-0"></span>**View System Log**

Click on the "View System Log" button to check the log file.

| Date/Time             | <b>Facility Severity</b> | <b>Message</b>                                                   |
|-----------------------|--------------------------|------------------------------------------------------------------|
| Jan 1 00:00:16 sysloq | lemerg                   | BCM96345 started: BusyBox v1.00 (2005.06.15-04:26+0000)          |
| Jan 1 00:00:17 kern   | lcrit                    | kernel: eth0 Link UP.                                            |
| Jan 1 00:00:24 kern   | lcrit                    | kernel: ADSL G.994 training                                      |
| Jan 1 00:00:29 kern   | lcrit                    | kernel: ADSL G.992 started                                       |
| Jan 1 00:00:31 kern   | lcrit                    | kernel: ADSL G.992 channel analysis                              |
| Jan 1 00:00:36 kern   | lcrit                    | kernel: ADSL link up, fast, us=800, ds=8000                      |
| Jan 1 00:00:39 kern   | lcrit                    | pppd[285]: PPP LCP UP.                                           |
| Jan 1 00:00:40 kern   | lcrit                    | pppd[285]: Received valid IP address from server. Connection UP. |
| Jan 1 00:02:49 kern   | lcrit                    | kernel: OAM loopback response not received on VPI/VCI 3/41.      |
| Jan 1 00:02:50 kern   | lcrit                    | kernel: OAM loopback response not received on VPI/VCI 3/41.      |
| Jan 1 00:03:01 kern   | lcrit                    | kernel: OAM loopback response not received on VPI/VCI 3/3.       |
| Jan 1 00:03:03 kern   | lcrit                    | kernel: OAM loopback response not received on VPI/VCI 3/4.       |
|                       |                          | Refresh<br>Close                                                 |

**Figure 7-11. View System Log**

#### <span id="page-79-0"></span>**Configure System Log**

If the log is enabled, the system will log selected events: Emergency, Alert, Critical, Error, Warning, Notice, Informational, and Debugging. All events above or equal to the selected log levels will be logged (maintained in the system log file) and displayed.

If the selected mode is Remote or Both, events will be sent to the specified IP address and UDP port of a remote system log server. If the selected mode is Local or Both, events will be recorded in the local memory.

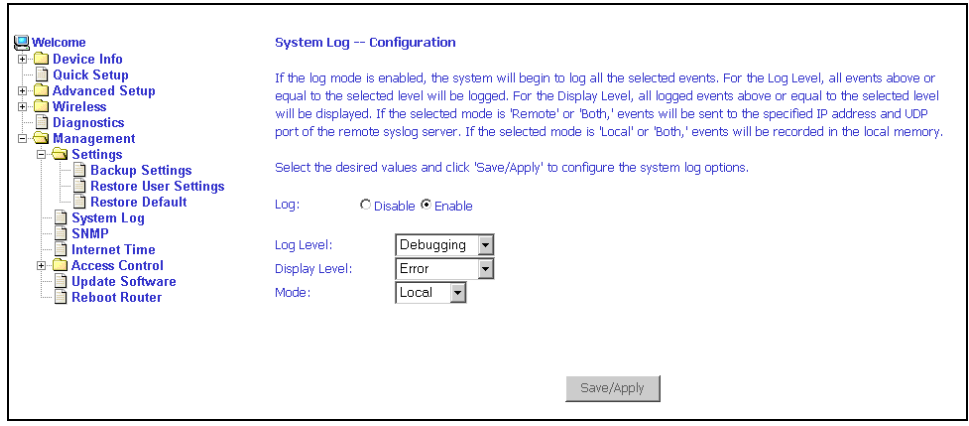

**Figure 7-12. System Log Configuration**

Select the desired values and click on the "Save/Apply" button to configure the system log options.

# **SNMP**

Simple Network Management Protocol (SNMP) allows a management application to retrieve statistics and status from the SNMP agent in the router. Use the SNMP screen to set up parameters for SNMP access.

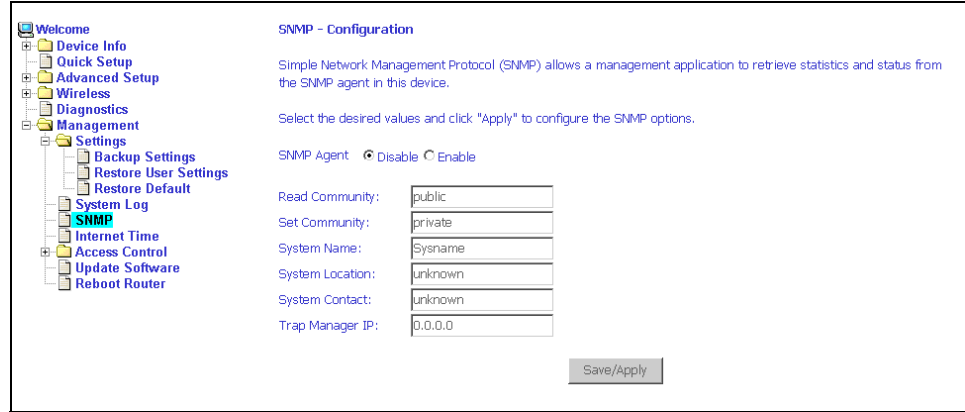

**Figure 7-13. SNMP Screen**

Select the desired values and click on Save/Apply to configure the SNMP options.

# <span id="page-81-0"></span>**Internet Time**

Use the Internet Time screen to specify whether the router uses Simple Network Time Protocol (SNTP) to obtain the time of day from NTP servers on the Internet.

To set up the router to obtain time from an NTP server:

1. Select "Automatically synchronize with Internet time servers". The SNTP fields appear.

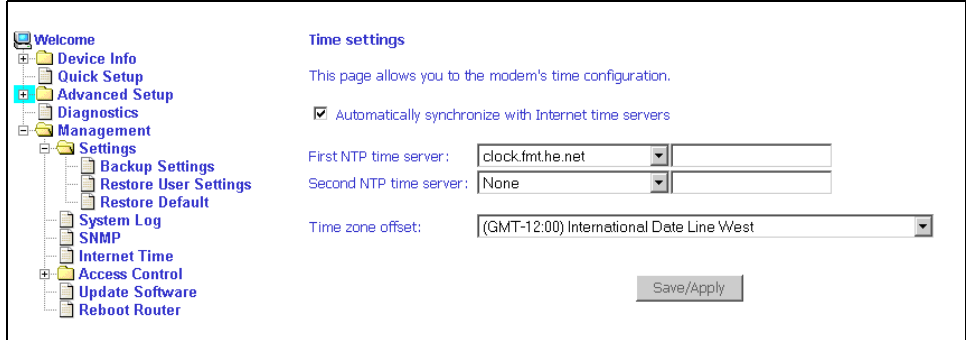

**Figure 7-14. Internet Time Screen**

- 2. Select NTP servers.
- 3. Specify the time zone offset for your router's location.
- 4. Click on Save/Apply.

# <span id="page-82-1"></span>**Access Control – Services**

You can enable or disable some services of your router by LAN or WAN. If no WAN connection is defined, only the LAN side can be configured.

| Welcome                                                                          | <b>Access Control -- Services</b>                                            |               |                         |               |
|----------------------------------------------------------------------------------|------------------------------------------------------------------------------|---------------|-------------------------|---------------|
| <b>Device Info</b><br>中<br>Quick Setup<br>Advanced Setup<br>田<br>Diagnostics     | A Service Control List ("SCL") enables or disables services from being used. |               |                         |               |
| <b>E</b> Management<br>$\Box$ Settings                                           |                                                                              | Service LAN   |                         | <b>WAN</b>    |
| <b>Backup Settings</b><br><b>Restore User Settings</b><br><b>Restore Default</b> |                                                                              | <b>FTP</b>    | ⊽<br>Enabled            | П.<br>Enabled |
| ÷<br><b>System Log</b>                                                           |                                                                              | <b>HTTP</b>   | Enabled<br>罓            | D.<br>Enabled |
| <b>SNMP</b><br><b>Internet Time</b>                                              |                                                                              | <b>ICMP</b>   | Enabled<br>$\checkmark$ | п.<br>Enabled |
| Access Control<br>$\Box$<br>Services                                             |                                                                              | <b>SNMP</b>   | ⊽<br>Enabled            | П.<br>Enabled |
| <b>IP Addresses</b><br><b>Passwords</b>                                          |                                                                              | <b>SSH</b>    | ⊽<br>Enabled            | П.<br>Enabled |
| Update Software<br><b>Reboot Router</b>                                          |                                                                              | <b>TELNET</b> | ⊽<br>Enabled            | П.<br>Enabled |
|                                                                                  |                                                                              | <b>TFTP</b>   | Enabled<br>罓            | Enabled<br>П. |
|                                                                                  |                                                                              |               | Apply                   |               |

**Figure 7-15. Services Setup**

# <span id="page-82-0"></span>**Access Control – IP Addresses**

Web access to the router can be limited when Access Control Mode is enabled. The IP addresses of allowed hosts can be added using Access Control -> IP Address.

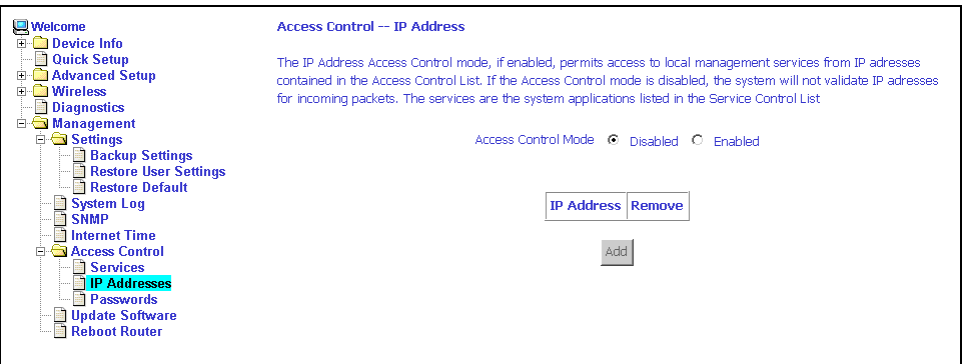

**Figure 7-16. IP Address Setup**

To assign the IP address of the management station that is permitted to access the local management services, enter the IP address in the box and click on the Save/Apply button.

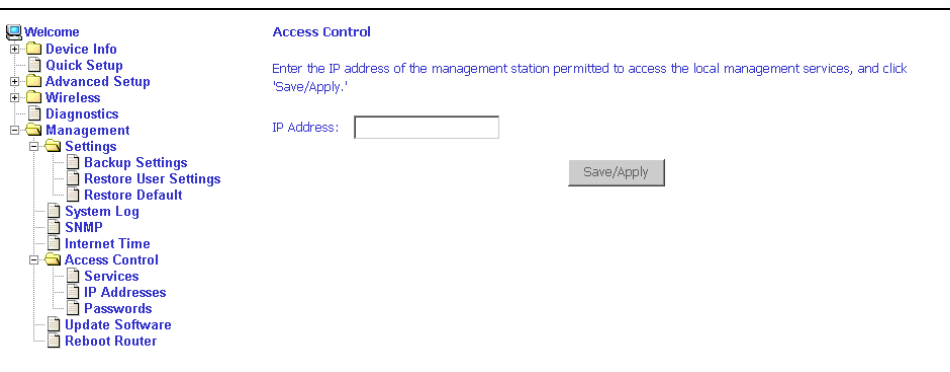

**Figure 7-17. Access Control – IP Address Add Screen**

# <span id="page-83-0"></span>**Access Control – Passwords**

Use Access Control -> Passwords to change a password. Select an account and enter the current password and the new password. Then click on Save/Apply.

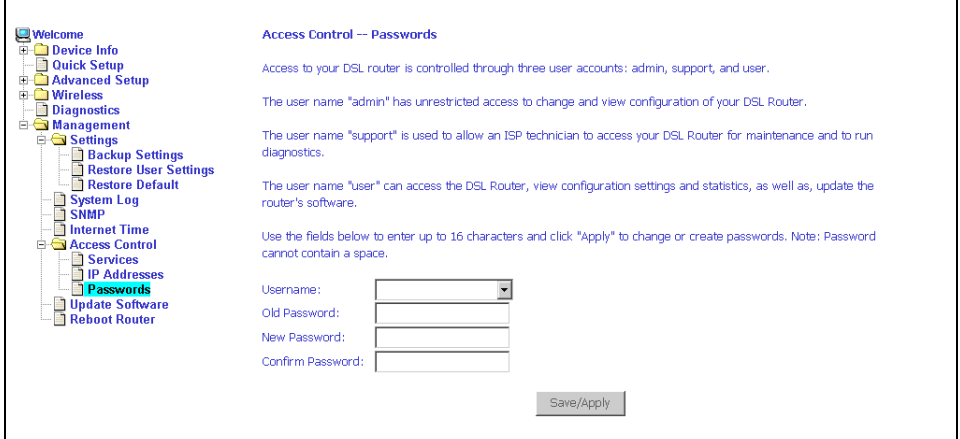

**Figure 7-18. Access Control – Passwords Screen**

# <span id="page-84-0"></span>**Update Software**

If your ISP releases new software for this router, follow these steps to perform an upgrade.

1. Obtain an updated software image file from your ISP.

2. Enter the path to the image file location or click on the "Browse" button to locate the image file.

3. Click on the Update Software button once to upload the new image file.

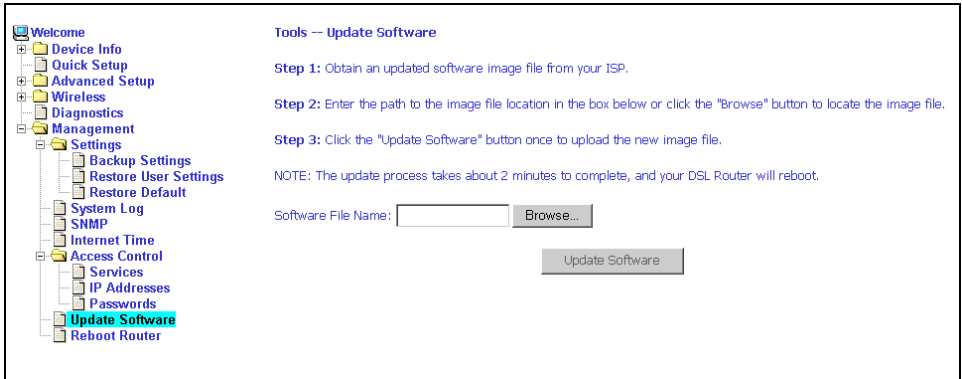

**Figure 7-19. Update Software**

**Note**

The update process takes about two minutes to complete, and your router will reboot automatically.

# <span id="page-85-0"></span>**Reboot Router**

Select Management -> Reboot Router to reboot the router using the web interface. The router will save the current configuration and reboot itself using the new configuration. The rebooting process takes about two minutes to complete.

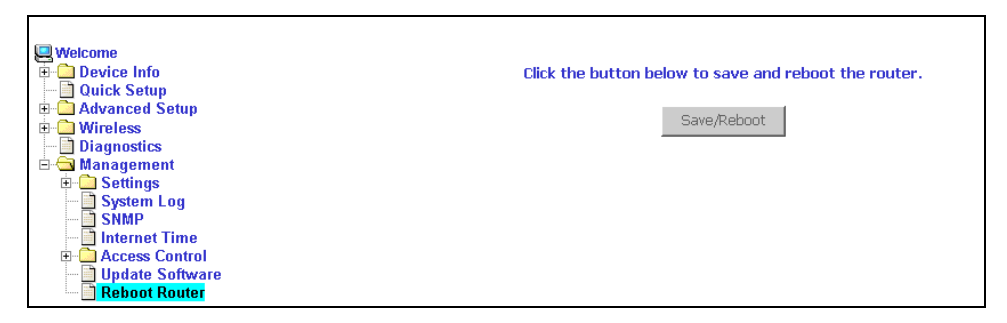

**Figure 7-20. Reboot Router Screen**

# <span id="page-86-6"></span>**Specifications**

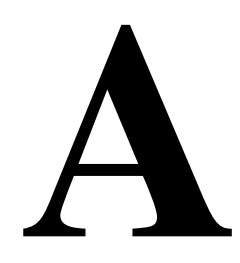

Specifications are subject to change without notice.

<span id="page-86-5"></span><span id="page-86-4"></span><span id="page-86-3"></span><span id="page-86-2"></span><span id="page-86-1"></span><span id="page-86-0"></span>

| Specification               | <b>Criteria</b>                                                                                                    |
|-----------------------------|----------------------------------------------------------------------------------------------------|
| <b>DSL Protocol Support</b> | ANSI T1.413 (Full Rate ADSL)<br>ITU G.992.1 (DMT)<br>ITU G.992.2 (G.lite)<br>ITU G.992.3 (ADSL2)<br>ITU G.992.5 (ADSL2+)<br>ITU G.994.1 (G.hs)<br><b>ITU G.997.1</b>                |
| Environment                 | Operating Temperature: $32^{\circ}$ F to 104° F (0° C to 40° C)<br>Storage Temperature: $-4^{\circ}$ F to 149° F ( $-20^{\circ}$ C to 65° C)<br>Humidity: 5% to 95%, non-condensing |
| Interfaces                  | <b>DSL Line: RJ11</b><br>Ethernet: 10/100BaseT, RJ45<br>Wireless: 802.11b, 802.11g                                                                                                  |
| Power                       | 100 VAC, 50 Hz<br>110 VAC, 60 Hz<br>220 VAC, 50/60 Hz                                                                                                    |
| Size                        | 1.2" High $x$ 6.5" Wide $x$ 4.4" Deep<br>(3.0 cm High x 16.5 cm Wide x 11.2 cm Deep)                                                                                                |
| Weight (Shipping)           | 1.5 lbs (0.7 kg)                                                                                                    |

**Table A-1. 6218-I1 Specifications**

# **Index**

#### **A**

[About This Guide, v](#page-10-0) Access Control [IP Addresses, 7-11](#page-82-0) [Passwords, 7-12](#page-83-0) [Services, 7-11](#page-82-1) [ADSL, 5-22](#page-61-0) [BER Test, 3-5](#page-32-0) [Statistics, 3-4](#page-31-0) [Advanced Settings, DSL, 5-23](#page-62-0) [Advanced Setup, 5-1](#page-40-0) [ARP, 3-6](#page-33-0) ATM [PVC Configuration, 5-2](#page-41-0) [Statistics, 3-4](#page-31-1)

#### **B**

[Backing Up Configuration Settings, 7-1](#page-72-0) [BER Test, 3-5](#page-32-0) [Bridge Service, 5-4](#page-43-0) [Bridging groups, 5-15](#page-54-0)

#### **C**

[Cables, Installing, 2-2](#page-17-0) [Capability, 5-23](#page-62-1) [CE Marking, B](#page-2-0) Configuring [PC, 2-4](#page-19-0) [System Log, 7-8](#page-79-0) [Connecting Hardware, 2-2](#page-17-0) [Connection Type, 5-3](#page-42-0)

#### **D**

[Default Gateway, 5-17](#page-56-0) [Default IP Address, 2-4](#page-19-1) [Definitions, 1-1](#page-12-0) [Device Information, 3-1](#page-28-0) [Diagnostics, 6-1](#page-70-0) [Dimensions, A-1](#page-86-0) [DMZ Host, 5-10](#page-49-0) [DNS, 5-20](#page-59-0) [Dynamic, 5-20](#page-59-1)

Document [Feedback, A](#page-1-0) [Purpose and Intended Audience, v](#page-10-1) [Summary, v](#page-10-2) [Domain Name Server, 5-20](#page-59-0) [Dynamic DNS, 5-20](#page-59-1)

#### **E**

EMI Notice [Canada, D](#page-4-0) [Japan, D](#page-4-1) [Environment, A-1](#page-86-1) **Ethernet** [cable, 2-2](#page-17-1)

#### **F**

[FCC Part 15 Declaration, B](#page-2-1) [Features, 1-1](#page-12-1) [Firewall, 5-11](#page-50-0) [MAC Filtering, 5-13](#page-52-0) [Firmware Update, 7-13](#page-84-0) [Front Panel, 1-3](#page-14-0)

## **G**

[Gateway, Default, 5-17](#page-56-0)

## **H**

Hardware [Connections, 2-2](#page-17-0) [Installation, 2-1](#page-16-0)

## **I**

[Important Safety Instructions, B](#page-2-2) [Installing hardware, 2-2](#page-17-0) [Interfaces, A-1](#page-86-2) [Internet Time, 7-10](#page-81-0) [Introduction, 1-1](#page-12-2) IP Address [Access Control, 7-11](#page-82-0) [Of Router, 2-4](#page-19-1) IP Filtering [Incoming, 5-12](#page-51-0) [Outgoing, 5-11](#page-50-1)

#### **J**

[Japan Notices, D](#page-4-1)

#### **L**

Local Area Network (LAN) [ports, connecting, 2-2](#page-17-1) [Setup, 5-6](#page-45-0) [Statistics, 3-3](#page-30-0) [Logging In, 3-1](#page-28-1)

#### **M**

[MAC Filtering, 5-13](#page-52-0) [Management, 7-1](#page-72-1) [Mapping ports, 5-15](#page-54-0) [Modulation Methods, 5-22](#page-61-1)

#### **N**

[NAT, 5-7](#page-46-0) [Network Interface Card, 2-2](#page-17-1) **Notice** [to Users of the Canadian Telephone Network, D](#page-4-2) [to Users of the United States Telephone Network, C](#page-3-0)

# **O**

[Operating Environment, A-1](#page-86-1)

#### **P**

[Parts List, 1-2](#page-13-0) Password [Access Control, 7-12](#page-83-0) [Default, 2-10](#page-25-0) [PC Setup, 2-1](#page-16-0) [Phone Line Pair, 5-22](#page-61-2) [Port Mapping, 5-15](#page-54-0) [Port Triggering, 5-9](#page-48-0) Power [Specifications, A-1](#page-86-3) [Supply, 2-2](#page-17-2) [Product-Related Documents, vi](#page-11-0) [Protocols Supported, A-1](#page-86-4) PVC [Adding, 5-2](#page-41-1) [Configuring, 5-2](#page-41-0) [Detecting, 4-1](#page-34-0)

#### **Q**

[Quality of Service, 5-4,](#page-43-0) [5-16](#page-55-0) [Quick Setup, 4-1](#page-34-1)

#### **R**

[Rear Panel, 1-4](#page-15-0) [Reboot Router, 7-14](#page-85-0) Restoring [Configuration Settings, 7-3](#page-74-0) [Default Settings, 7-5](#page-76-0) [RIP, 5-19](#page-58-0) [Route status, 3-6](#page-33-1) Routing [Default Gateway, 5-17](#page-56-0) [RIP, 5-19](#page-58-0) [Static Route, 5-18](#page-57-0)

#### **S**

[Sales, Service, and Training Information, A](#page-1-1) [Saving and Restoring Configuration, 7-1](#page-72-2) [Services, Access Control, 7-11](#page-82-1) [Shipping Weight, A-1](#page-86-5) [Size, A-1](#page-86-0) [SNTP, 7-10](#page-81-0) [Specifications, A-1](#page-86-6) [Static Route, 5-18](#page-57-0) **Statistics** [ADSL, 3-4](#page-31-0) [ATM, 3-4](#page-31-1) [LAN, 3-3](#page-30-0) [WAN, 3-3](#page-30-1) **Status** [ARP, 3-6](#page-33-0) [Route, 3-6](#page-33-1) [Summary, 3-1](#page-28-1) [WAN, 3-2](#page-29-0) [System Log, 7-6](#page-77-0) [Configuring, 7-8](#page-79-0) [System Requirements, 1-2](#page-13-1)

#### **T**

Test [BER, 3-5](#page-32-0) [DSL Connection, 6-1](#page-70-1) [Time, 7-10](#page-81-0) [Tone Selection, 5-24](#page-63-0) [Trademarks, A](#page-1-2)

#### **U**

[Update Software, 7-13](#page-84-0) [User Name, Default, 2-10](#page-25-0)

#### **V**

[View System Log, 7-7](#page-78-0) [Virtual Servers, 5-7](#page-46-1)

#### **W**

[WAN, 3-2,](#page-29-1) [5-1](#page-40-1) [Setup, 5-4](#page-43-0) [Statistics, 3-3](#page-30-1) [Status, 3-2](#page-29-0) [Warranty, A](#page-1-1) Web Interface [Home Page, 2-11](#page-26-0) [Using, 3-1](#page-28-0)

[Weight, A-1](#page-86-5) [Windows 2000, 2-7](#page-22-0) [Windows 95, 2-8](#page-23-0) [Windows 98, 2-8](#page-23-0) [Windows ME, 2-7](#page-22-1) [Windows NT, 2-9](#page-24-0) [Windows XP, 2-5](#page-20-0)

Free Manuals Download Website [http://myh66.com](http://myh66.com/) [http://usermanuals.us](http://usermanuals.us/) [http://www.somanuals.com](http://www.somanuals.com/) [http://www.4manuals.cc](http://www.4manuals.cc/) [http://www.manual-lib.com](http://www.manual-lib.com/) [http://www.404manual.com](http://www.404manual.com/) [http://www.luxmanual.com](http://www.luxmanual.com/) [http://aubethermostatmanual.com](http://aubethermostatmanual.com/) Golf course search by state [http://golfingnear.com](http://www.golfingnear.com/)

Email search by domain

[http://emailbydomain.com](http://emailbydomain.com/) Auto manuals search

[http://auto.somanuals.com](http://auto.somanuals.com/) TV manuals search

[http://tv.somanuals.com](http://tv.somanuals.com/)